### Methods for Discovery & Characterization of Cell Subsets

#### *Jonathan Irish, Ph.D.* Vanderbilt University, Nashville, TN

*Assistant Professor of Cancer Biology & Pathology, Microbiology & Immunology*

#### Australasian Cytometry Society

#### 10 October 2015

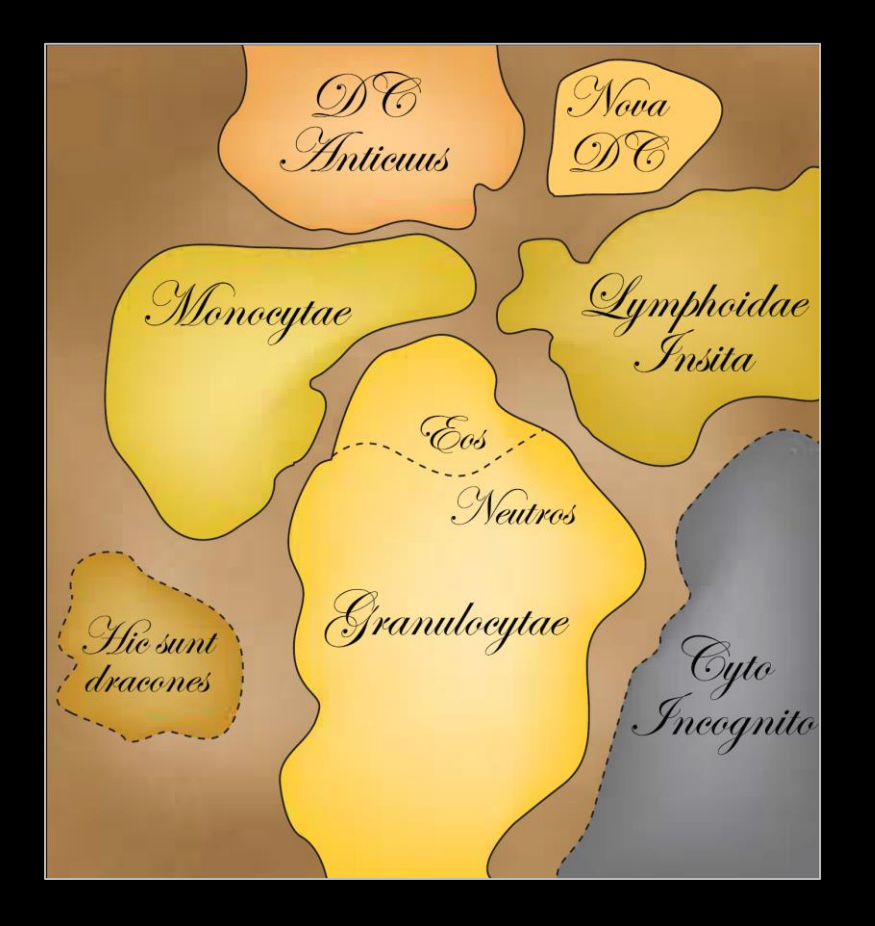

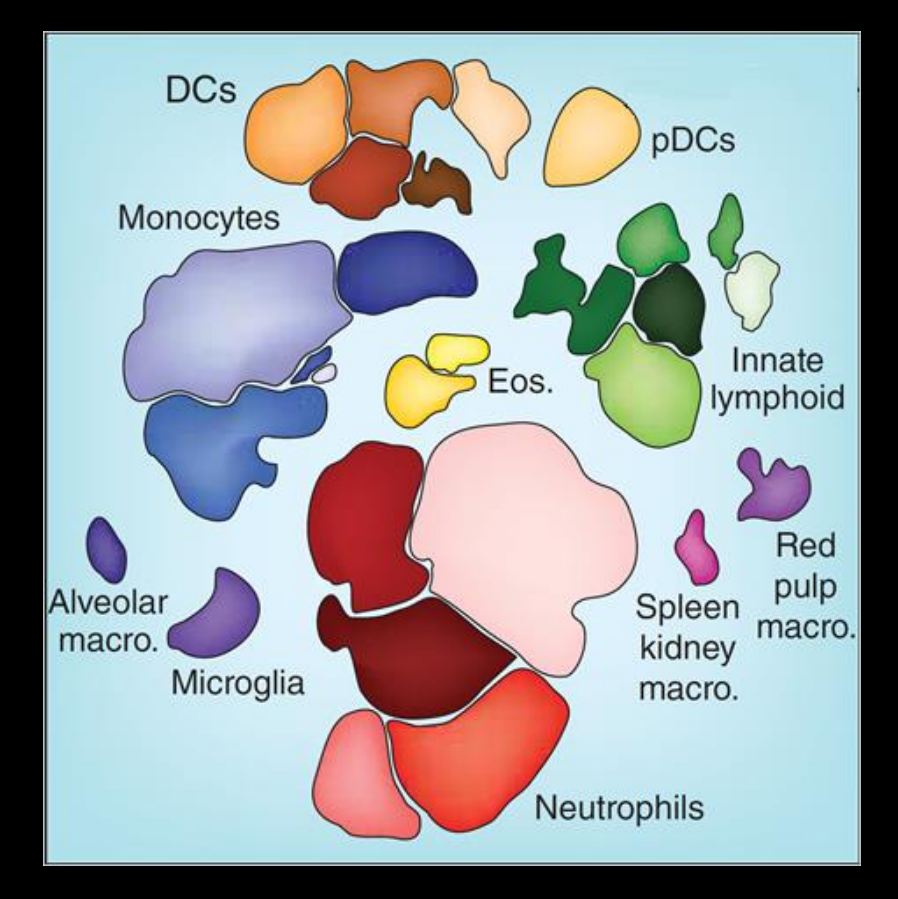

#### Disclosures for Jonathan Irish, Vanderbilt University

Co-founder & board Cytobank Clinical research **Incyte, Karyopharm** Speaking honorarium Novartis Invited speaker Fluidigm

The Big Idea: Automatically Identify All Cell Types in Primary Tissues, Create Reference Models to Study Impact of Disease, Genetic Changes, etc.

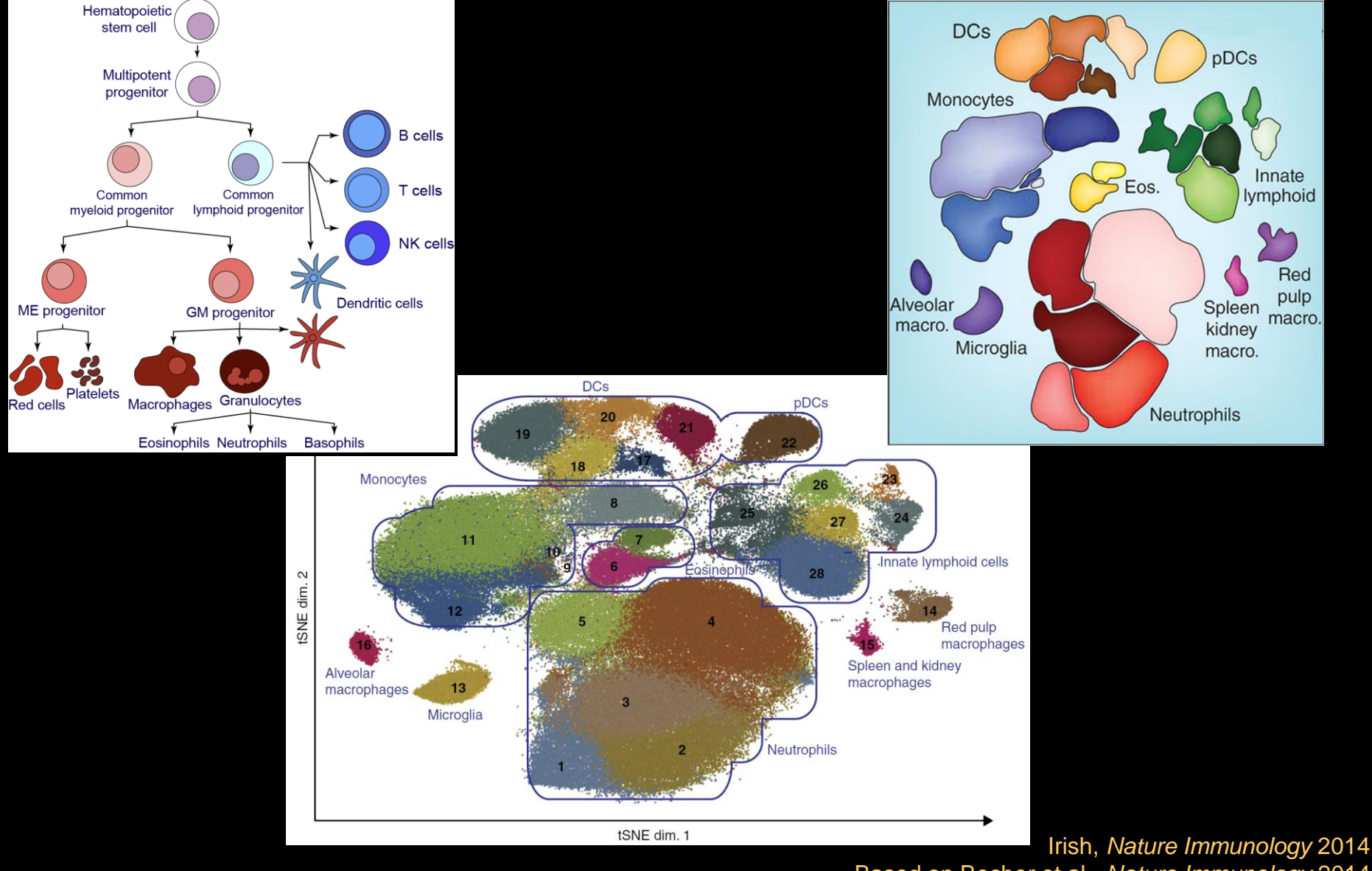

Based on Becher et al., *Nature Immunology* 2014

### Tools from Machine Learning + High Content Data: Comprehensive, Automatic Mapping of Cell Types

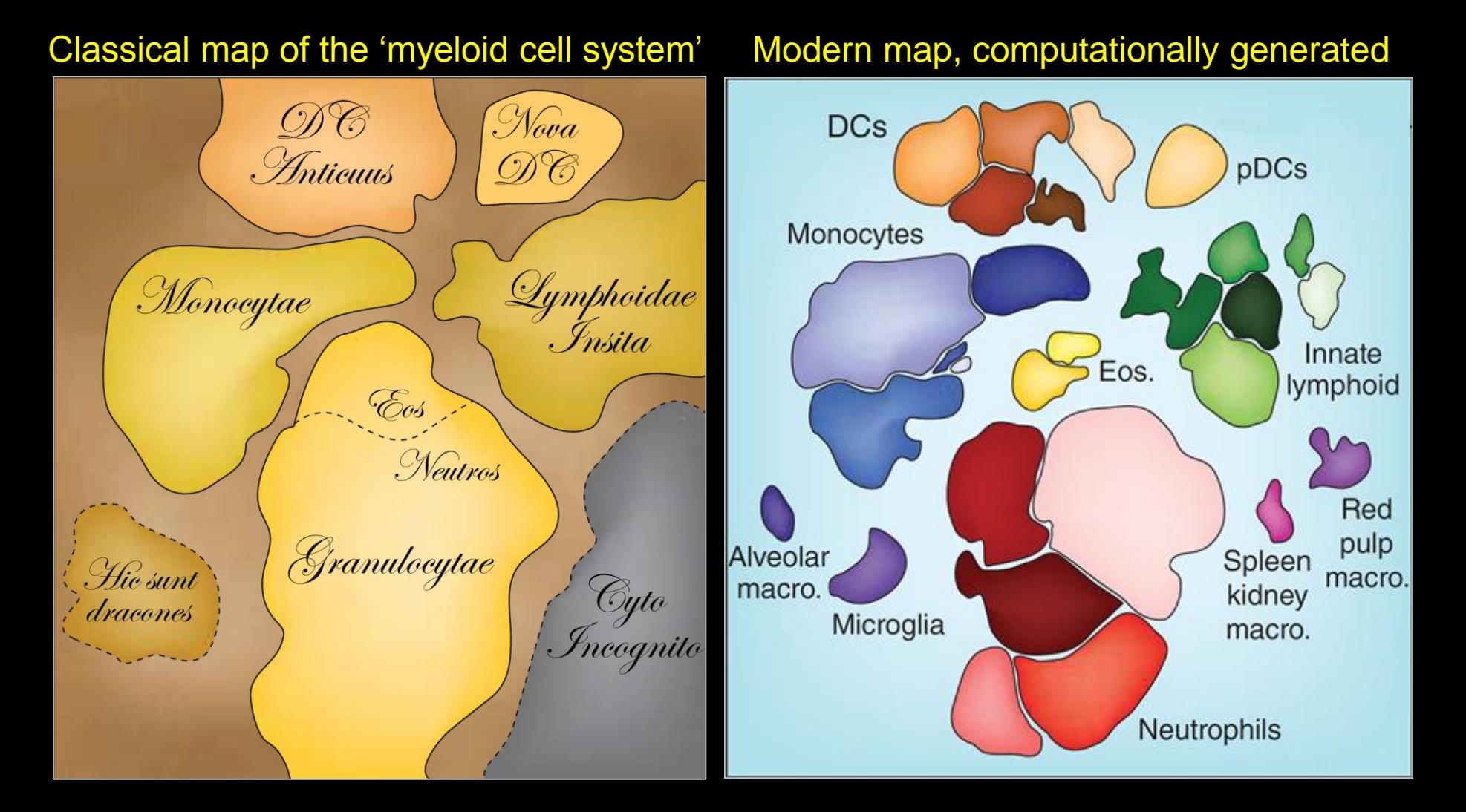

Irish, *Nature Immunology* 2014 Based on Becher et al., *Nature Immunology* 2014 Effective data analysis is critical to successful cytometry

#### We Now Make Billions of Multi-D Single Cell Measurements => Need for Machine Learning Tools & Human Readable Views

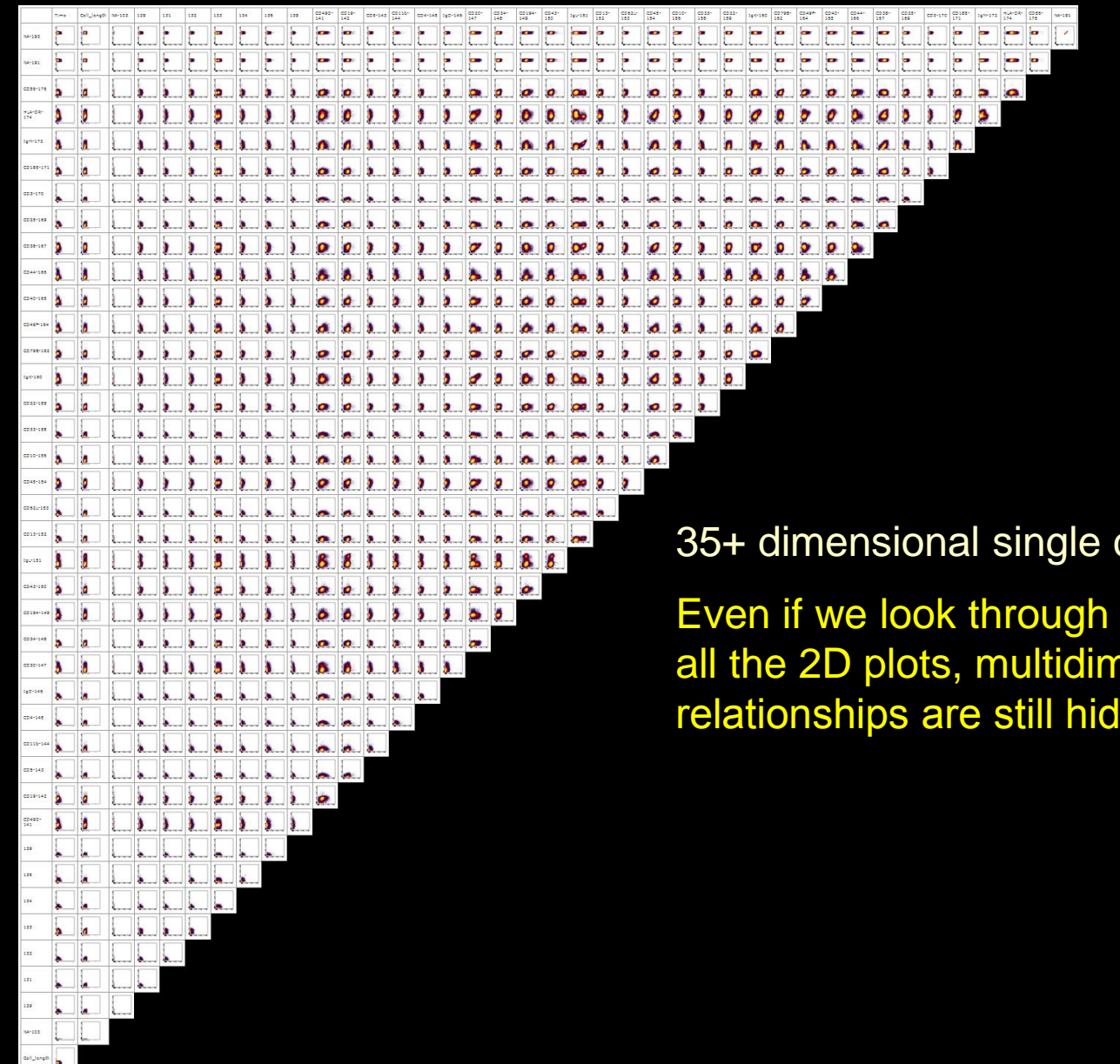

35+ dimensional single cell data:

all the 2D plots, multidimensional relationships are still hidden…

# Unsupervised Analysis: Not Using Prior Knowledge **To Guide the Analysis**

Prior knowledge examples: Stem cells express CD34, AML cells express CD45

### Supervised Approaches

- Expert gating
- Gemstone
- Wanderlust
- Citrus

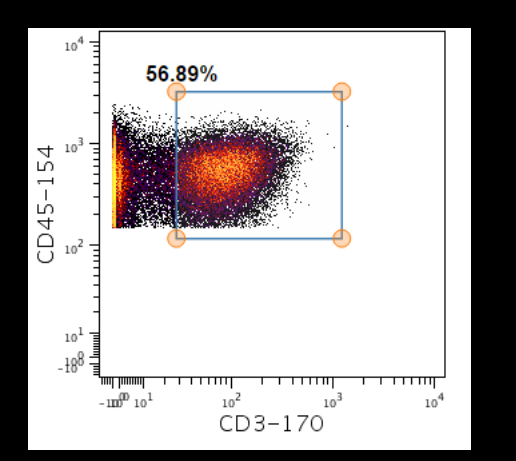

#### Unsupervised Approaches

- Heatmap clustering
- SPADE
- viSNE
- **Phenograph**

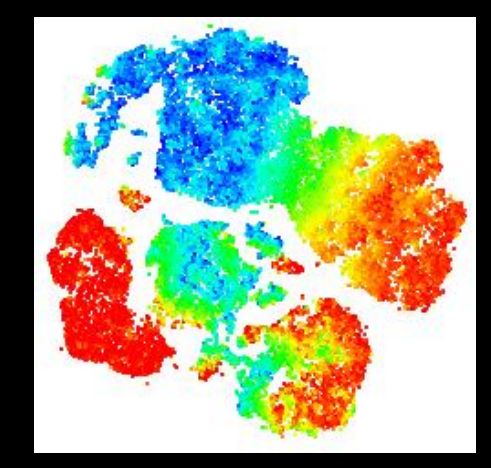

See Table 1 of Diggins et al., *Methods* 2015 for list of unsupervised tools

### Traditional Gating Overlooks Many Cells in Primary Samples

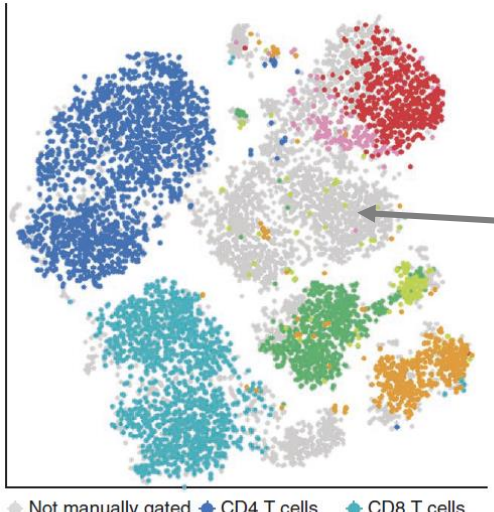

 $\bullet$  Not manually gated  $\bullet$  CD4 T cells CD8 T cells  $\bullet$  CD<sub>20</sub><sup> $+$ </sup> B cells CD20 B cells CD11b monocytes  $\bullet$  CD11b<sup>+</sup> monocytes  $\bullet$  NK cells

viSNE enables visualization of high dimensional single-cell data and reveals phenotypic heterogeneity of leukemia

El-ad David Amir<sup>1</sup>, Kara L Davis<sup>2,3</sup>, Michelle D Tadmor<sup>1,3</sup>, Erin F Simonds<sup>2,3</sup>, Jacob H Levine<sup>1,3</sup>, Sean C Bendall<sup>2,3</sup>, Daniel K Shenfeld<sup>1,3</sup>, Smita Krishnaswamy<sup>1</sup>, Garry P Nolan<sup>2,4</sup> & Dana Pe'er<sup>1,4</sup>

- In all cases, the viSNE gate included cells that were not classified by the expert manually gated biaxial plots; these cells are labeled in gray in the viSNE map. Examination of the marker expression of these cells reveals that they are typically just beyond the threshold of one marker, but the viSNE classification is strongly supported based on the expression of all other markers. For example, in Figure 1d, wherein cells are colored for CD11b marker expression, the cells in the gated region express the canonical monocyte marker CD33 (Supplementary Fig. 1b). However, only 47% of these cells were classified as monocytes by the manual gating (Fig. 1b).

nature biotechnology 2013

> nature immunology

2014

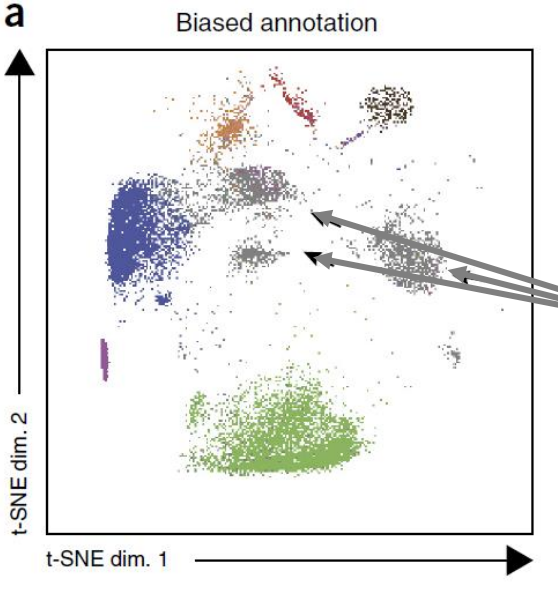

#### High-dimensional analysis of the murine myeloid cell system

Burkhard Becher<sup>1,4,5</sup>, Andreas Schlitzer<sup>1,5</sup>, Jinmiao Chen<sup>1,5</sup>, Florian Mair<sup>2</sup>, Hermi R Sumatoh<sup>1</sup>, Karen Wei Weng Teng<sup>1</sup>, Donovan Low<sup>1</sup>, Christiane Ruedl<sup>3</sup>, Paola Riccardi-Castagnoli<sup>1</sup>, Michael Poidinger<sup>1</sup>, Melanie Greter<sup>2</sup>, Florent Ginhoux<sup>1</sup> & Evan W Newell<sup>1</sup>

Overlooked cells 'between' traditional gates add up to ~half the sample

Notably, whereas traditional biased gating strategies allowed for identification of only 54.7  $\pm$  2.6% (mean  $\pm$  s.e.m., *n* = 3 mice) of lung myeloid cells (different DC subsets, macrophages, monocytes, neutrophils), the automatic, computational approach identified nearly 100% of the cells (96.6  $\pm$  1.0% (mean  $\pm$  s.e.m., *n* = 3 mice) accounted for by 14 predominant clusters).

**BST2<sup>-</sup>B220**  $10^{\circ}$  $10<sup>2</sup>$ MHCII<br>(Nd-142)  $010^{0}$  10<sup>1</sup> CD<sub>11</sub>c  $(Dy-163)$ 

### Major Steps in Most Single Cell Biology Workflows

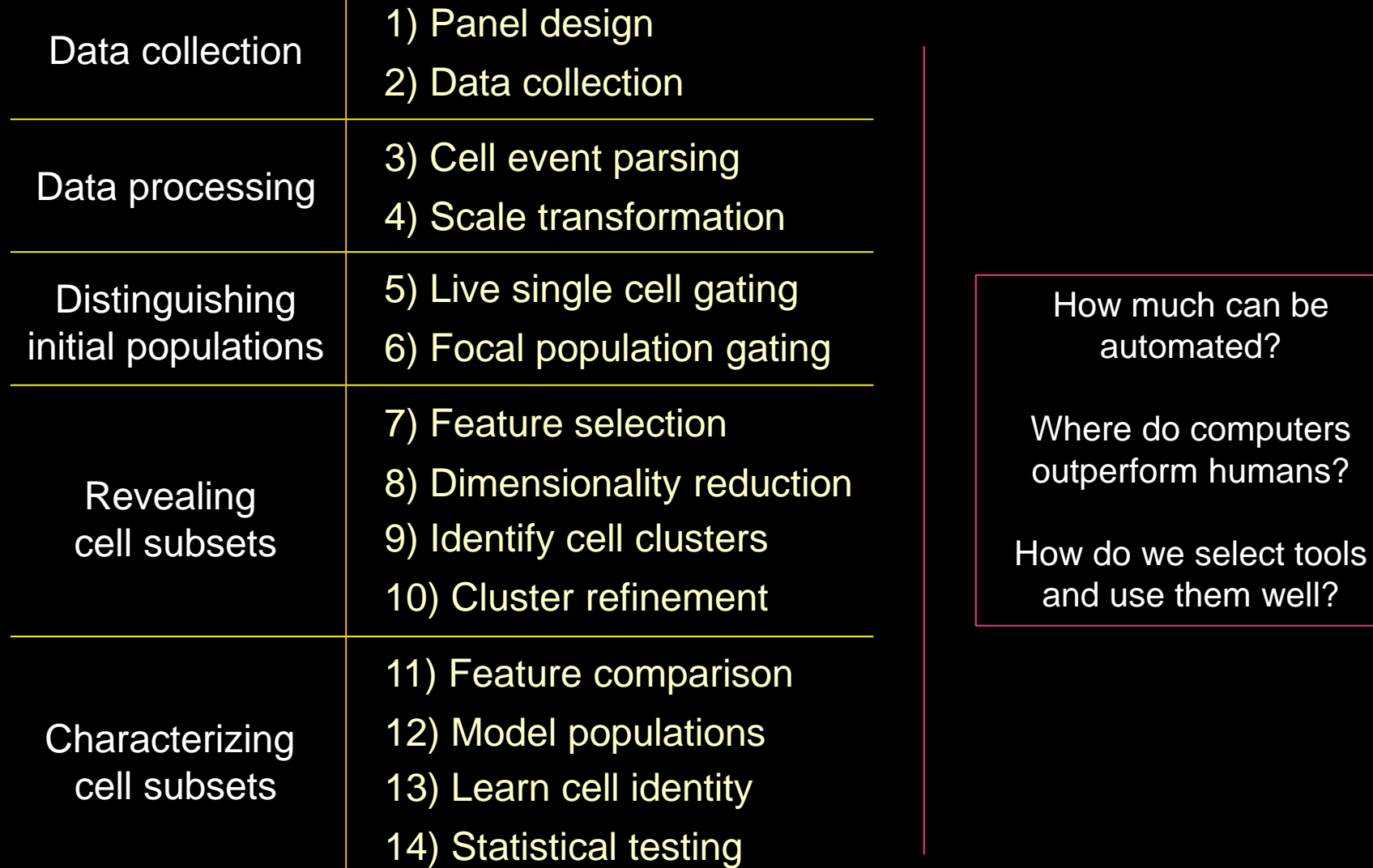

well?

#### Teaching Computers To Spot Useful Patterns : Grouping Cells by Selected Features (e.g. Protein Expression)

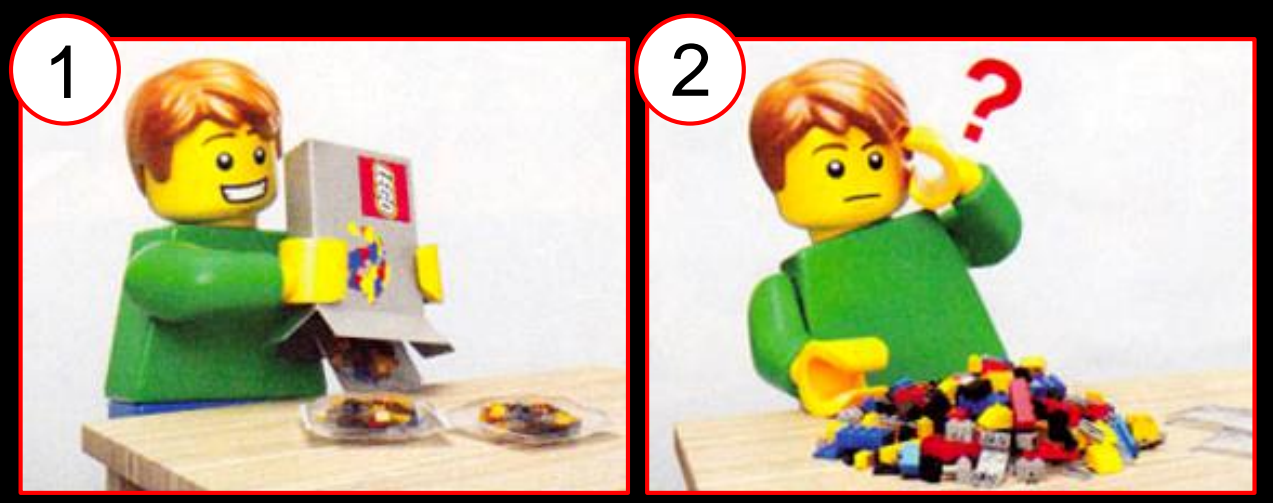

HD cytometry!! Woah, that's a lot of data...

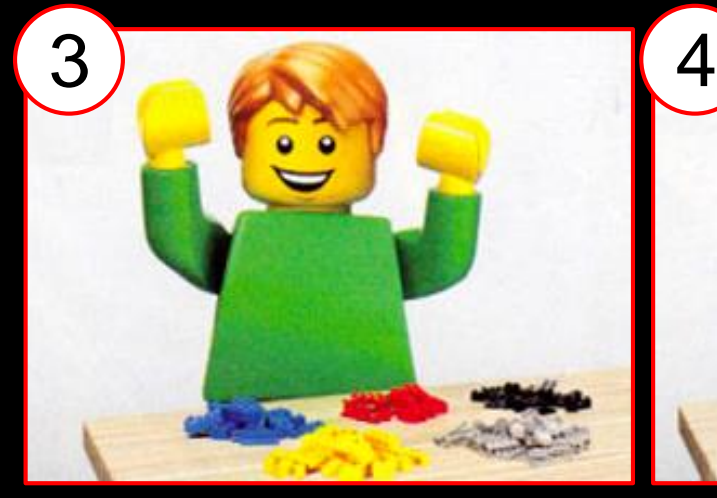

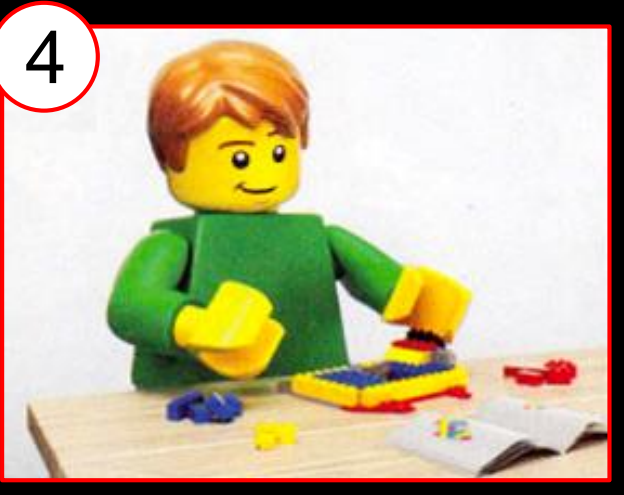

Computational tools Biological knowledge

#### Many Great Tools Exist, But Key Gaps Remain

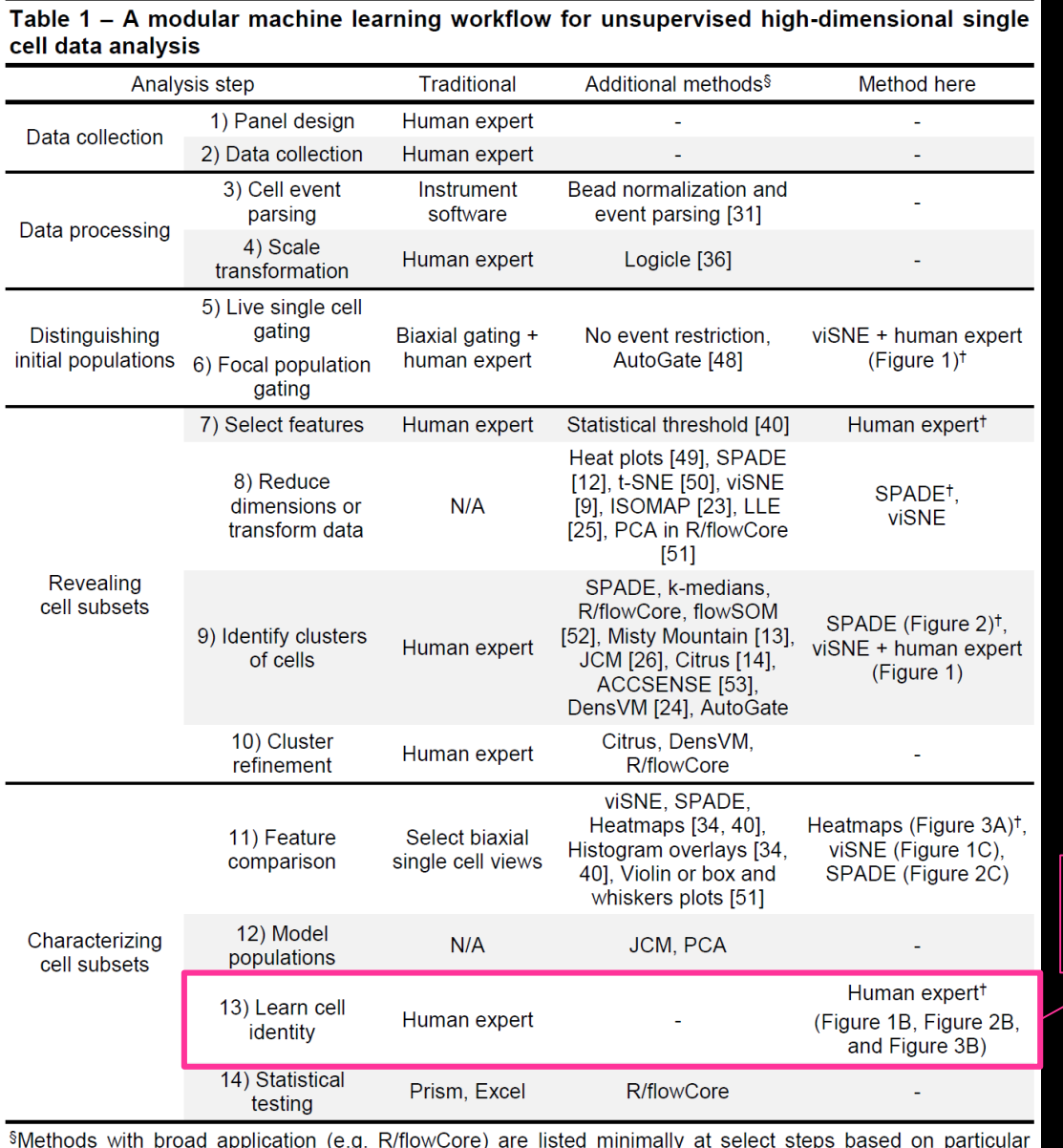

\*Denotes the primary approach used at each step in the sequential analysis workflow shown here.

strengths or published applications.

A major gap in the field is in true learning of cell identity

Diggins et al., *Methods* 2015

### Key Analysis Concepts: Dimensionality Reduction, Transformation, Clustering, Modeling, Visualization, & Integration

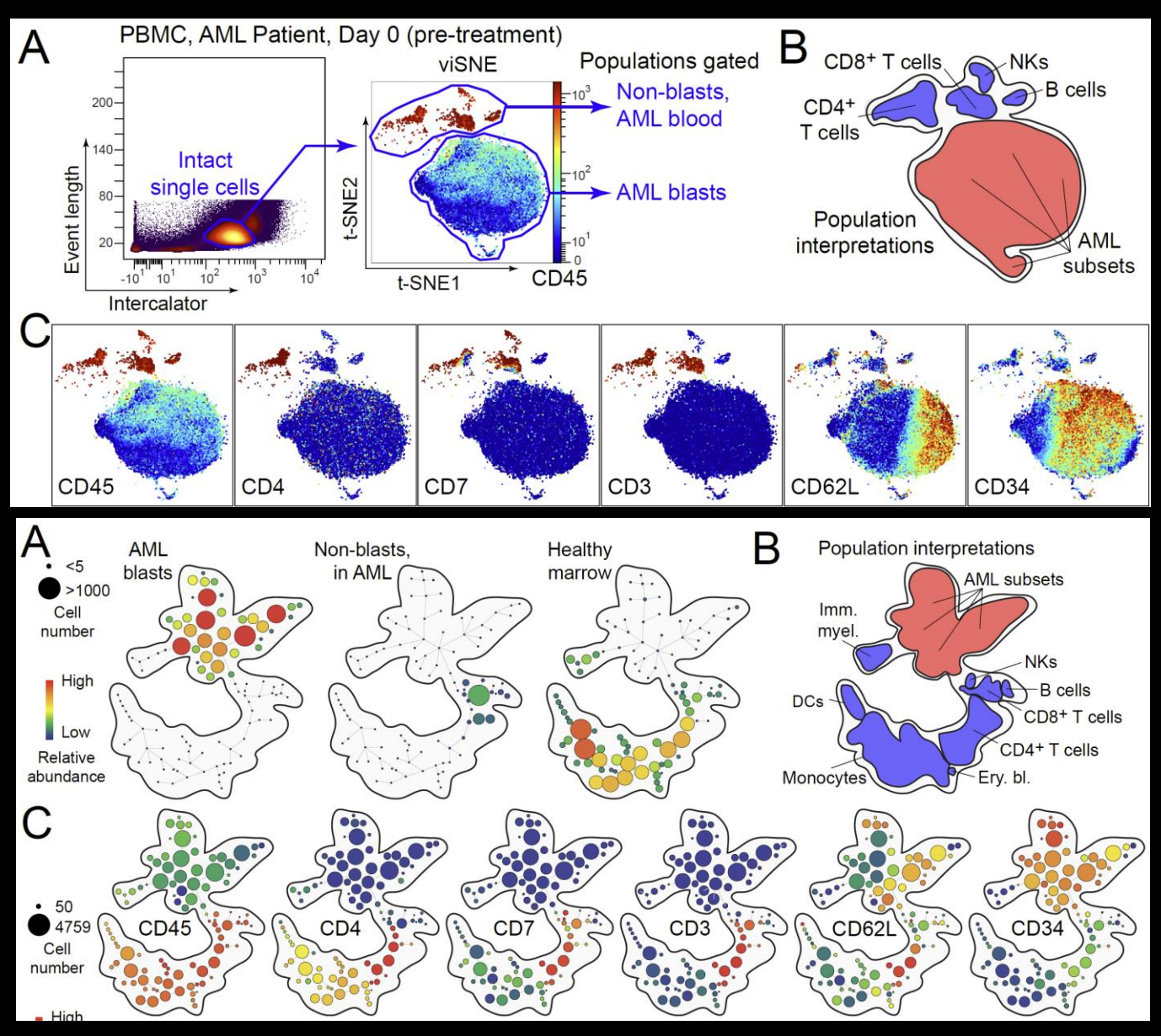

viSNE Amir et al. *Nature biotech* 2013

SPADE Qiu et al. *Nature biotech* 2011

Diggins et al., *Methods* 2015

# We Will Use Cytobank Software for viSNE & SPADE

Cytobank (www.cytobank.org) is a commercial tool for web-based data storage, annotation, analysis, and visualization

30-day free trial with viSNE & SPADE: https://premier.cytobank.org/signup

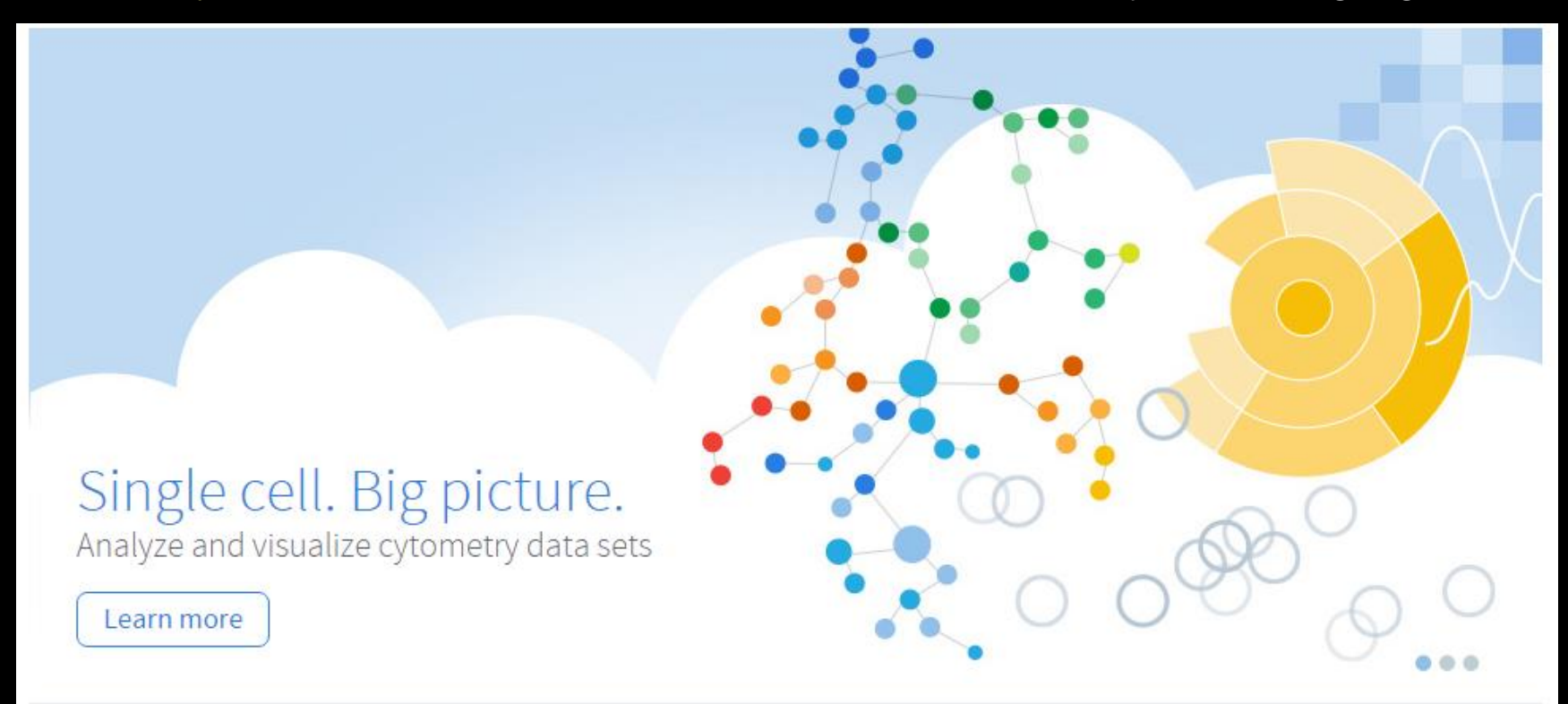

Move rapidly from data to insight. Cytobank is a cloud-based platform that accelerates research productivity by enabling you to analyze and visualize multiple single-cell data sets simultaneously.

### Discussion Questions Covered in Today's Course

1) What are key differences between tools (viSNE, SPADE, PCA)? What is the difference between transforming, clustering, and modeling data? What type of modeling are we doing (if any)?

2) What does non-linear vs. linear analysis mean? Does the data's scale matter for analysis (arcsinh5, arcsinh15, linear)?

3) What do viSNE and SPADE settings do (viSNE iterations, SPADE downsampling & node #)? When should they be changed?

5) How does one compare new samples with a prior analysis? How do we test tools with expert gating?

6) What are some "red flags" indicating problems? What does a good viSNE or SPADE analysis run look like?

Onward, to the analysis!

# Discovery and Characterization of Cell Subsets: Towards Machine Learning Cell Identity

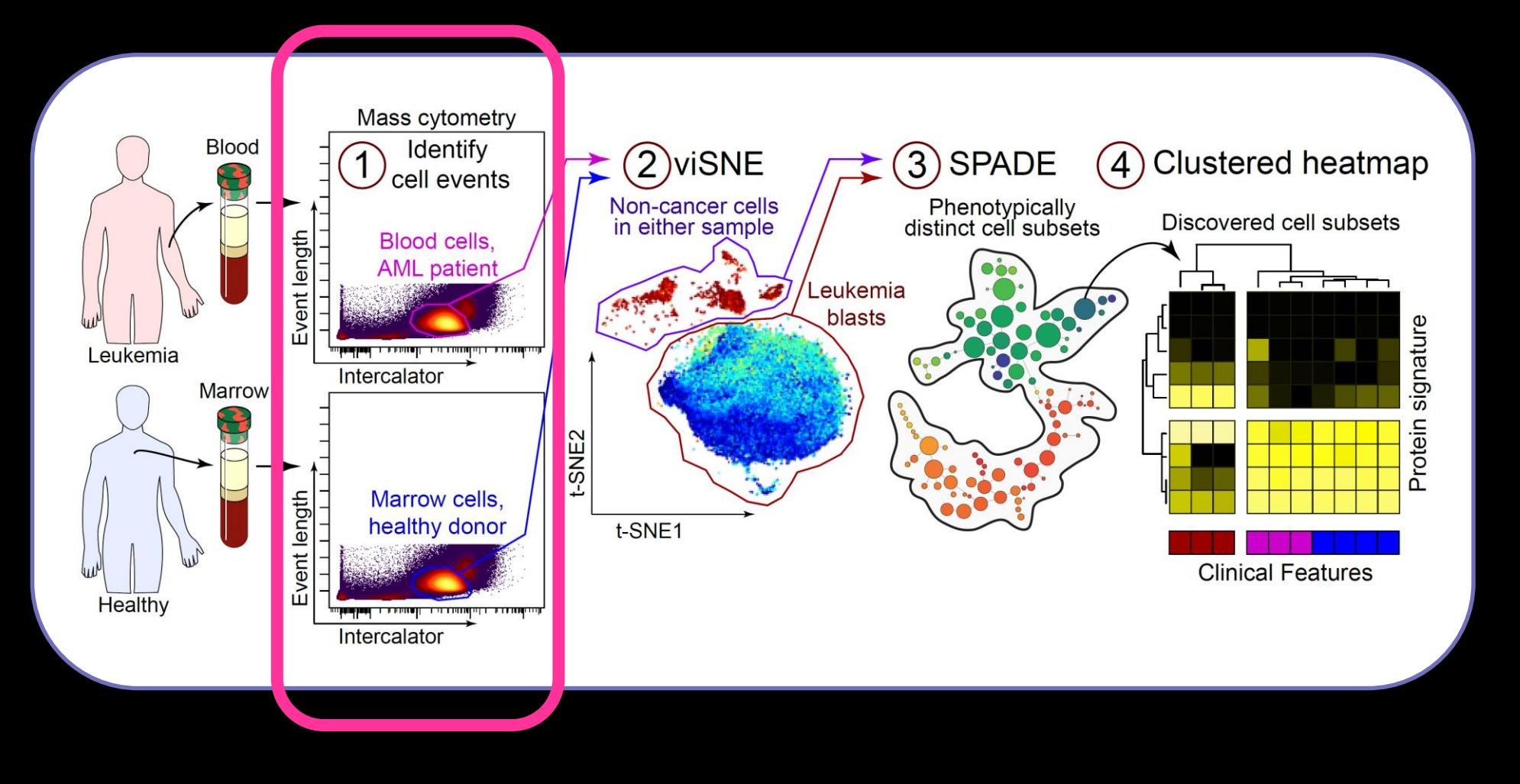

# Single Cell Biology Workflow

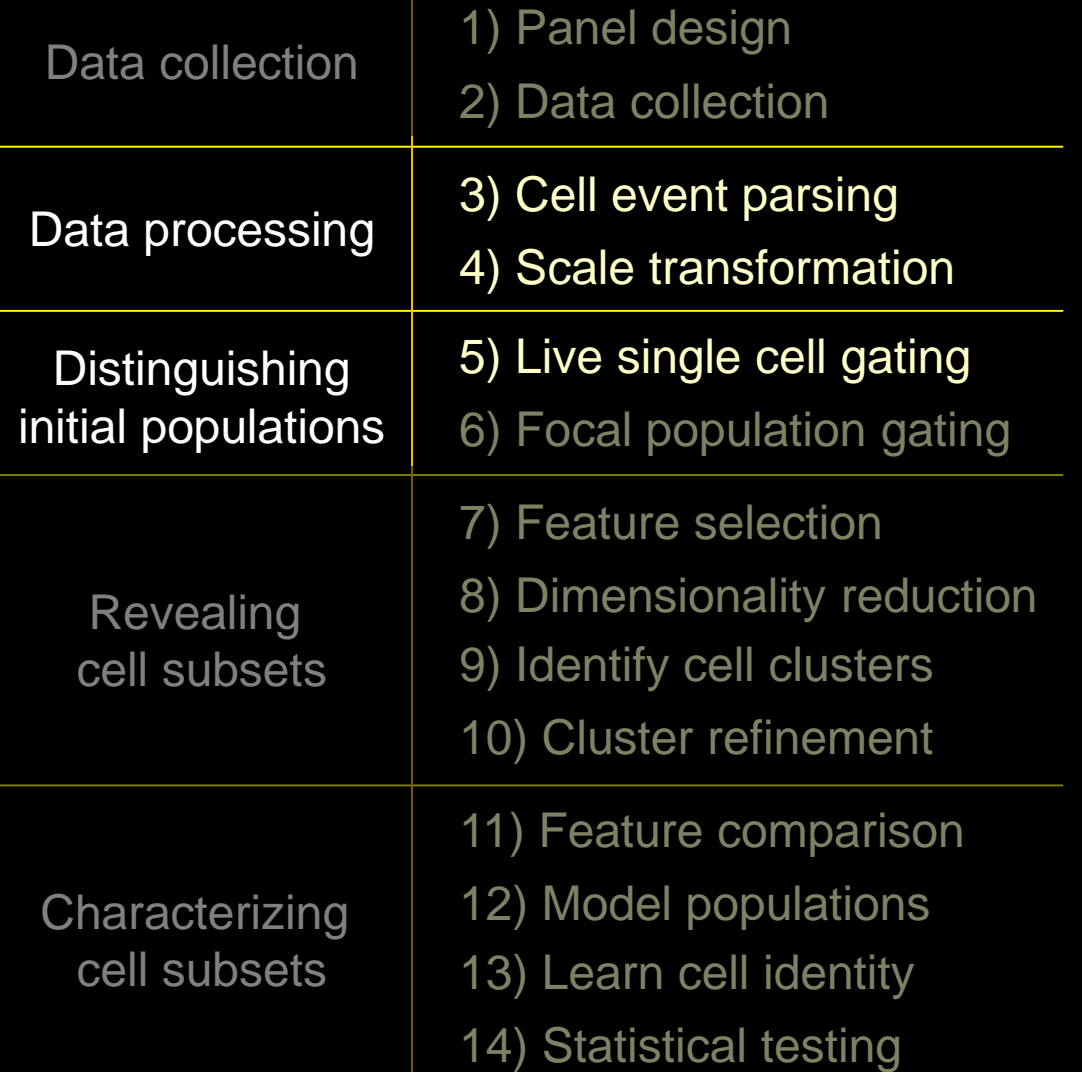

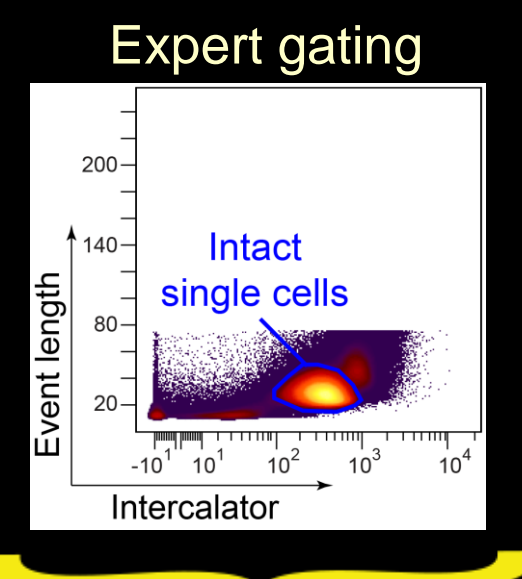

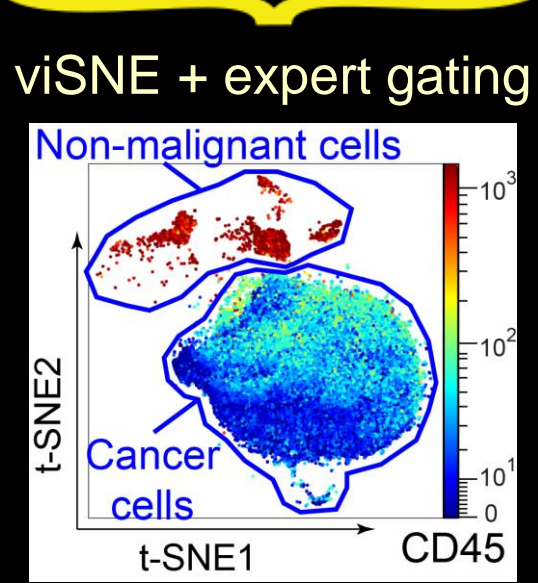

#### Mass Cytometry: 35+ Dimensional Analytical Cytometry

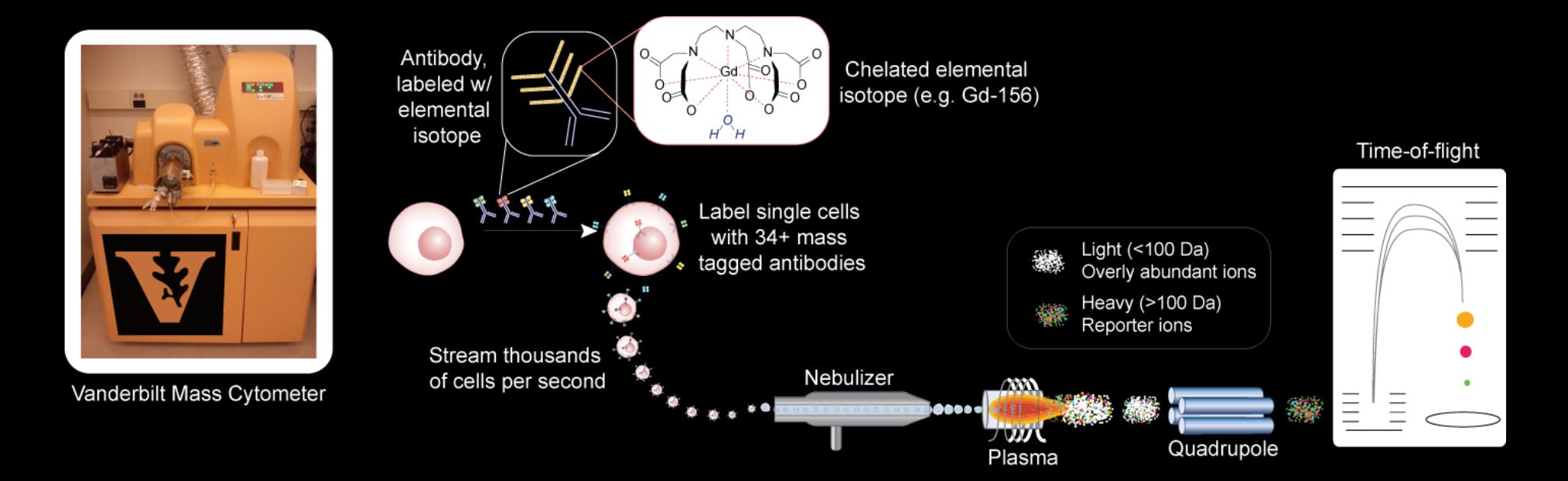

# Mass Cytometry Data Pre-Processing

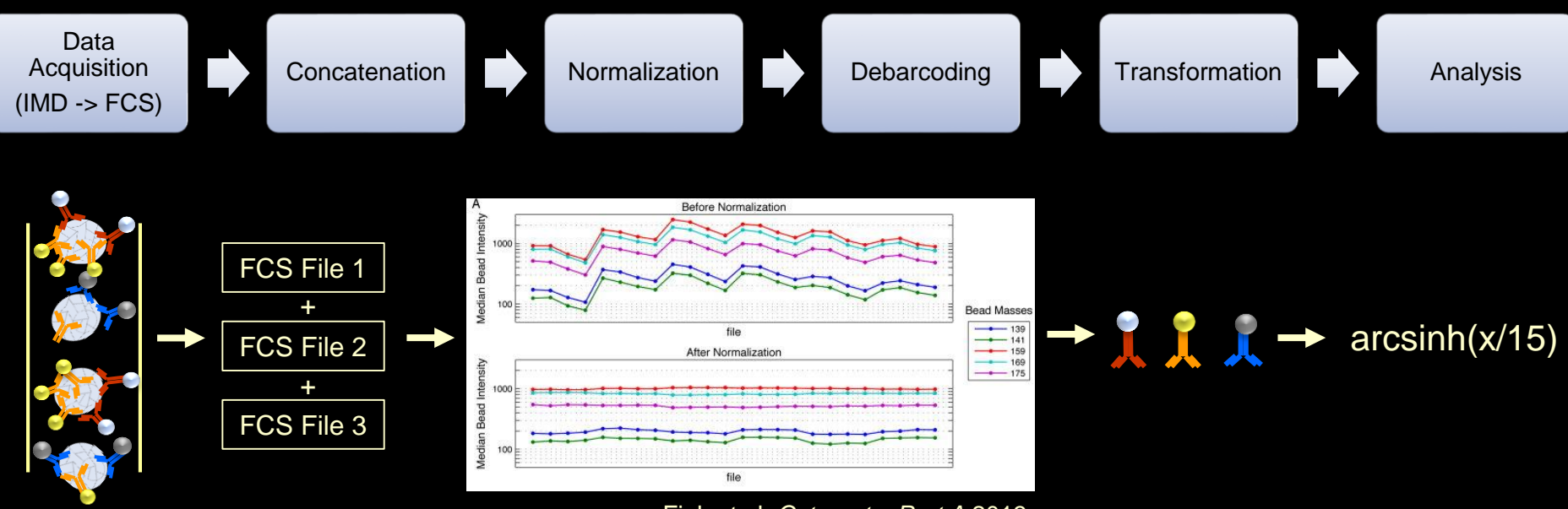

#### Fink et al, *Cytometry Part A* 2013

#### Resources:

- Concatenation: downloadable tool from Cytobank (http://support.cytobank.org/help/kb/cytobank-utilities/concatenating-fcs-files)
- Normalization: Cytometry Part A [Volume 83A, Issue 5, p](http://onlinelibrary.wiley.com/doi/10.1002/cyto.a.v83a.5/issuetoc)ages 483-494, 19 MAR 2013 DOI: 10.1002/cyto.a.22271 <http://onlinelibrary.wiley.com/doi/10.1002/cyto.a.22271/full#fig6>
- Barcoding: Bodenmiller et al, *Nature Biotechnology* 2012 (http://www.nature.com/nbt/journal/v30/n9/full/nbt.2317.html)

Workflow summary:

- 1) Clone experiment "Diggins et al., Methods 2015 Step 1"
- 2) Set the Scales so that the scale argument is 15 for all channels.
- 3) Gate for "Intact cells"
- Navigate to Diggins et al., Methods 2015 Step 1
- Click the experiment name to load it

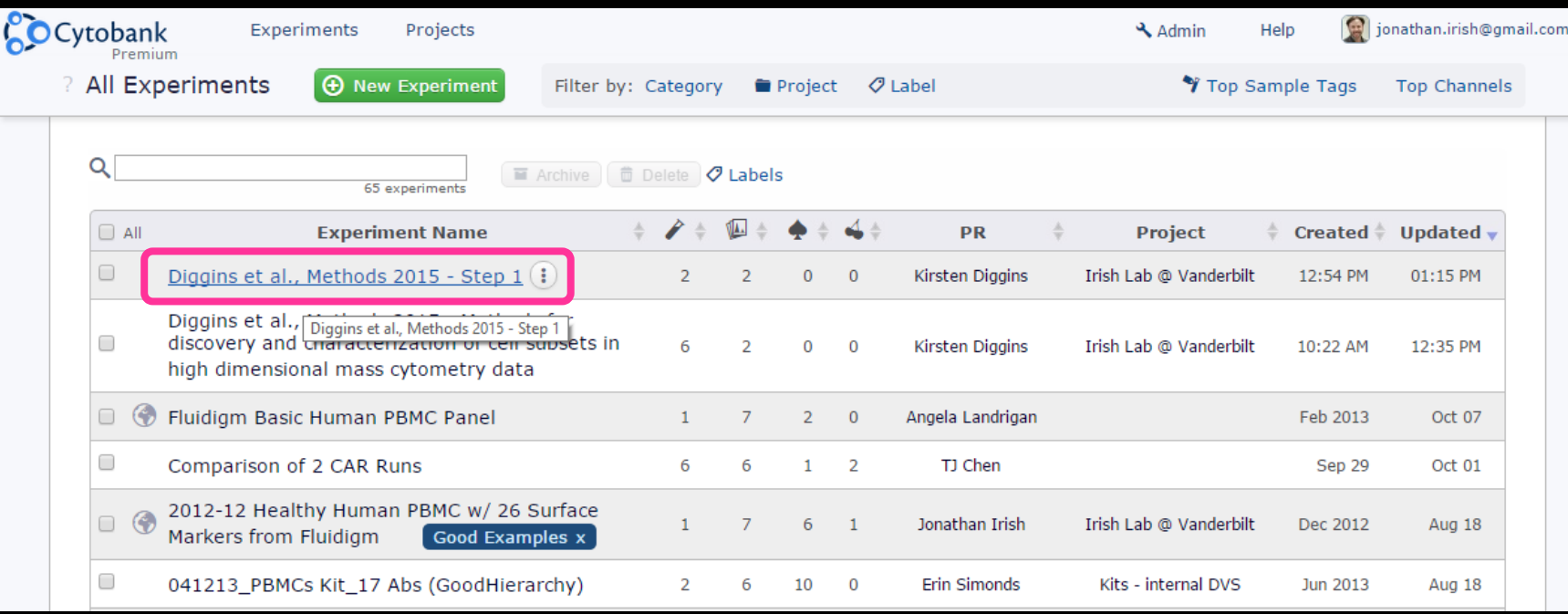

Workflow summary:

- 1) Clone experiment "Diggins et al., Methods 2015 Step 1"
- 2) Set the Scales so that the scale argument is 15 for all channels.
- 3) Gate for "Intact cells"
- Make a clone using Actions => Cloning => Selective Clone
- Edit the name, uncheck all except "clone attachments and protocols", press Clone button.

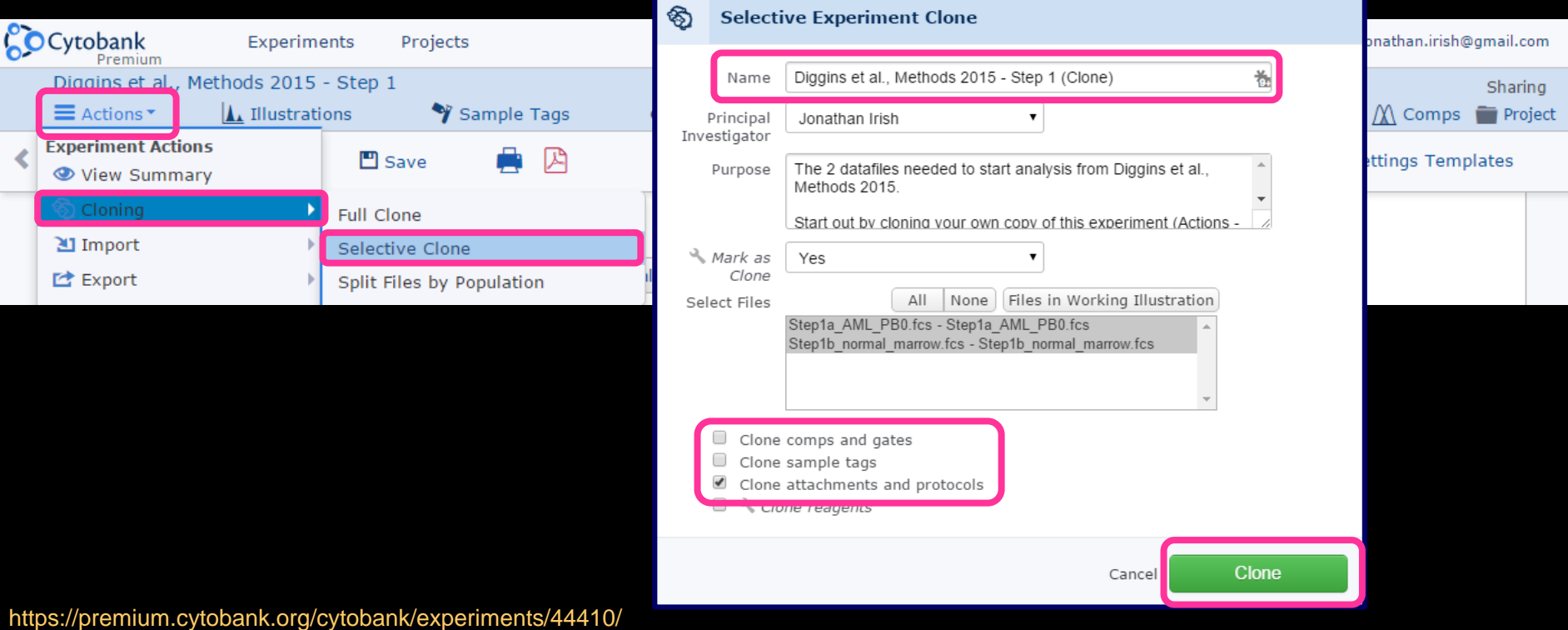

# Have you ever noticed two peaks within the cells that are biologically 100% negative for a marker?

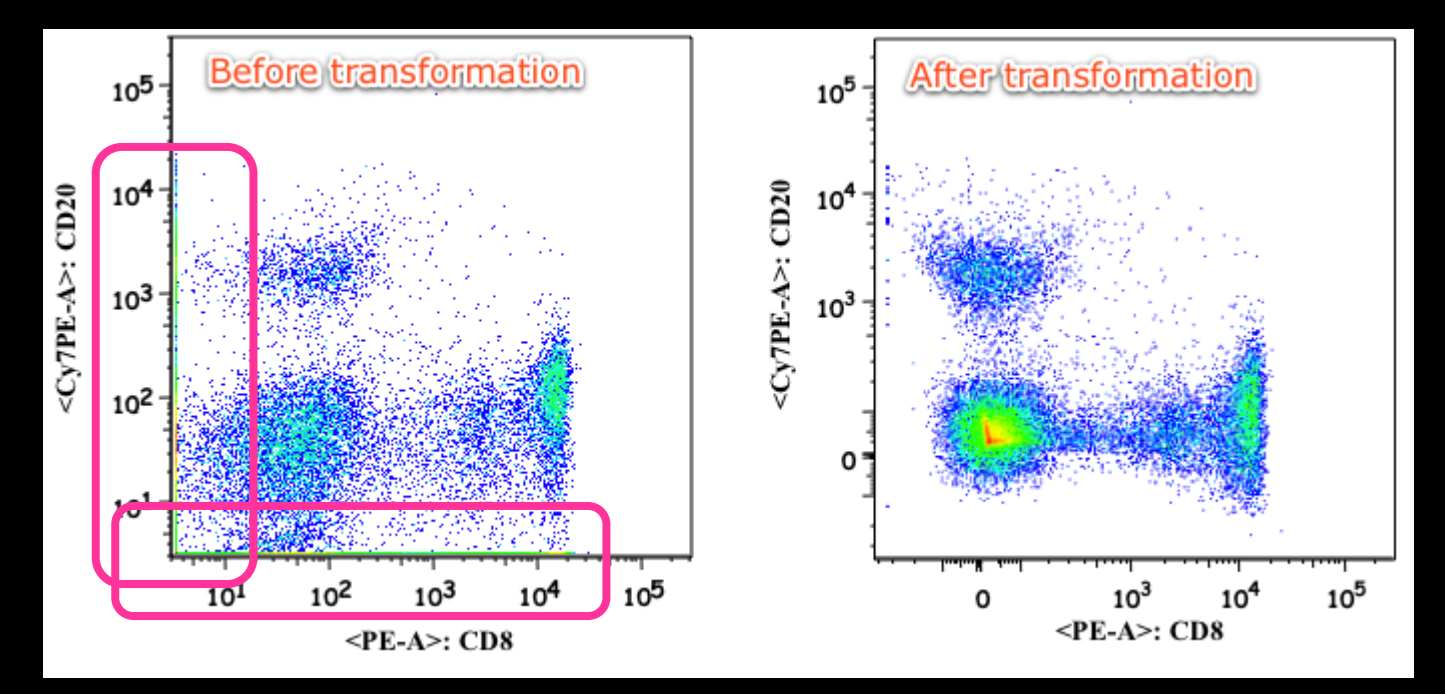

http://www.flowjo.com/v76/en/displaytransformwhy.html

Results from bad scaling (poor transformation) and it can be an issue for computational analysis.

Scaling is important in both mass and fluorescence cytometry.

#### **Scaling Matters for Measuring Distance**

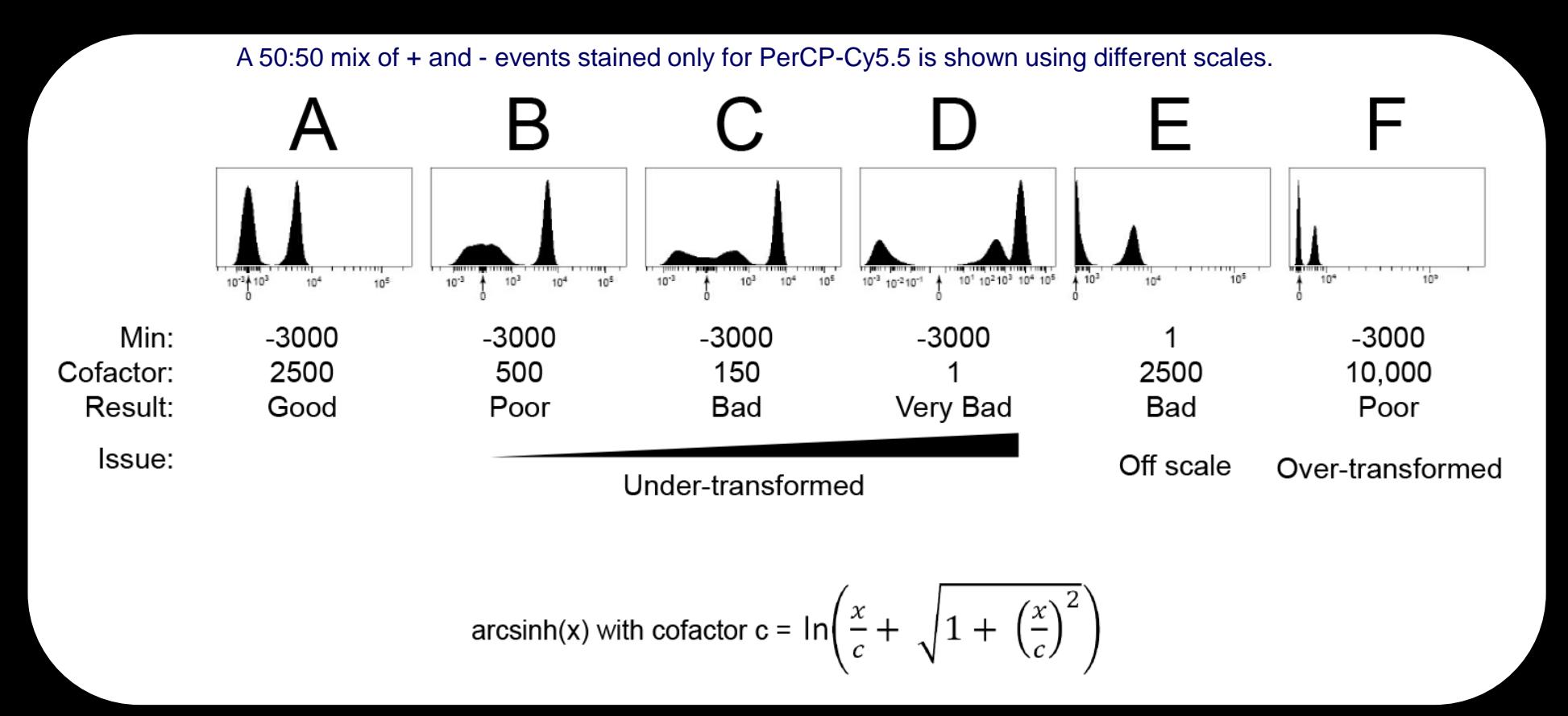

For fluorescent flow cytometry data a biexponential or arcsinh transformation corrects the scale near zero.

Since computational analysis techniques compare distance similar to what a person does when looking at a plot, these techniques can identify artificial populations near zero (see C and D) if data are not appropriately transformed prior to analysis.

More information: https://my.vanderbilt.edu/irishlab/protocols/scales-and-transformation/ http://www.flowjo.com/v76/en/displaytransformwhy.html

#### Inappropriate Scaling Can Lead to False Population Discovery

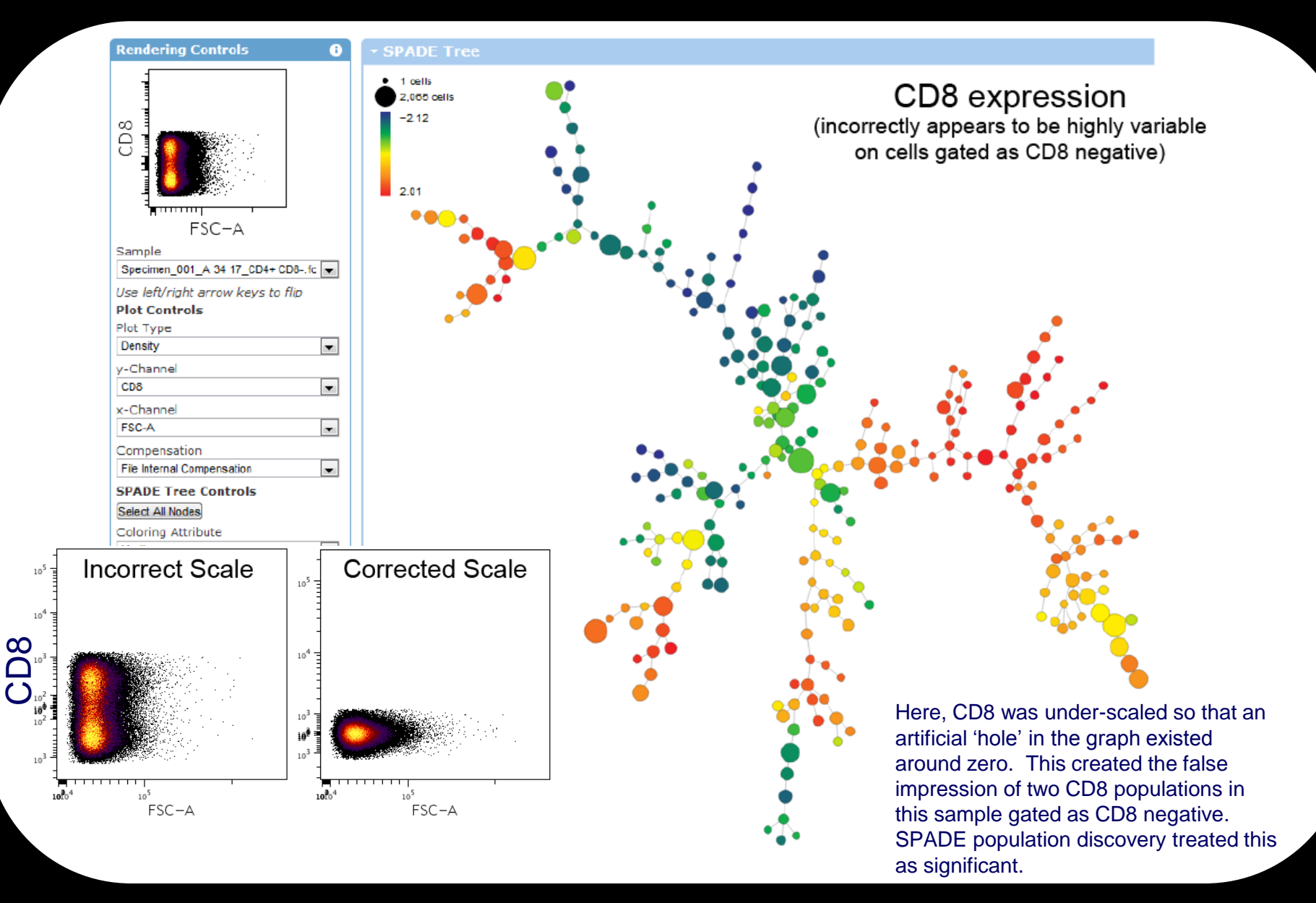

Irish Lab @ Vanderbilt

Workflow summary:

- 1) Clone experiment "Diggins et al., Methods 2015 Step 1"
- 2) Set the Scales so that the scale argument is 15 for all channels.
- 3) Gate for "Intact cells"
- Open the Scales and set the scale argument to 15 for all channels, then press Apply.
- Choose "OK" when the popup asks if you really want to do it.

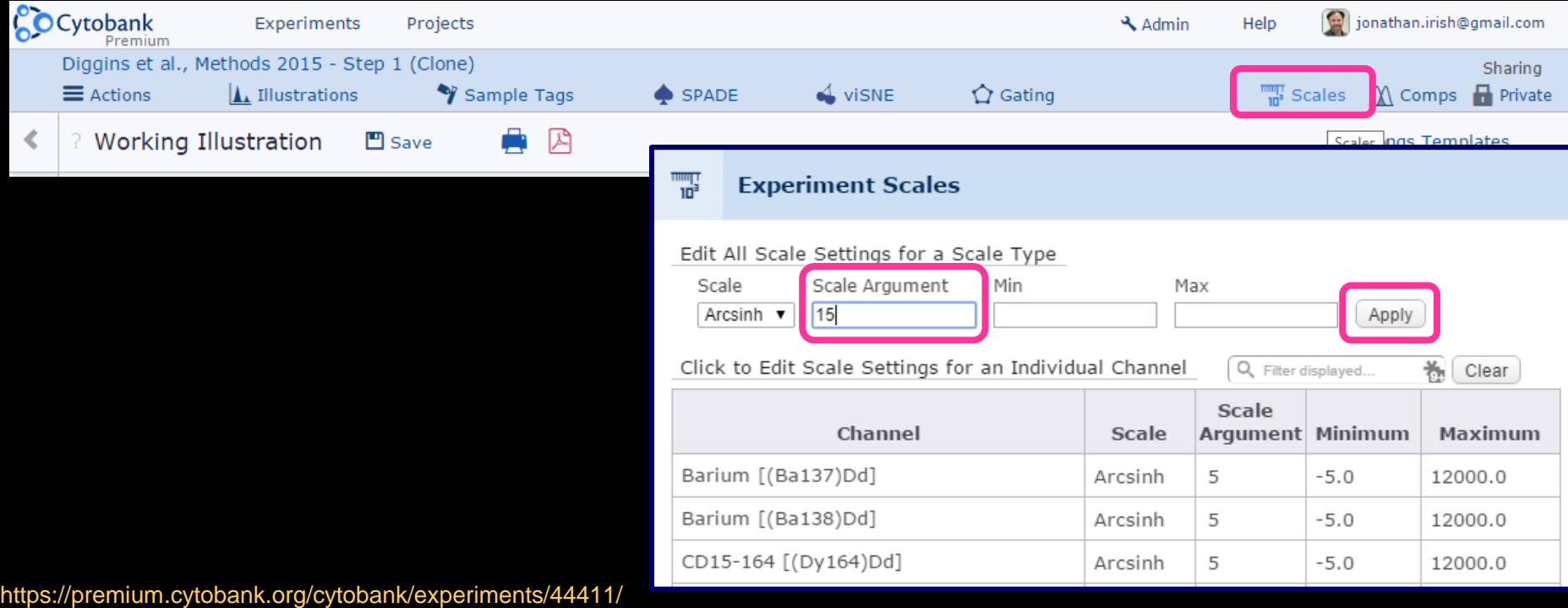

Workflow summary:

- 1) Clone experiment "Diggins et al., Methods 2015 Step 1"
- 2) Set the **Scales** so that the scale argument is 15 for all channels.
- 3) Gate for "Intact cells"
- Go into Gating, change the y-axis to "Cell Length" (Event Length) and the x-axis to NA191 (Intercalator).
- Draw a polygon gate like the one below and call it "Intact cells".
- Apply the gate.

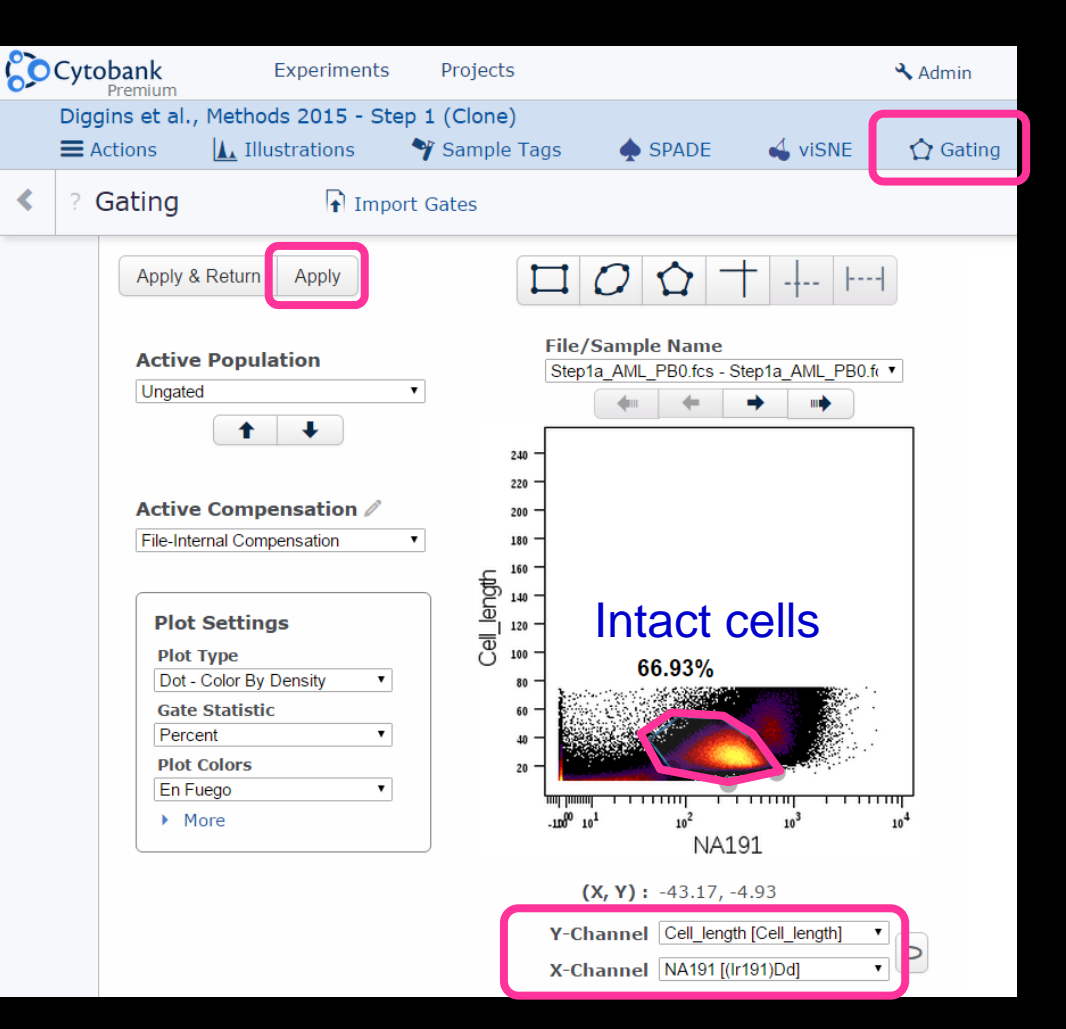

Workflow summary:

- 1) Clone experiment "Diggins et al., Methods 2015 Step 1"
- 2) Set the **Scales** so that the scale argument is 15 for all channels.
- 3) Gate for "Intact cells"
- Click on the "Intact cells" gate in the list of gates to the right.
- Make the gate a tailored gate by clicking the "Tailored" radio circle.
- Select the other file (Step1b\_normal\_marrow)
- Move the gate's vertices to include 100% of normal marrow events.
- Make sure to to Apply the gate. Optional: "Check gate".

Note: we're doing this because intercalator levels tend to vary from run to run (in contrast with antibody staining).

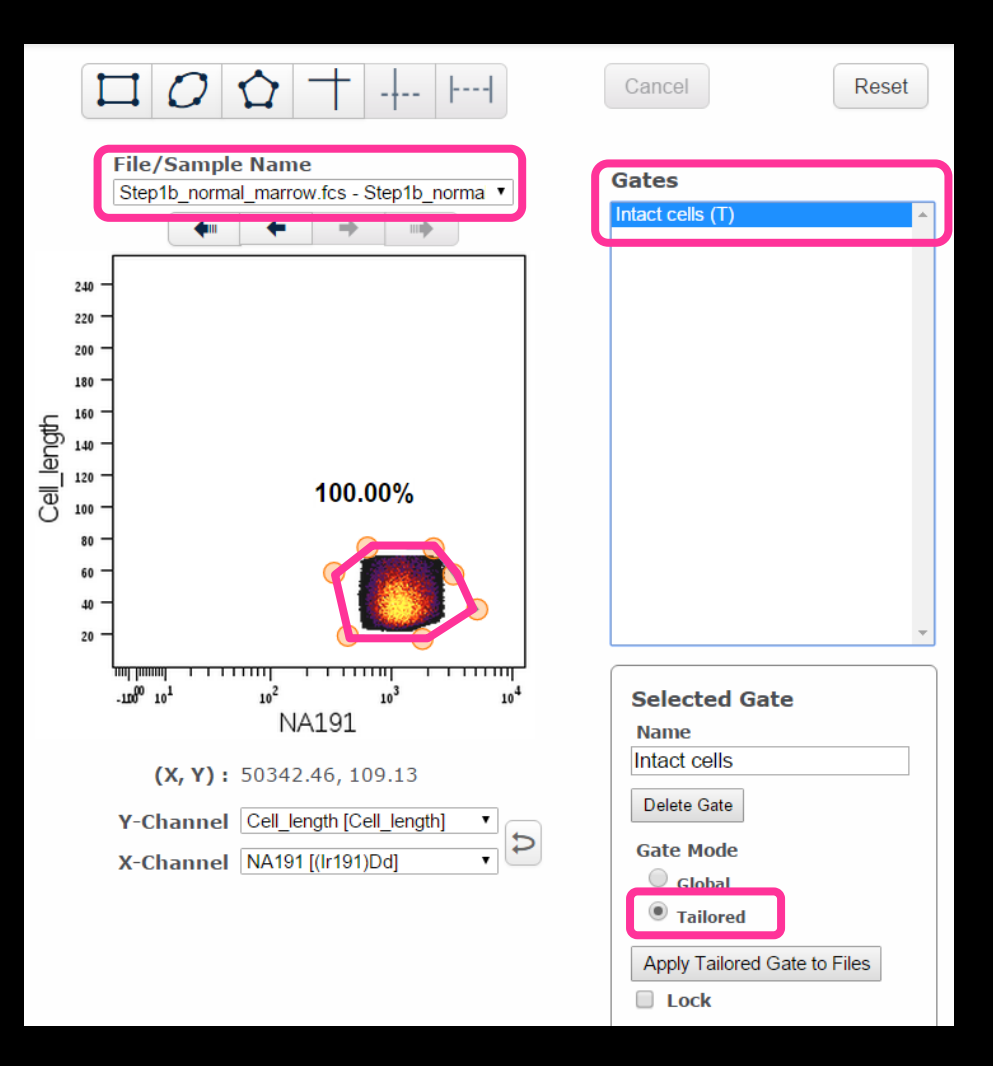

# Discovery and Characterization of Cell Subsets: Towards Machine Learning Cell Identity

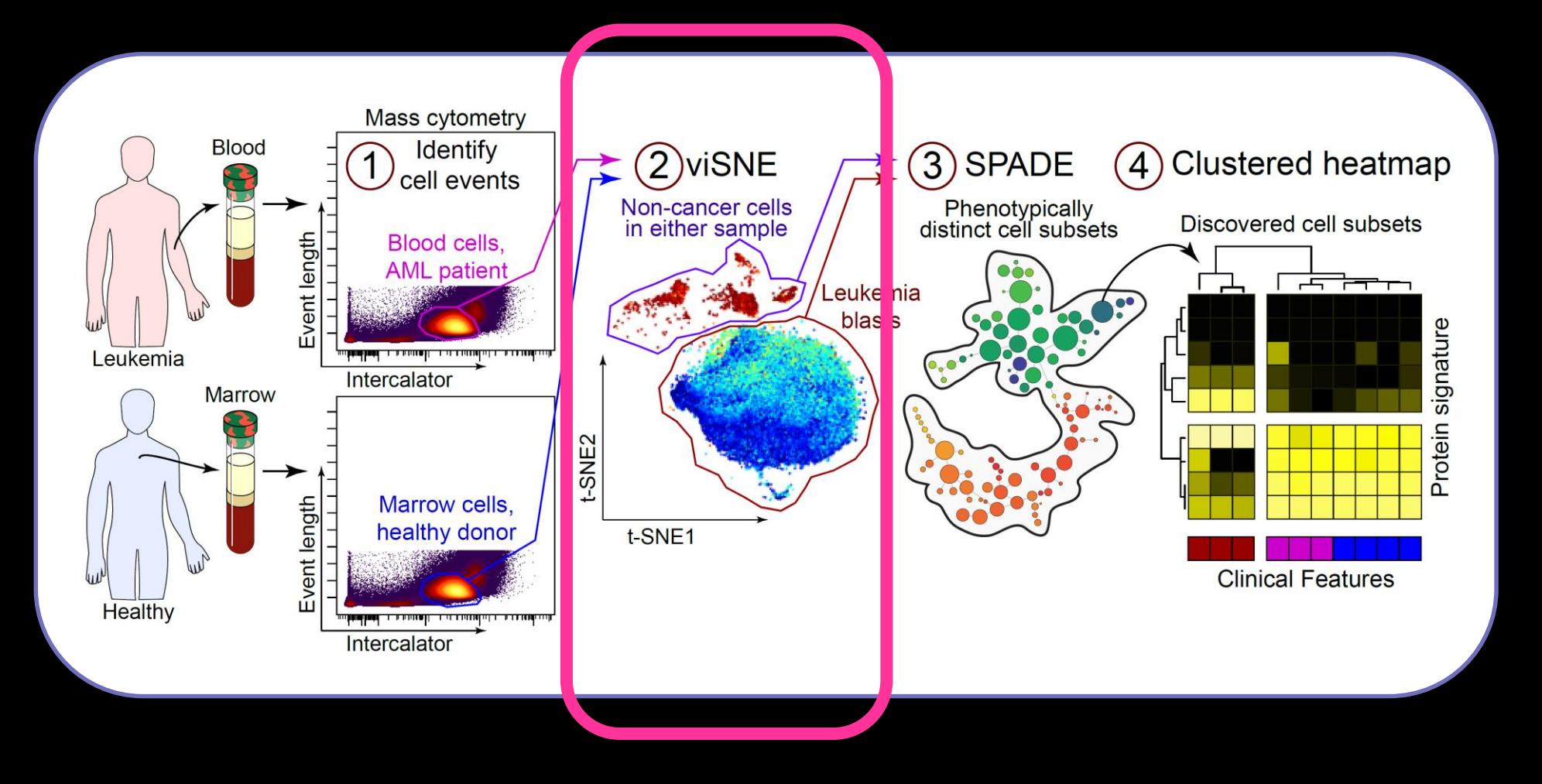

Diggins et al., *Methods* 2015

# Single Cell Biology Workflow

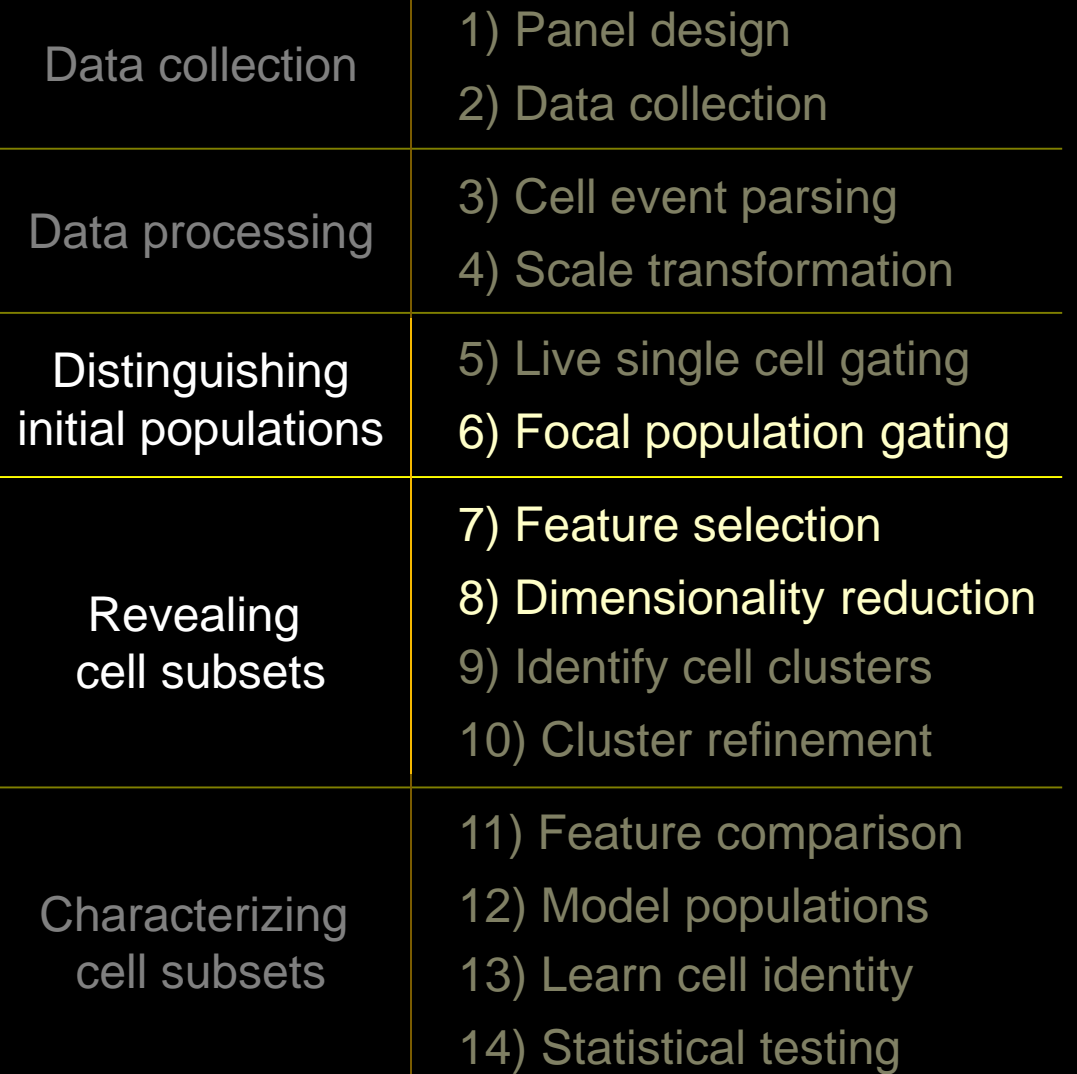

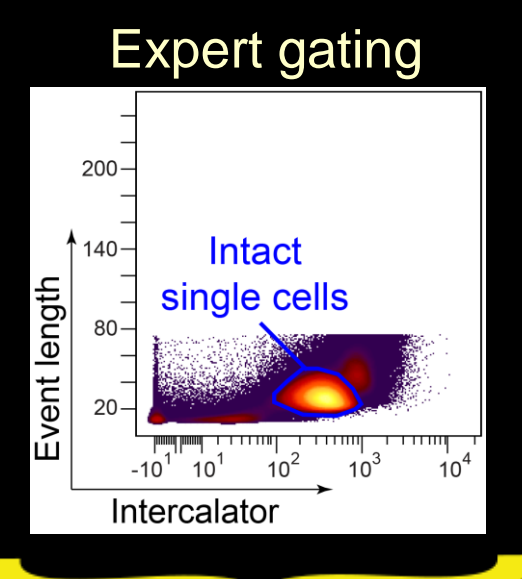

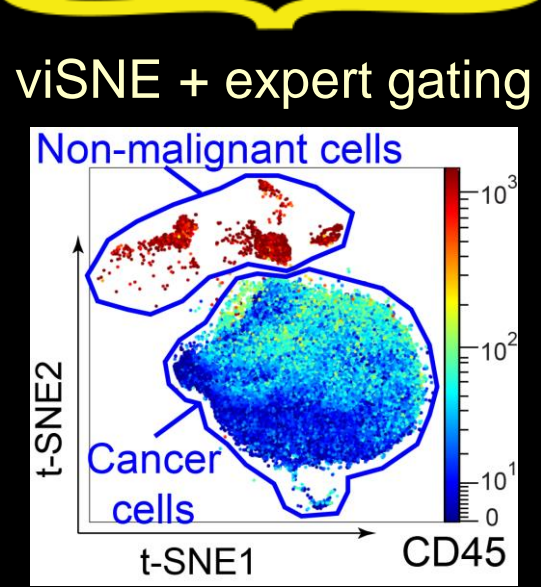

#### Current Goal: Get to Figure 1 from Diggins et al. with viSNE

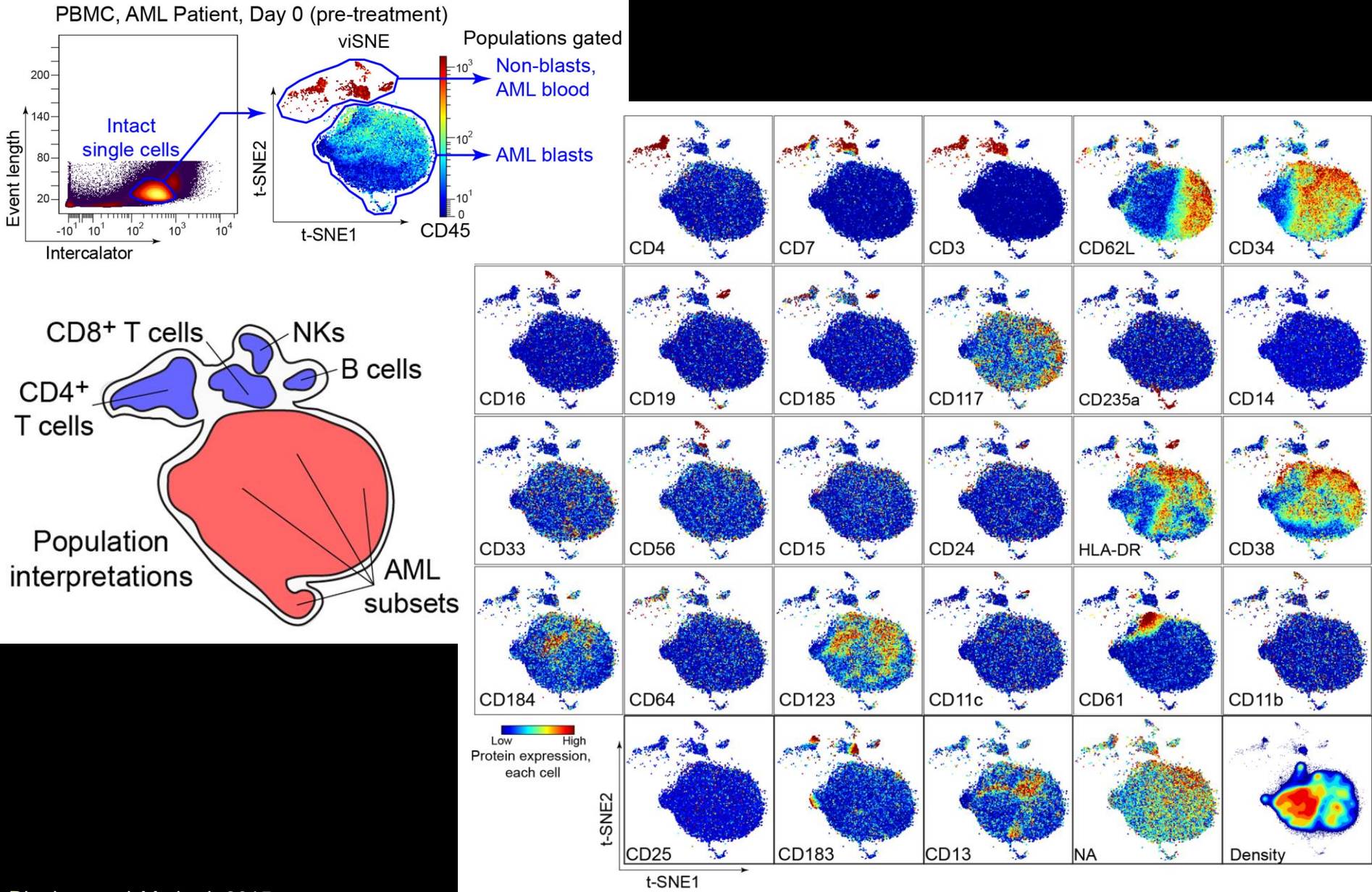

Diggins, et al *Methods* 2015

# Stochastic Neighbor Embedding (SNE)

- SNE used for image recognition
- 60,000 handwritten greyscale images
- 28x28 pixels each

Example: 6x6 Pixel Image

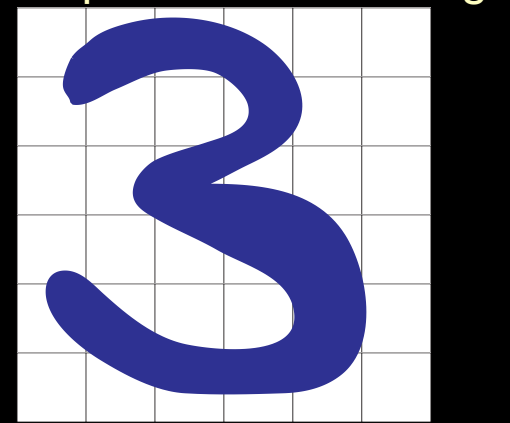

Vectorize (1x36)

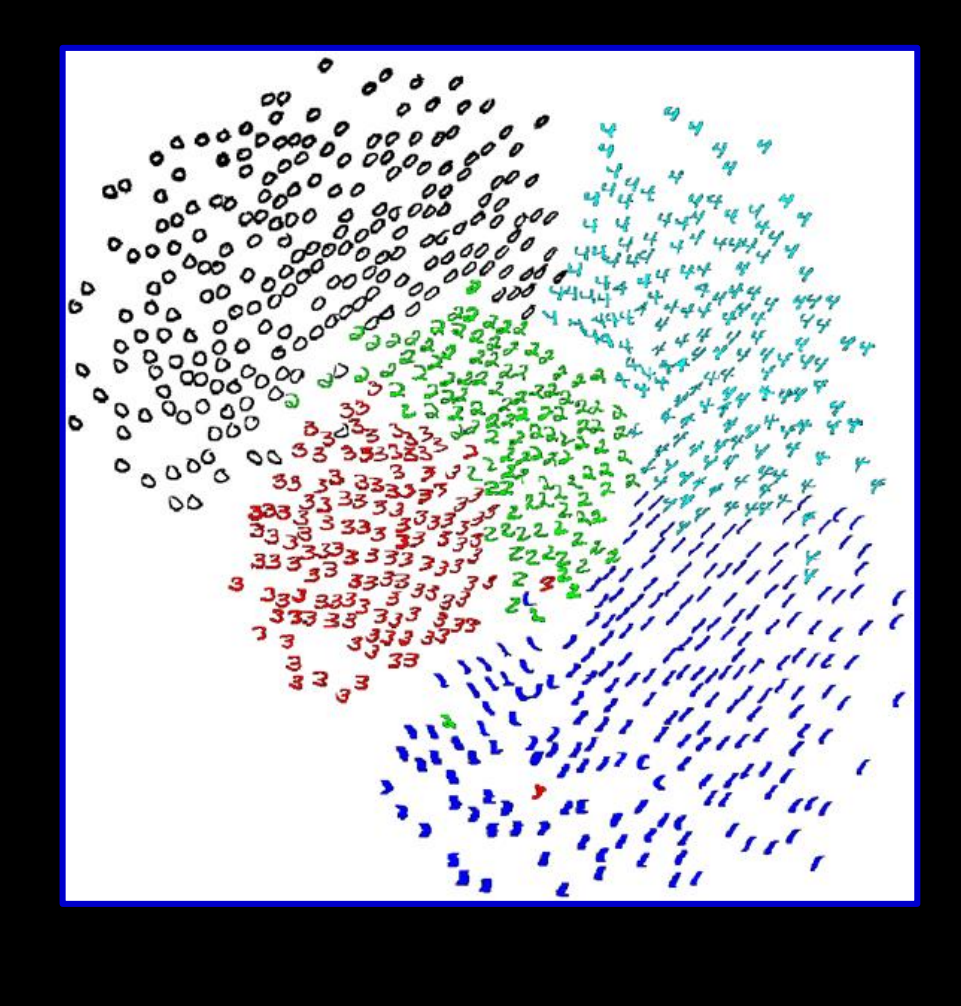

#### $\rightarrow$  tSNE on all pixels

Hinton et al., "*Advances in neural information processing systems*." 2002.

the company's state of the company's

#### viSNE / t-SNE Arranges Cells in 2D by Multi-D Similarity

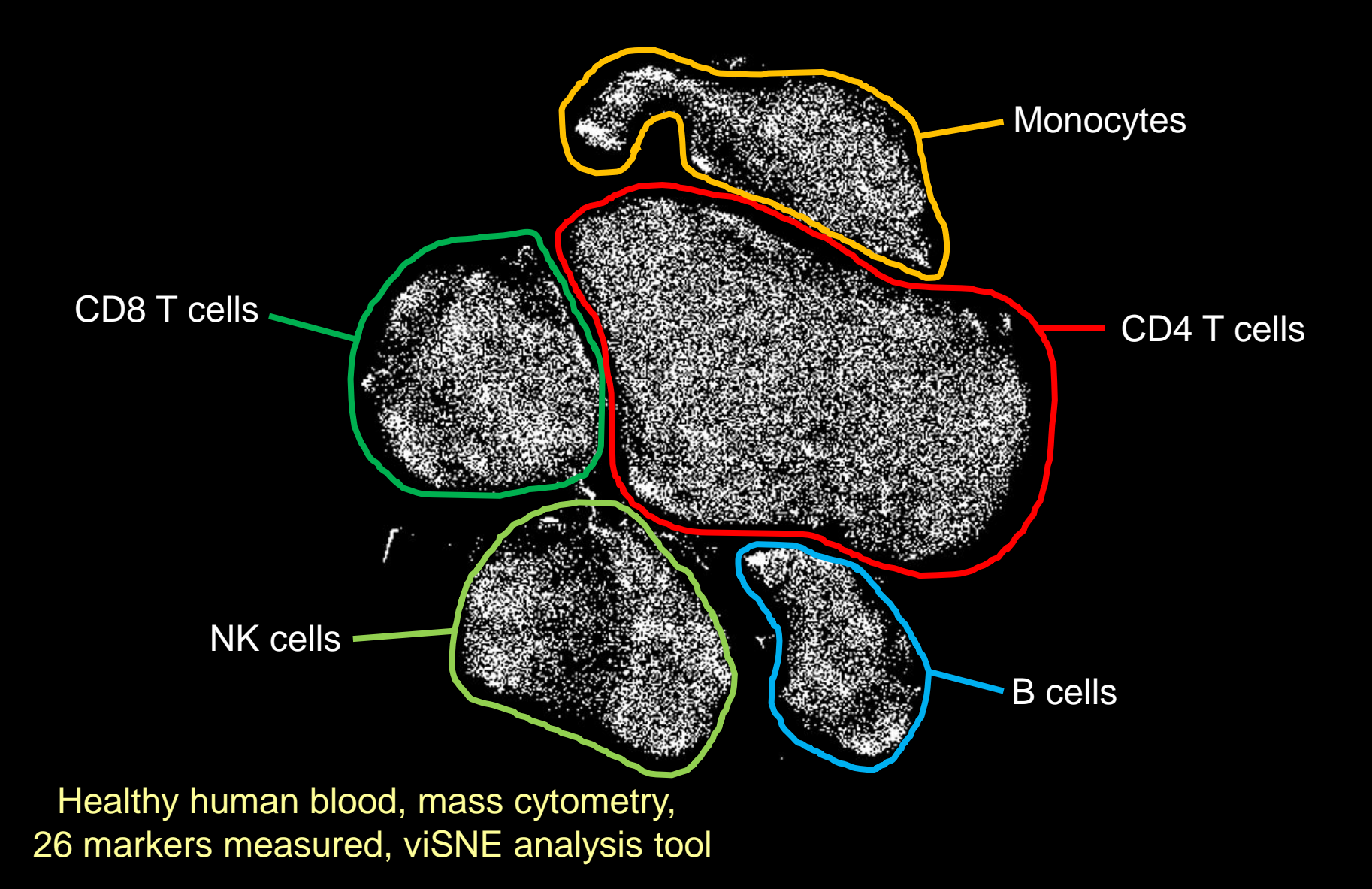

Animation created by Cytobank team from iterations of viSNE / t-SNE using PBMC (26 features)

#### viSNE / t-SNE Arranges Cells in 2D by Multi-D Similarity

Healthy human blood, mass cytometry, 26D viSNE analysis

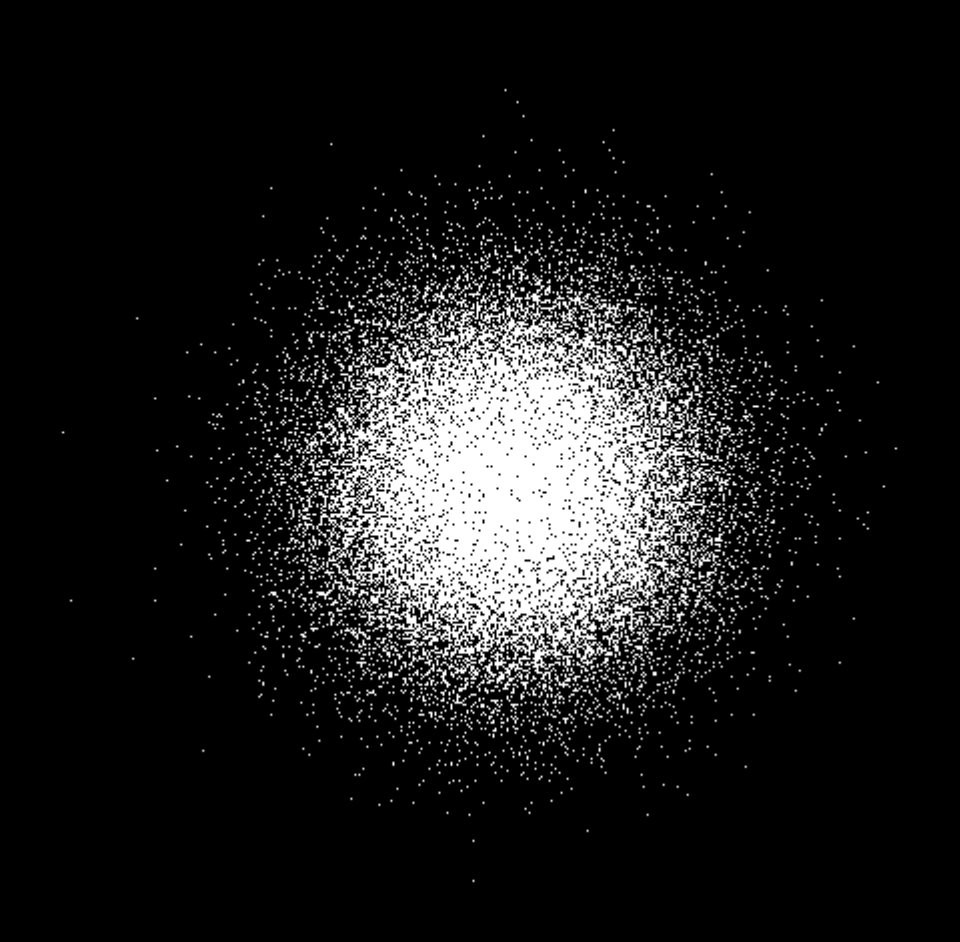

Animation created by Cytobank team from iterations of viSNE / t-SNE using PBMC (26 features)

#### Viewing Expert Gates with viSNE Reveals Cyto Incognito

Healthy human blood, mass cytometry, 26D viSNE analysis

 $\Box$  Ungated CD45RA+ Naive CD4+ CD45RA-CD4+Tcells CD45RA-Memory CD8+ T cells CD45RA+ Naive CD8+ T cells CD16+ NK cells CD14+ CD33+ Monocytes  $\Box$  IgM+ B cells  $\Box$  IgM- B cells  $\Box$ CD123+ pDCs

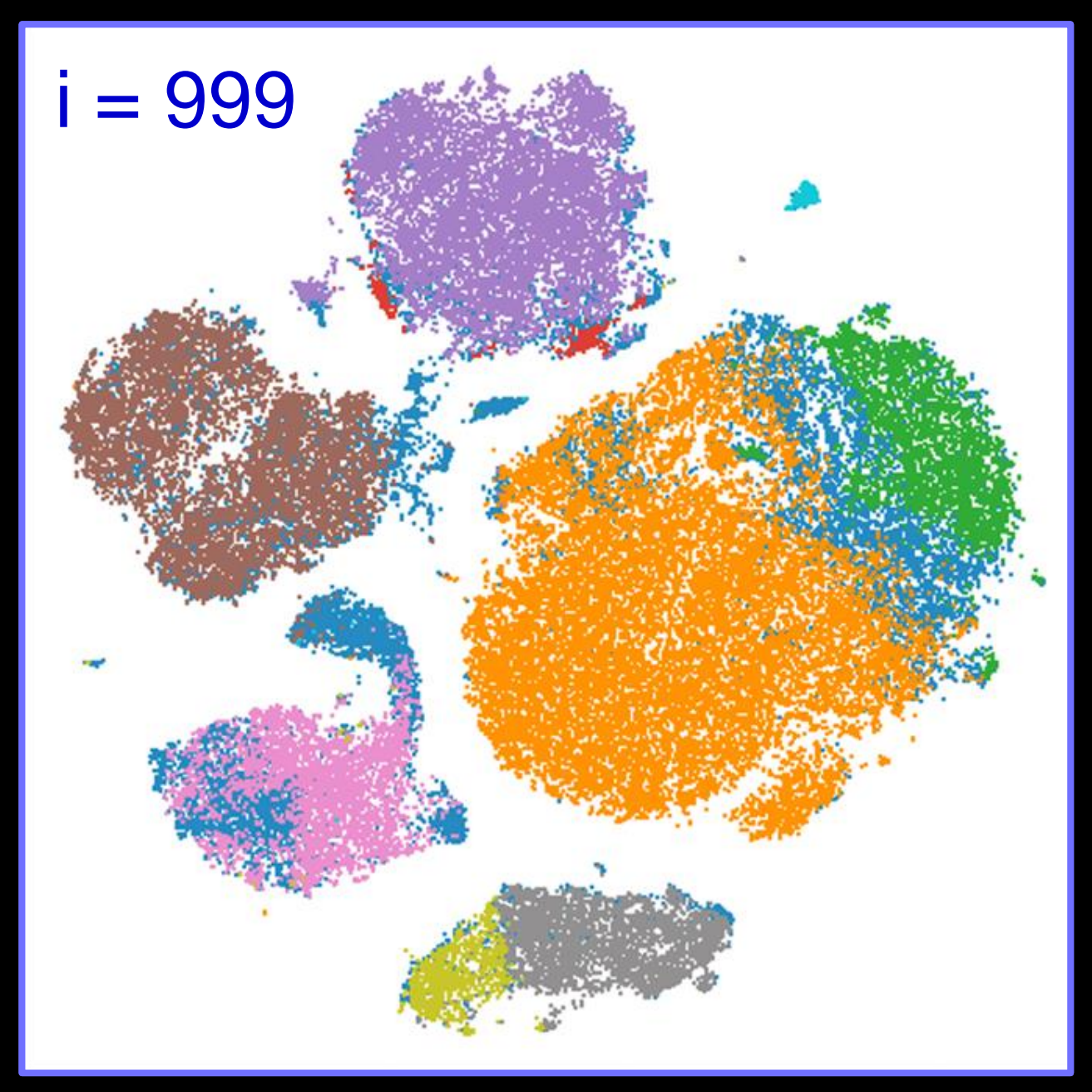

#### Viewing Expert Gates with viSNE Reveals *Cyto Incognito*

Healthy human blood, mass cytometry, 26D viSNE analysis

 $\Box$  Ungated ICD45RA+ Naive CD4+ CD45RA-CD4+Tcells CD45RA-Memory CD8+ T cells ICD45RA+ Naive CD8+ T cells CD16+ NK cells CD14+ CD33+ Monocytes  $\Box$  IgM+ B cells  $\Box$  IgM- B cells

 $\Box$ CD123+ pDCs

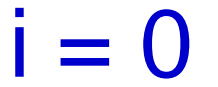

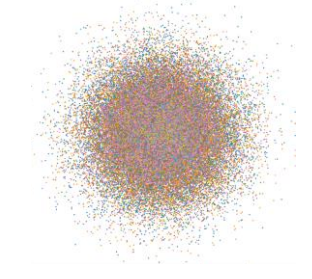

Created with Chris Ciccolella, Cytobank

#### Viewing Expert Gates with viSNE Reveals *Cyto Incognito*

Healthy human blood, mass cytometry, 26D viSNE analysis

#### $\Box$  Ungated

CD45RA+ Naive CD4+ CD45RA-CD4+Tcells CD45RA-Memory CD8+ T cells ICD45RA+ Naive CD8+ T cells CD16+ NK cells CD14+ CD33+ Monocytes  $\Box$  IgM+ B cells  $\Box$  IgM- B cells  $\Box$ CD123+ pDCs

# $i = 45$

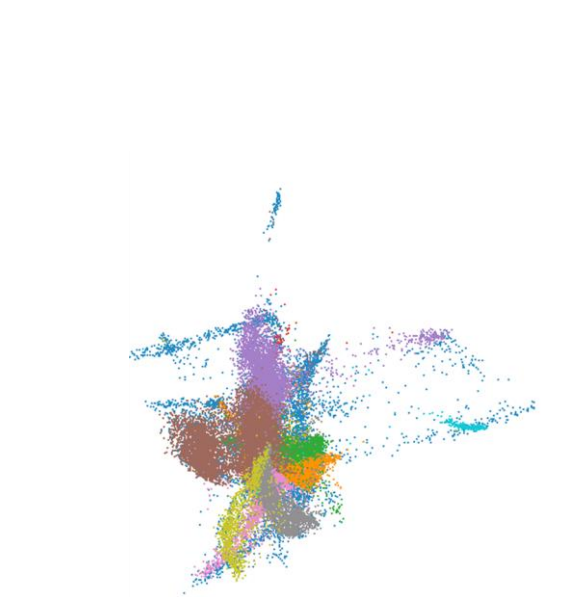

Created with Chris Ciccolella, Cytobank
Healthy human blood, mass cytometry, 26D viSNE analysis

#### Ungated CD45RA+ Naive CD4+

- CD45RA-CD4+Tcells CD45RA-Memory CD8+ T cells
- CD45RA+ Naive CD8+ T cells
- CD16+ NK cells
- CD14+ CD33+ Monocytes
- $\Box$  IgM+ B cells
- $\Box$  IgM- B cells
- $\Box$ CD123+ pDCs

# $i = 88$

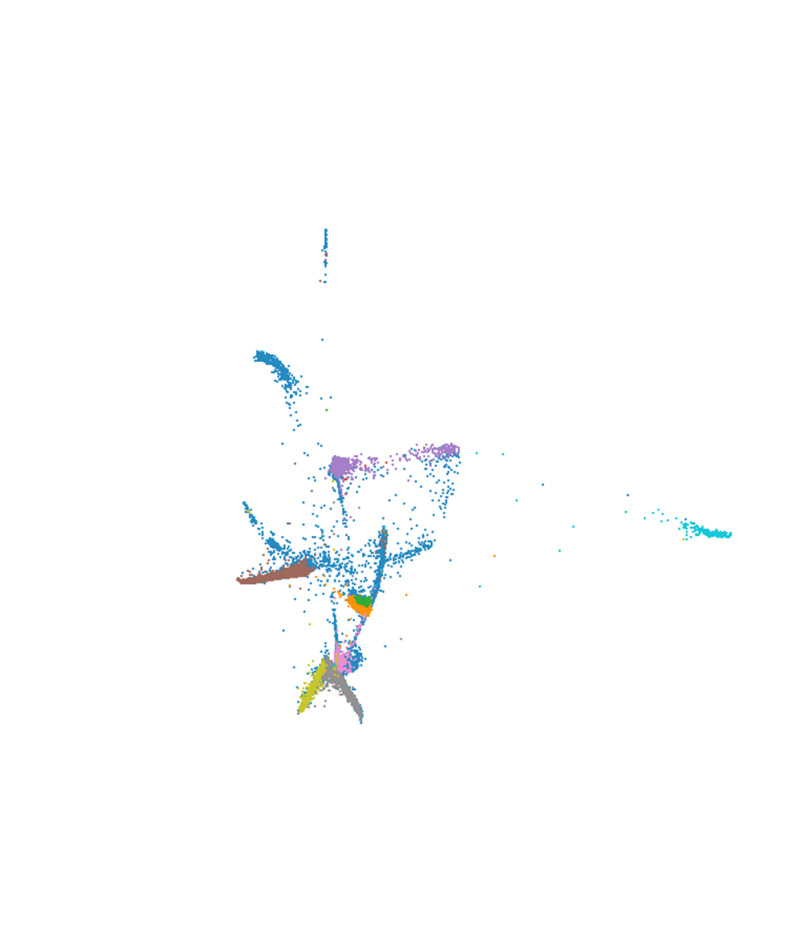

Healthy human blood, mass cytometry, 26D viSNE analysis

#### **Ungated**

CD45RA+ Naive CD4+ CD45RA-CD4+Tcells CD45RA-Memory CD8+ T cells CD45RA+ Naive CD8+ T cells CD16+ NK cells CD14+ CD33+ Monocytes  $\Box$  IgM+ B cells  $\Box$  IgM- B cells  $\Box$ CD123+ pDCs

# $i = 198$

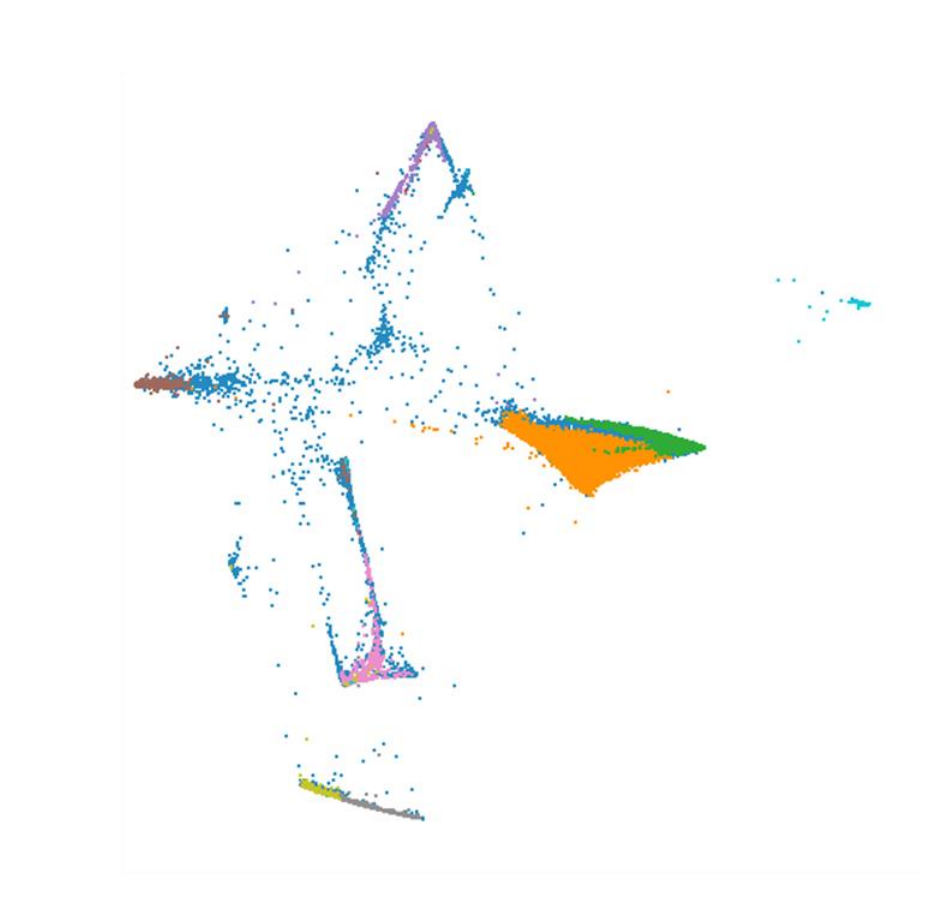

Created with Chris Ciccolella, Cytobank

Healthy human blood, mass cytometry, 26D viSNE analysis

#### **Ungated**

CD45RA+ Naive CD4+ CD45RA-CD4+Tcells CD45RA- Memory CD8+ T cells CD45RA+ Naive CD8+ T cells CD16+ NK cells CD14+ CD33+ Monocytes  $\Box$  IgM+ B cells  $\Box$  IgM- B cells  $\Box$ CD123+ pDCs

# $i = 262$

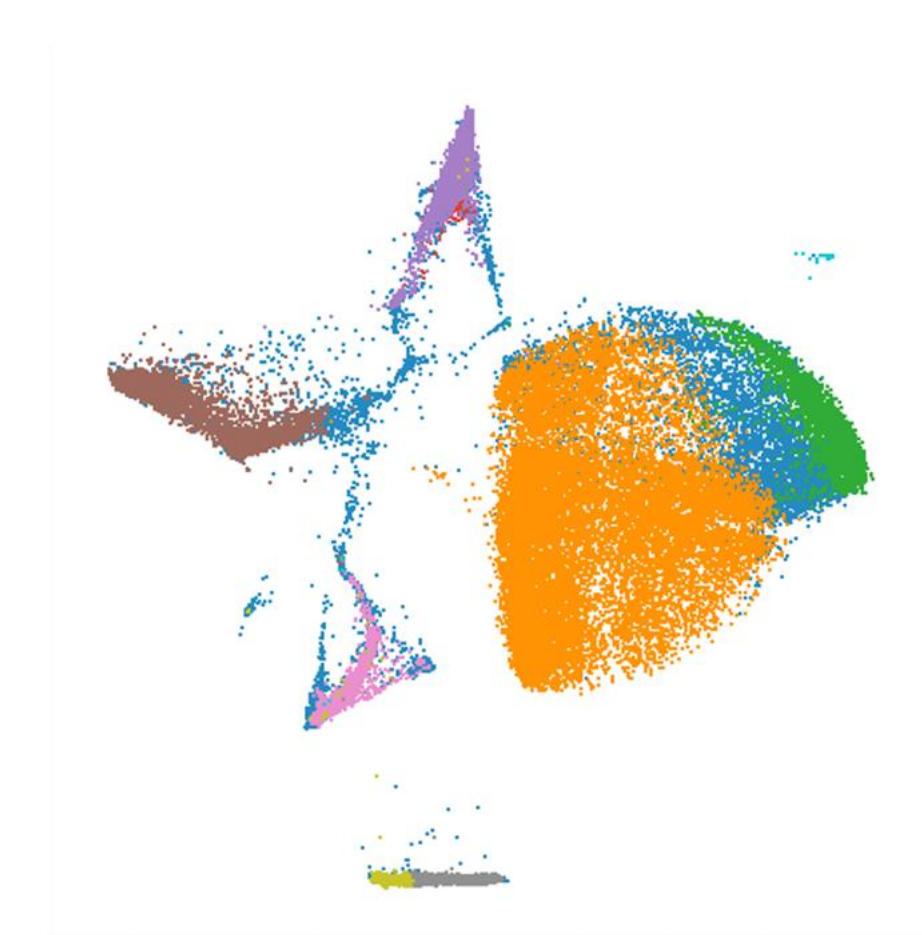

Healthy human blood, mass cytometry, 26D viSNE analysis

#### $\Box$  Ungated CD45RA+ Naive CD4+ CD45RA-CD4+Tcells CD45RA- Memory CD8+ T cells CD45RA+ Naive CD8+ T cells CD16+ NK cells CD14+ CD33+ Monocytes  $\Box$  IgM+ B cells  $\Box$  IgM- B cells  $\Box$ CD123+ pDCs

 $i = 289$ 

Healthy human blood, mass cytometry, 26D viSNE analysis

#### $\Box$  Ungated CD45RA+ Naive CD4+ CD45RA-CD4+Tcells CD45RA- Memory CD8+ T cells CD45RA+ Naive CD8+ T cells CD16+ NK cells CD14+ CD33+ Monocytes  $\Box$  IgM+ B cells  $\Box$  IgM- B cells  $\Box$ CD123+ pDCs

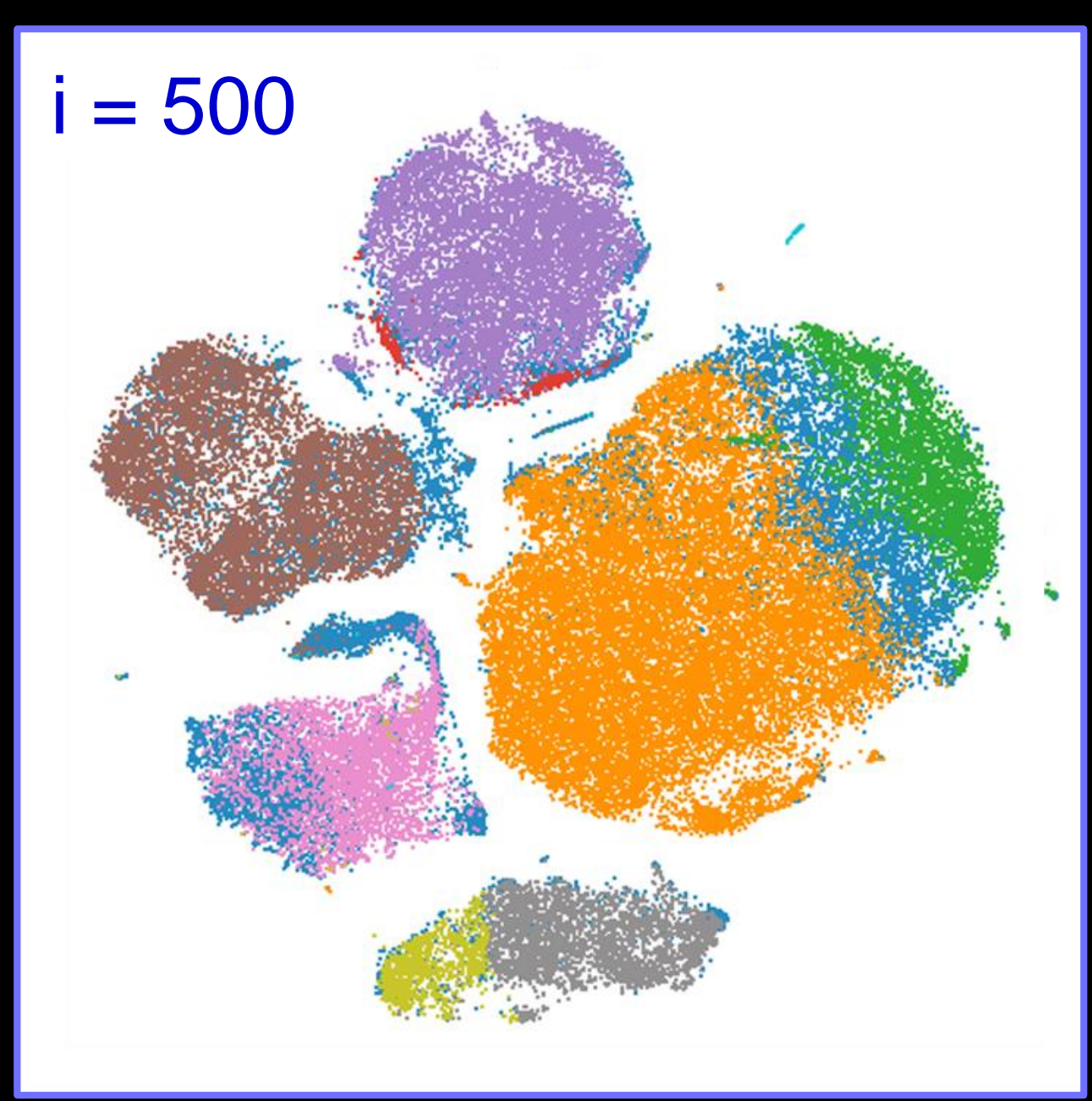

Healthy human blood, mass cytometry, 26D viSNE analysis

 $\Box$  Ungated CD45RA+ Naive CD4+ CD45RA-CD4+Tcells CD45RA-Memory CD8+ T cells CD45RA+ Naive CD8+ T cells CD16+ NK cells CD14+ CD33+ Monocytes  $\Box$  IgM+ B cells  $\Box$  IgM- B cells  $\Box$ CD123+ pDCs

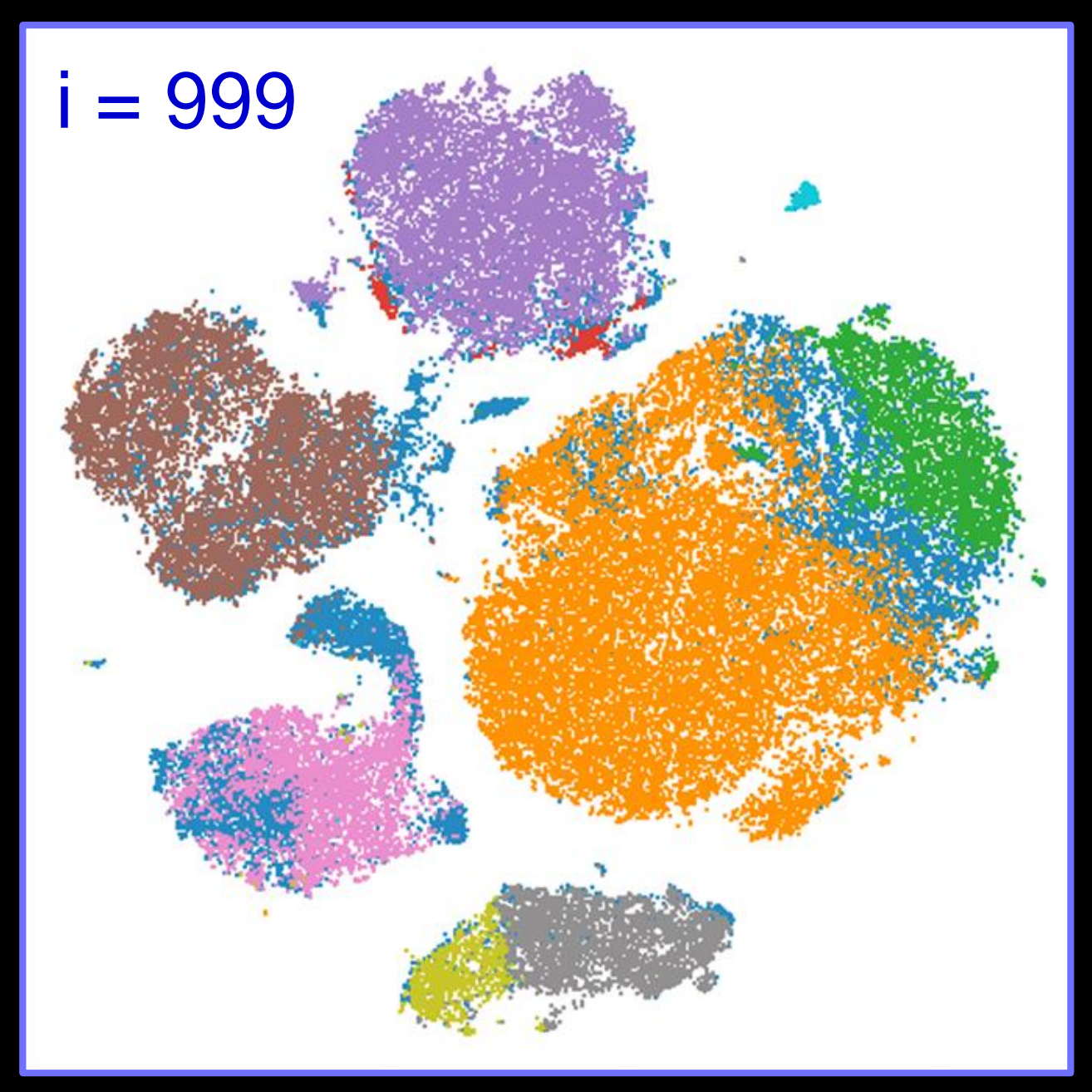

### Healthy human blood, mass cytometry, 26D viSNE analysis

Ungated CD45RA+ Naive CD4+ CD45RA-CD4+Tcells CD45RA-Memory CD8+ T cells CD45RA+ Naive CD8+ T cells CD16+ NK cells CD14+ CD33+ Monocytes  $\Box$  IgM+ B cells  $\Box$  IgM- B cells  $\Box$ CD123+ pDCs

Cyto incognito (Cells overlooked or hidden in expert gating)

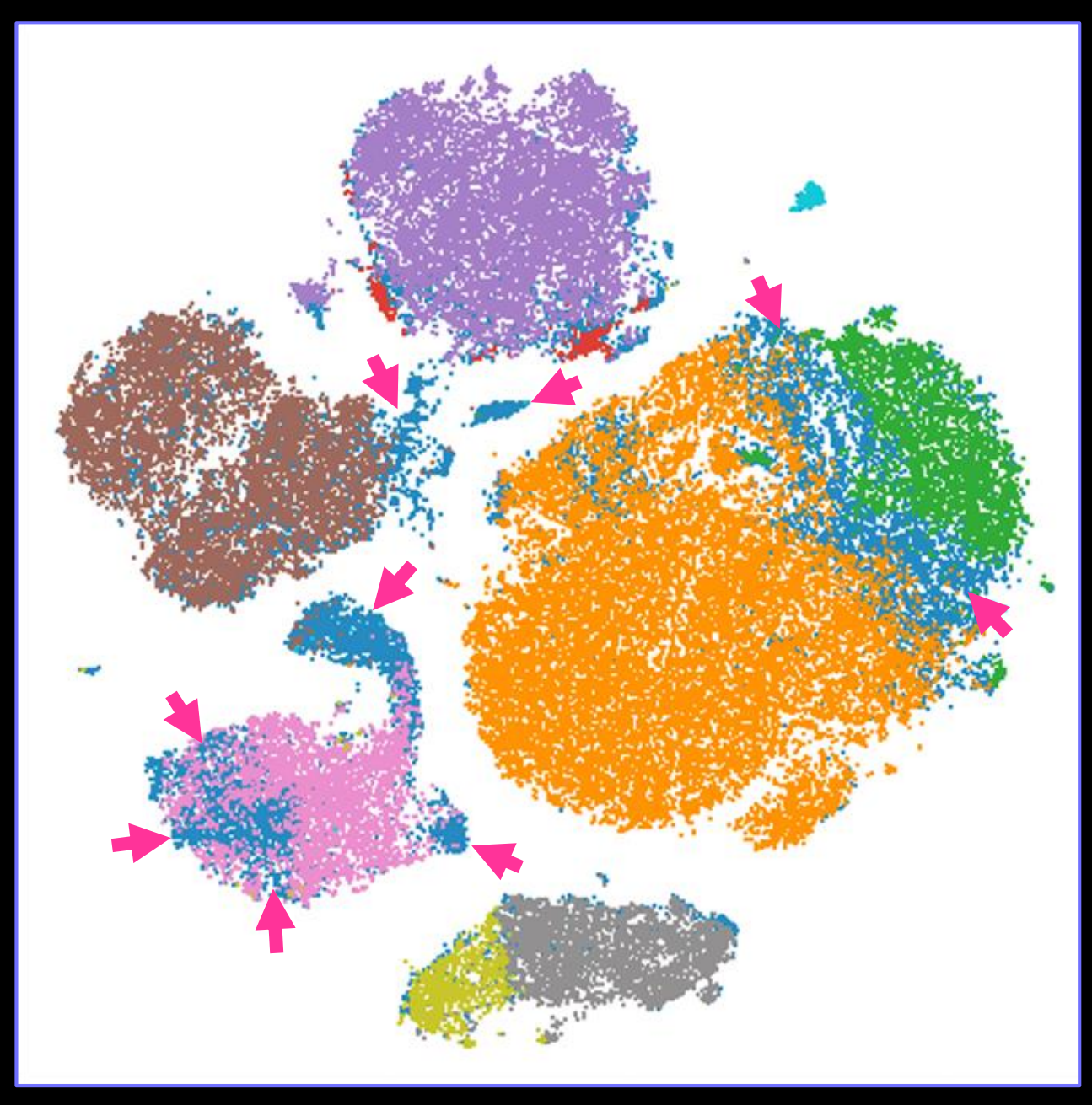

### Phenograph Adds Fast Clustering & Meta-Analysis to viSNE

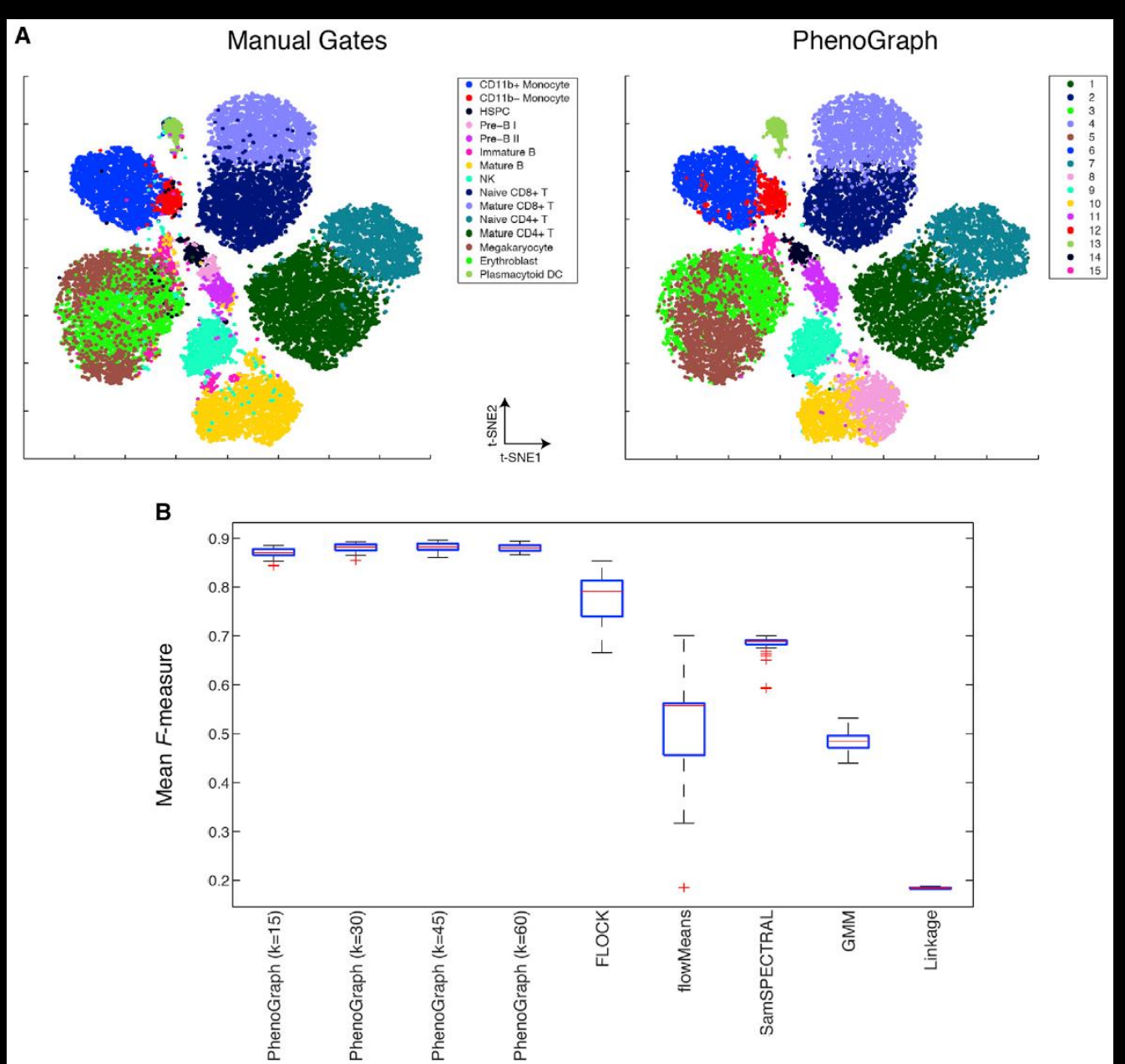

Levine et al., *Cell* 2015

Workflow summary:

4) Run viSNE.

- Pick viSNE => New viSNE Analysis
- Name it "viSNE of AML and healthy marrow"

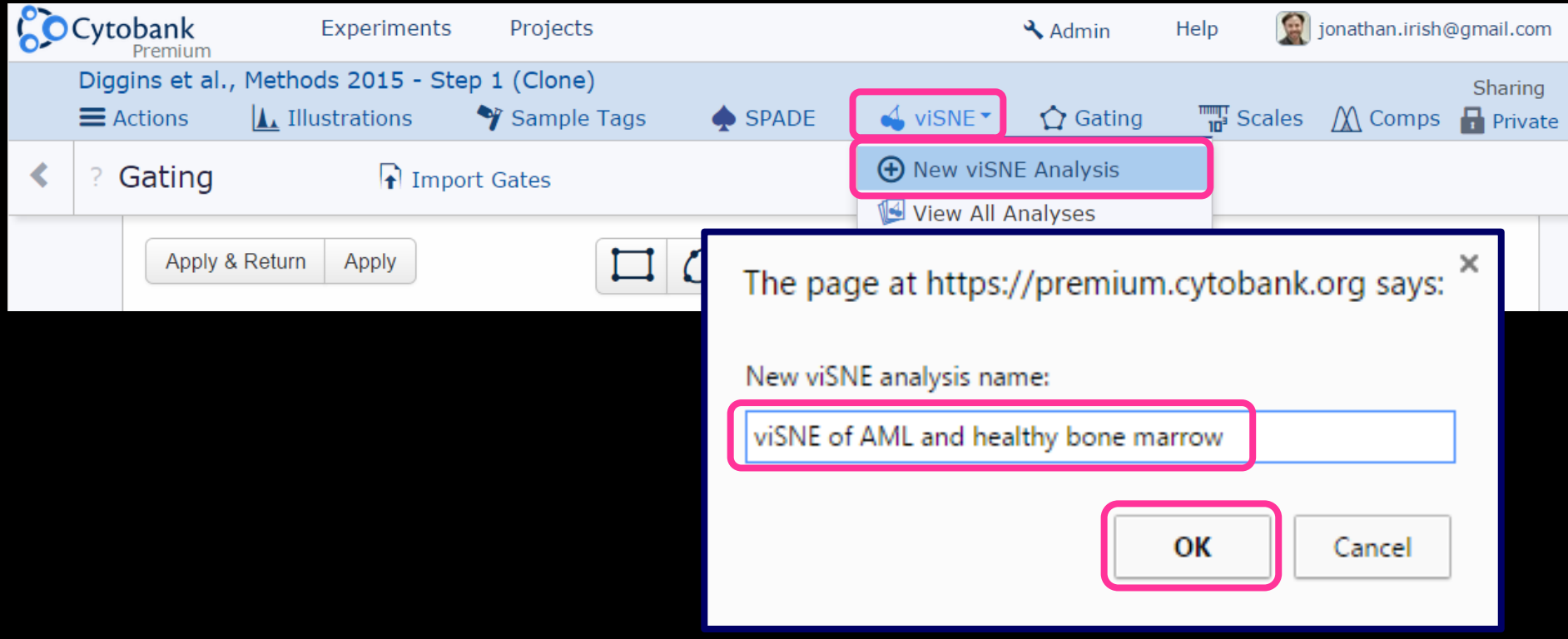

https://premium.cytobank.org/cytobank/experiments/44411/

Workflow summary:

4) Run viSNE.

- Pick Intact Cells from the Population selection area.
- Select both files to include in the viSNE analysis.

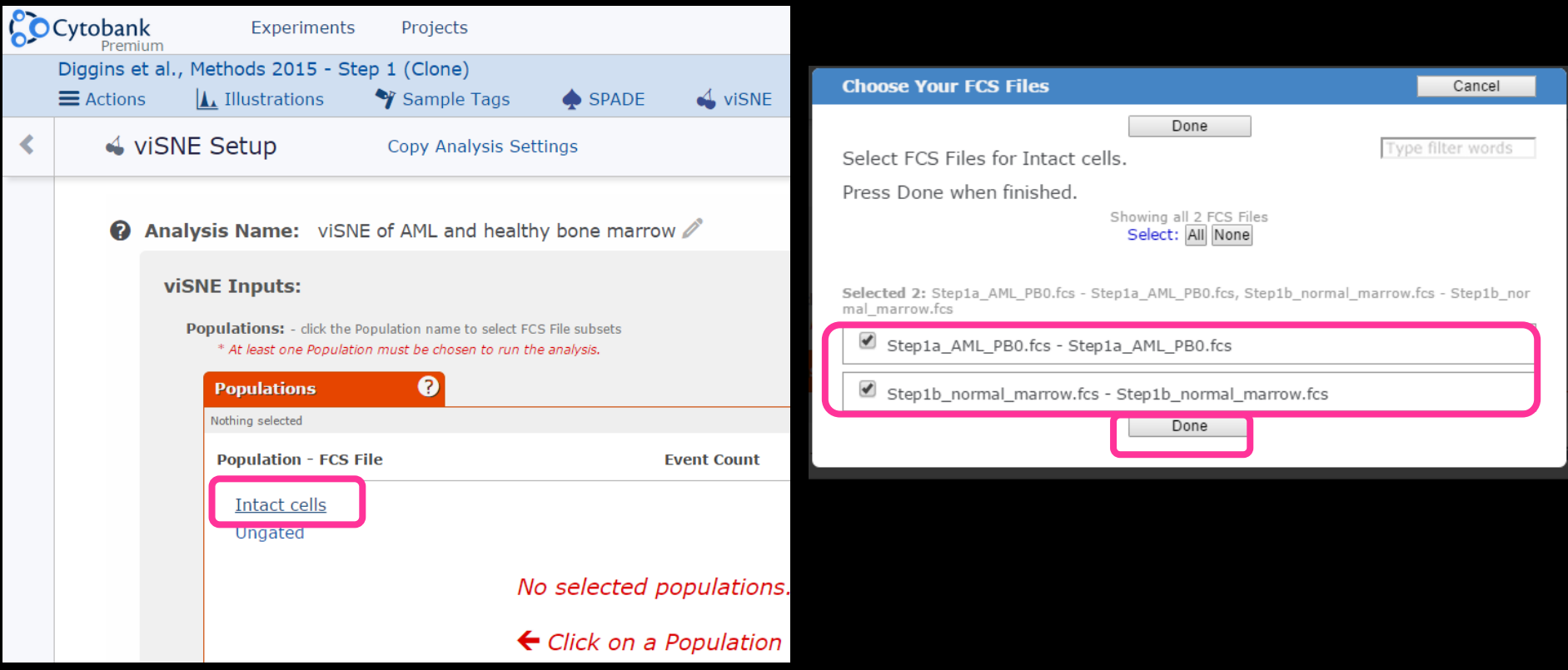

https://premium.cytobank.org/cytobank/experiments/44411/

Workflow summary:

4) Run viSNE.

• Choose Equal subsampling and leave the "events per population" at the default of 50,000 (so 100,000 total events).

| ❸<br><b>Populations</b>                                |                               |                    |                         |        |
|--------------------------------------------------------|-------------------------------|--------------------|-------------------------|--------|
| 2 selected                                             |                               |                    |                         |        |
| <b>Population - FCS File</b>                           |                               | <b>Event Count</b> | <b>Equal Sampling</b>   |        |
| Intact cells                                           |                               |                    |                         |        |
| Step1a_AML_PB0.fcs -<br>Step1a_AML_PB0.fcs             |                               | 228457             | 50000                   |        |
| Step1b_normal_marrow.fcs -<br>Step1b_normal_marrow.fcs |                               | 74367              | 50000                   |        |
| Ungated                                                |                               |                    |                         |        |
|                                                        |                               |                    |                         |        |
|                                                        |                               |                    |                         |        |
|                                                        |                               |                    |                         |        |
|                                                        |                               |                    |                         |        |
|                                                        |                               |                    |                         | to     |
|                                                        | <b>Total Events Selected:</b> | 302824             | 100000                  | sample |
| Event Sampling:                                        |                               |                    |                         |        |
|                                                        | Proportional                  | Equal              |                         |        |
|                                                        | <b>Desired Total Events:</b>  | 100000<br>800000)  | (must be between 90 and |        |
|                                                        | Events Per Population:        | 8<br>50000         |                         |        |

https://premium.cytobank.org/cytobank/experiments/44411/

Workflow summary:

### 4) Run viSNE.

- Scroll down, and in the channel selector, pick the channels you want to be used in the comparison analysis (to "make the map").
- Pick "all 27 markers". Search on "CD" and "select all" (selects 26), then clear the selection and add HLA-DR to the list. Click "Done" and "Run viSNE Analysis"

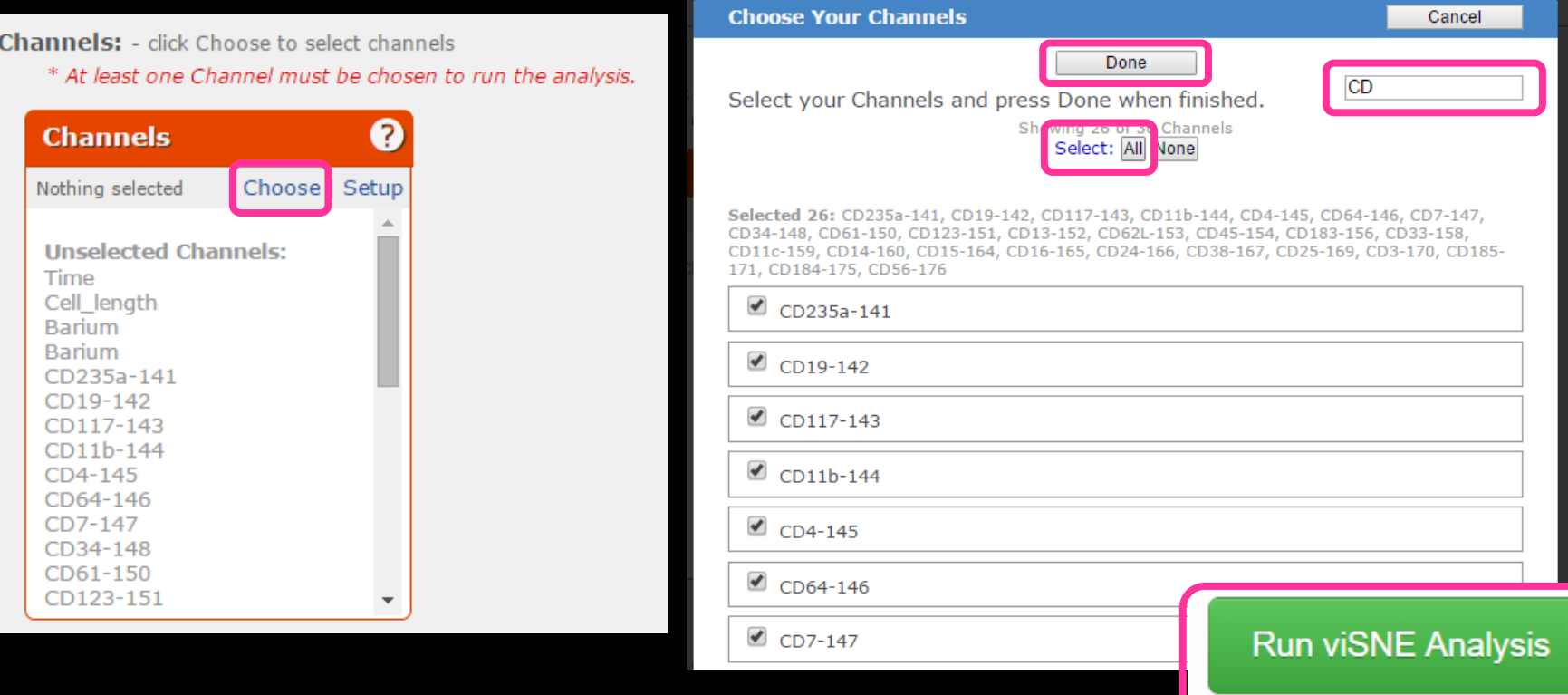

### Next: View All Channels to Make Figure 1 from Diggins et al.

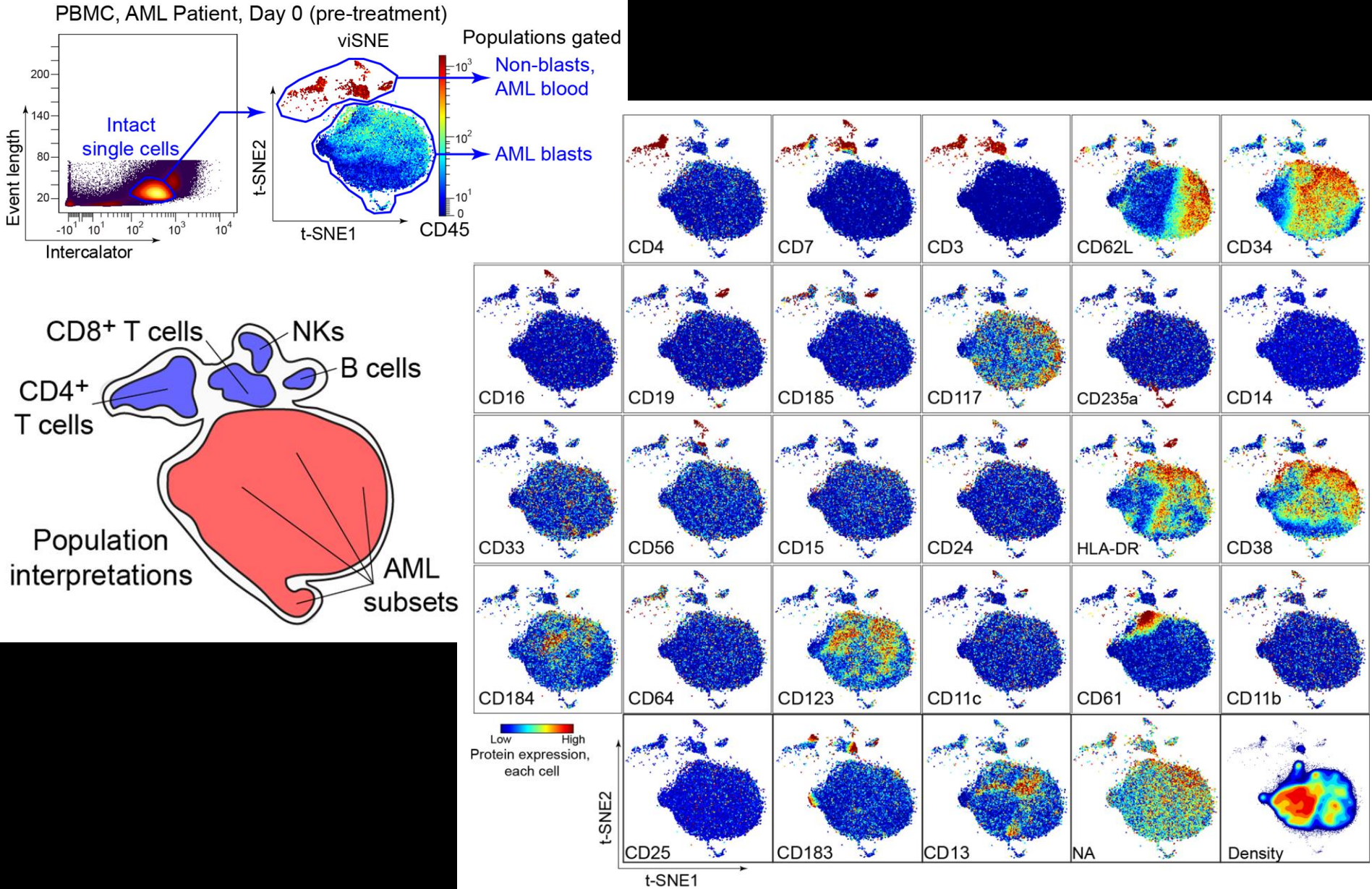

Diggins, et al *Methods* 2015

While viSNE runs…

A brief interlude about topology

### Is There 'Inherent Topology' in the Data?

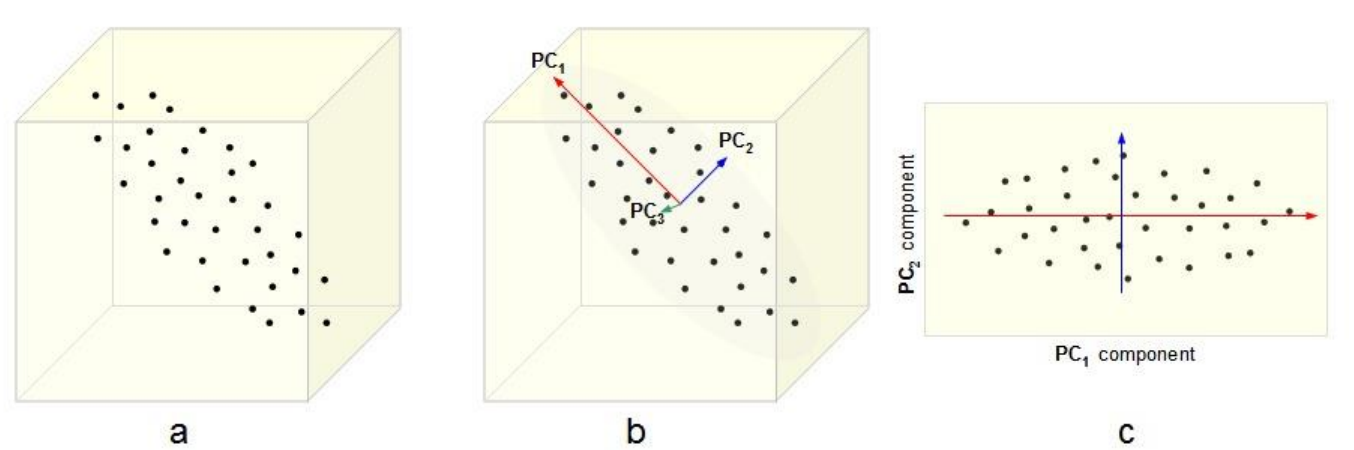

An illustration of PCA. **a)** A data set given as 3-dimensional points. **b)** The three orthogonal Principal Components (PCs) for the data, ordered by variance. **c)** The projection of the data set into the first two PCs, discarding the third one.

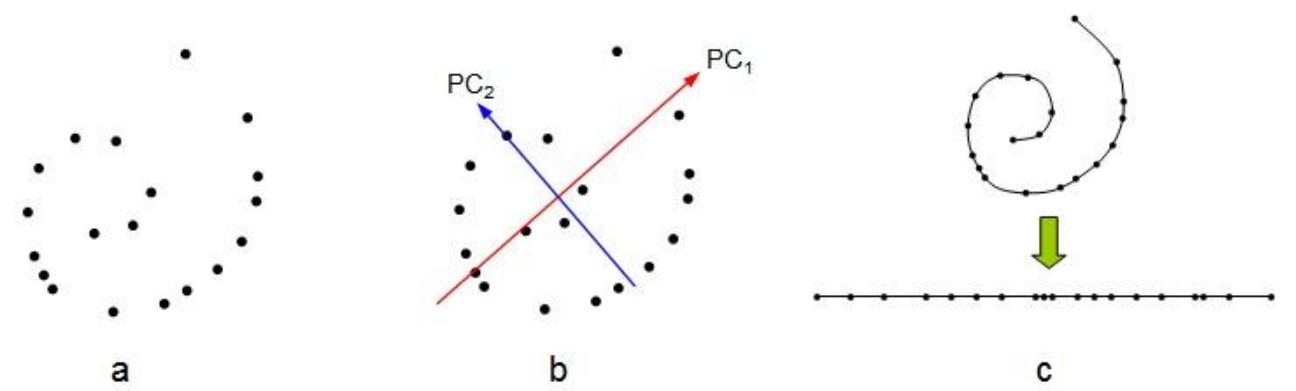

Effects of dimensionality reduction on an inherently non-linear data set. **a)** The original data given as a two-dimensional set. **b)**PCA identifies two PCs as contributing significantly to explain the data variance. **c)** However, the inherent topology (connectivity) of the data helps identify the set as being one-dimensional, but non-linear.

## Mapping Topology Matters When Considering "Travel"

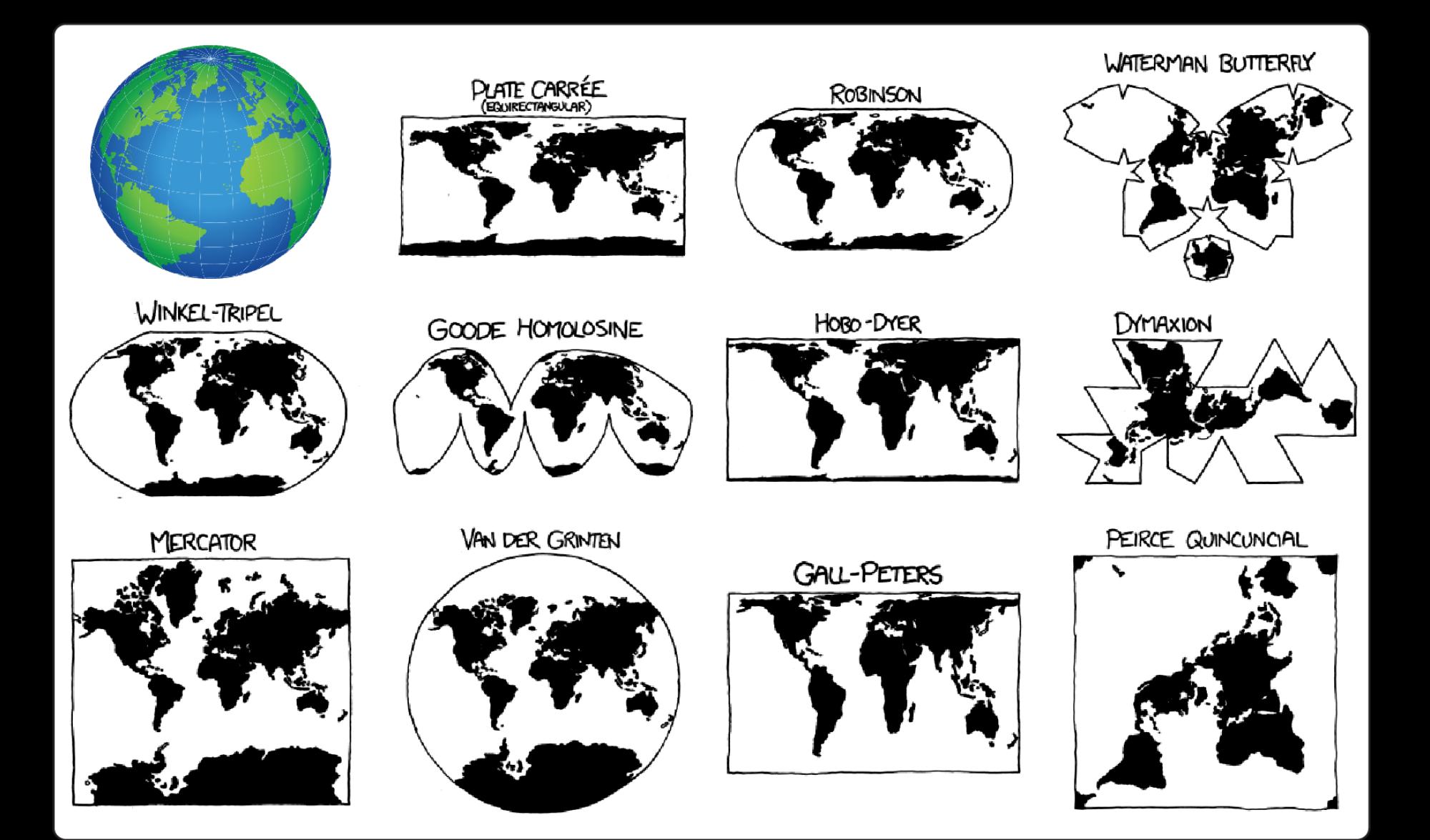

Cartoon maps adapted from http://xkcd.com/977/

Multidimensional Scaling Can "Flatten" or "Unroll" Multidimensional Progressions / Topologies for Linear Analysis

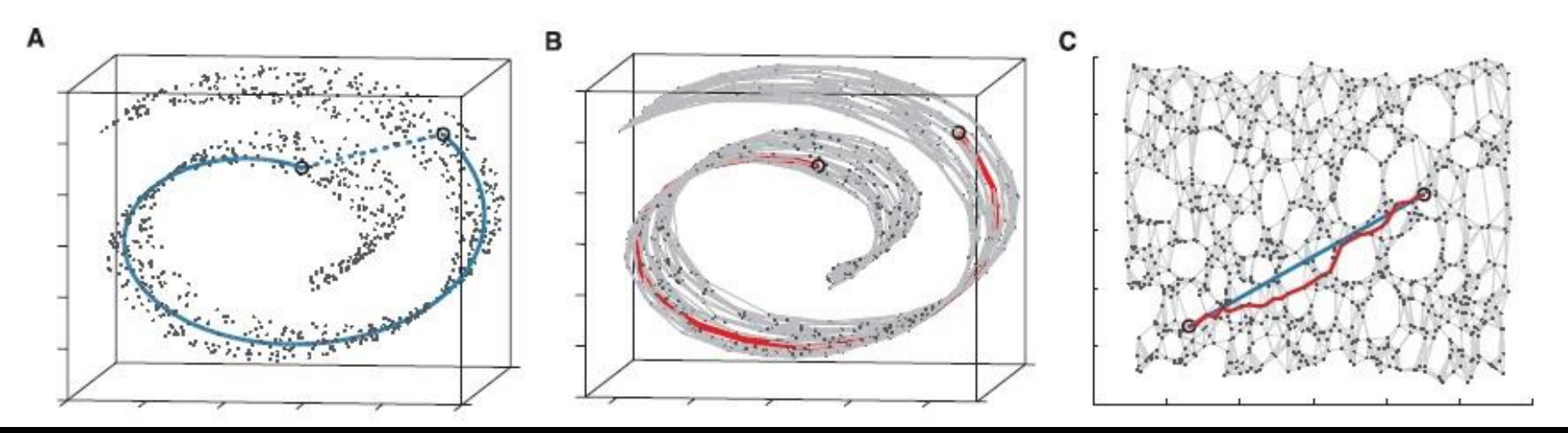

Isomap at work on the "swiss roll" data set. **a)** The input data are given as three-dimensional, but **are really two-dimensional in nature**. **b)** Each point in the data set is connected to its neighbors to form a neighborhood graph, overlaid in light grey. Geodesic distances are approximated by computing **shortest paths along the neighborhood graph** (red). **c)** MDS applied to the geodesic distances has the effect of "unrolling" the swiss roll into its natural, two-dimensional parameterization. The neighborhood graph has been overlaid for comparison. Now, the Euclidean distances (in blue) approximate the original geodesic distances (in red).

#### Geodesic Distance Measurements May Better Capture Developmental Progressions

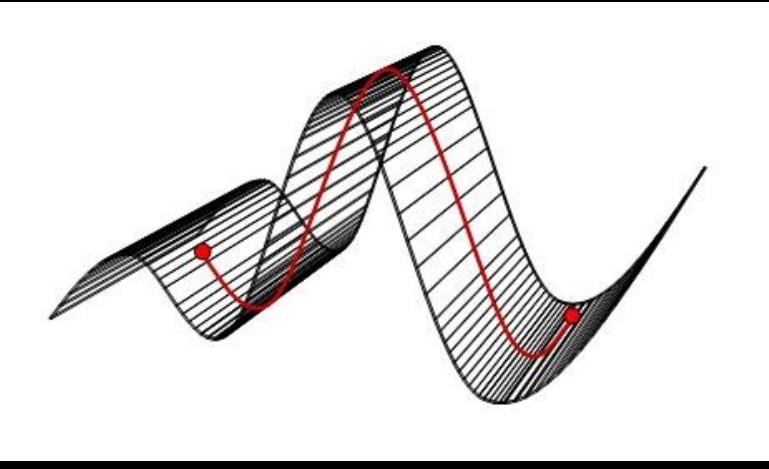

**Geodesic distance.** The geodesic distance between the two red points is the length of the geodesic path, which is the shortest path between the points, **that lies on the surface**.

Lydia E. Kavraki, *Geometric Methods in Structural Computational Biology*

"**Creode** is a neologism coined by the biologist C.H. Waddington to represent the developmental pathway followed by a cell as it grows to form part of a specialized organ. Combining the Greek roots for "necessary" and "path," the term was inspired by the property of regulation."

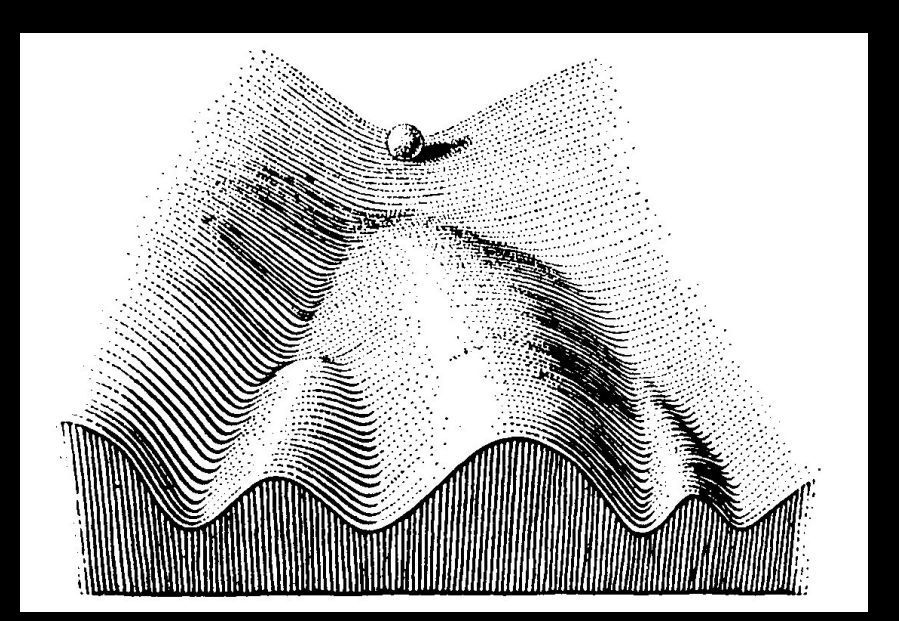

#### Geodesic Distance Measurements May Better Capture Developmental Progressions

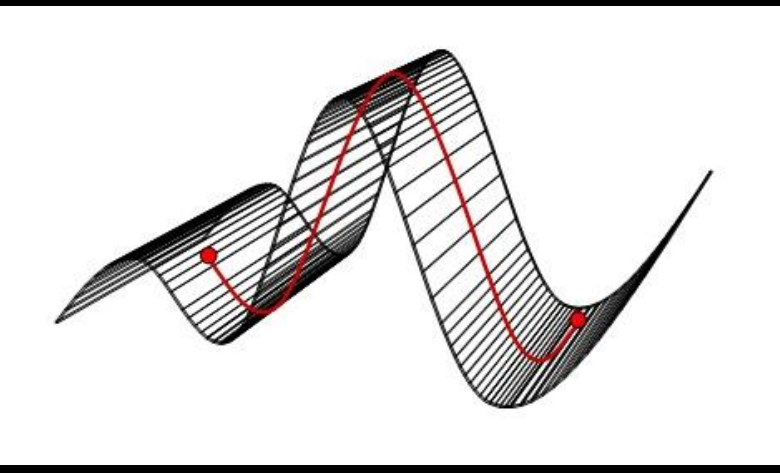

**Geodesic distance.** The geodesic distance between the two red points is the length of the geodesic path, which is the shortest path between the points, **that lies on the surface**.

Lydia E. Kavraki, *Geometric Methods in Structural Computational Biology*

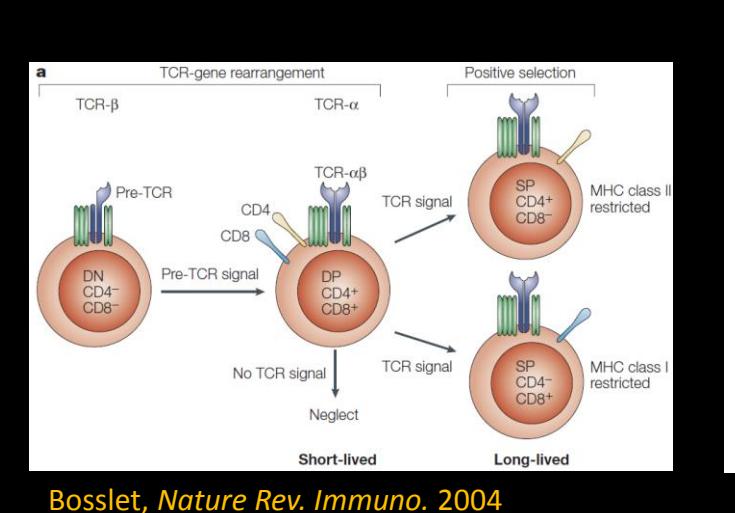

#### thymus:  $10000$   $\sqrt{2.5}$  $81.7$ 1000 10 CD4 100 10 1000 10000 C<sub>D8</sub>

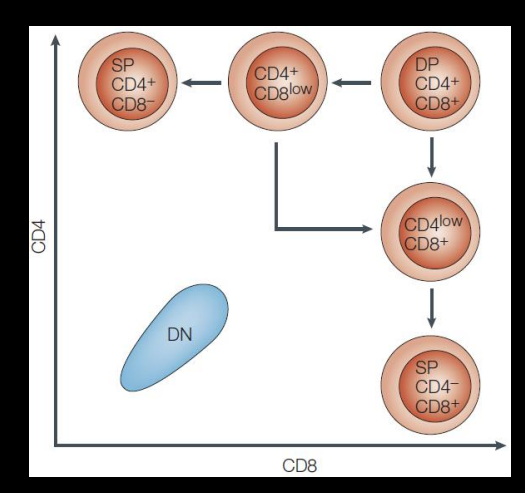

OK, back to work...

Workflow summary:

5) Gate on the t-SNE axes for "AML PB blasts" (CD45<sup>lo</sup>) and "AML PB non-blasts" (CD45hi)

6) Export gated populations as 4 new FCS files & discard the empty one.

7) Concatenate the 3 remaining files into a merged file.

- Change the z-axis coloring channel to CD45.
- Using the knowledge the AML blasts are CD45<sup>lo</sup>, draw gates for "AML blast cells" and "non-blast cells".
- Use "Check Gates" button to make sure gates work well on both files. Healthy marrow should have <3% cells in the AML blast gate.
- Apply & Return.

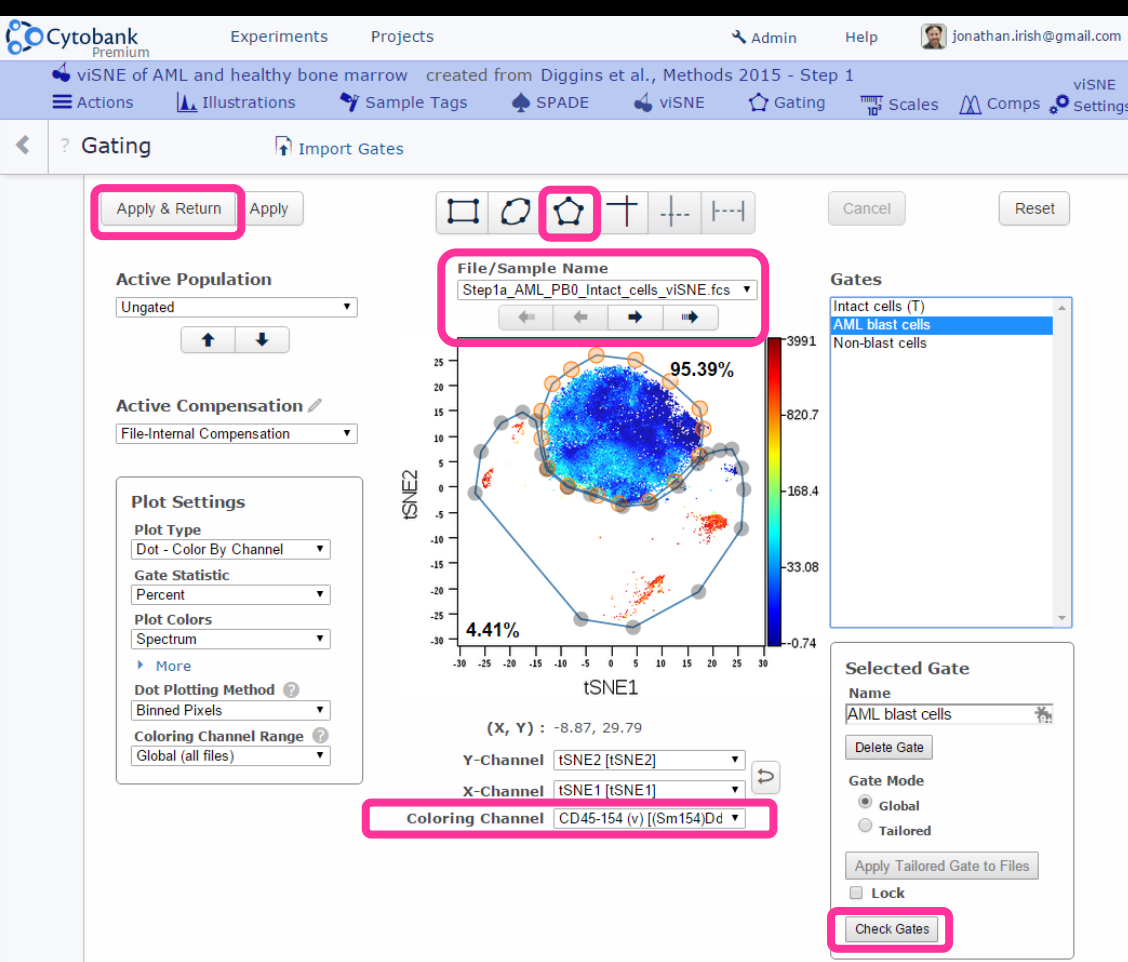

Workflow summary:

- 5) Gate on the t-SNE axes for "AML PB blasts" (CD45<sup>lo</sup>) and "AML PB non-blasts" (CD45hi)
- 6) Export gated populations as 4 new FCS files & discard the empty one.
- 7) Concatenate the 3 remaining files into a merged file.
- Set up an illustration to export the viSNE gated data: Pick 2 Populations ("AML blast cells" & "Non-blast cells"). Pick one Channel (CD45). Activate "FCS files". Update & Save.

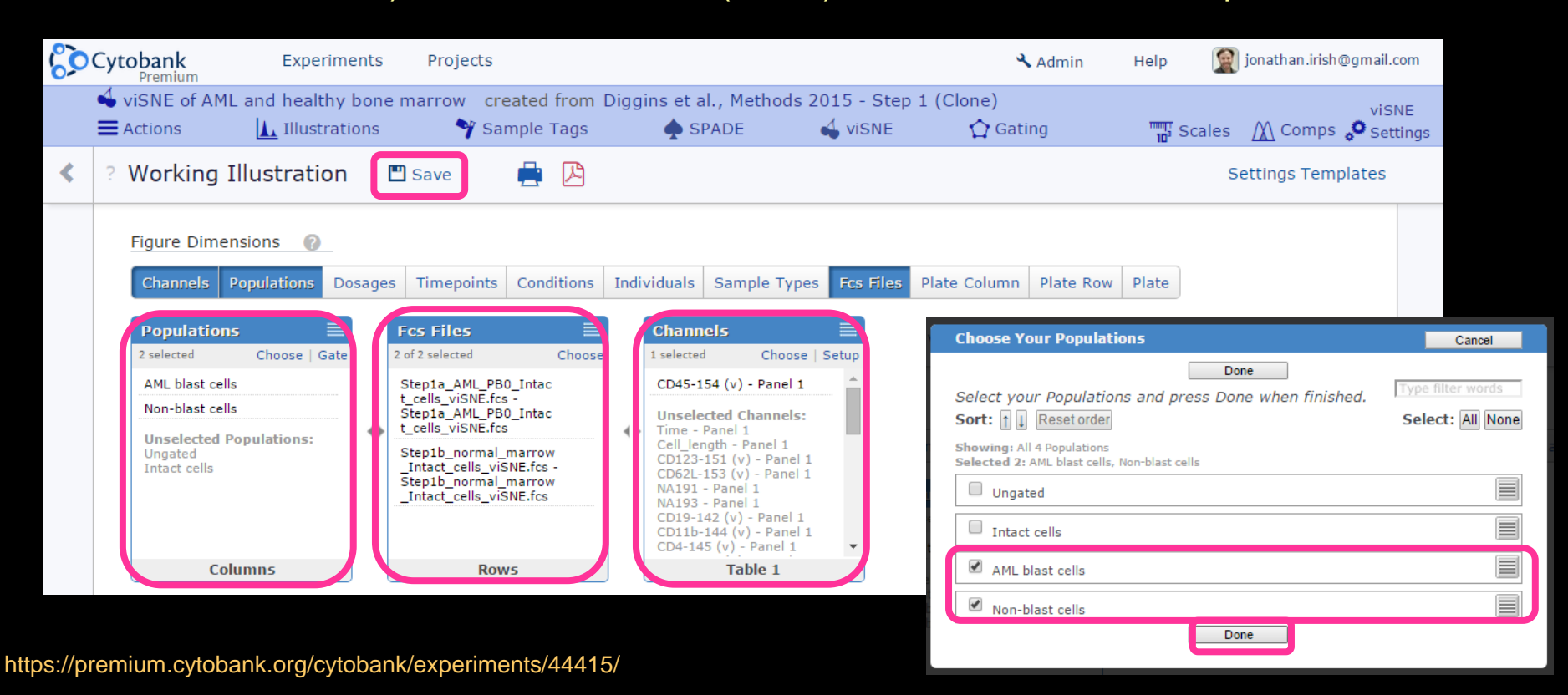

Workflow summary:

- 5) Gate on the t-SNE axes for "AML PB blasts" (CD45<sup>lo</sup>) and "AML PB non-blasts" (CD45hi)
- 6) Export gated populations as 4 new FCS files & discard the empty one.
- 7) Concatenate the 3 remaining files into a merged file.
- Export viSNE gated data: Actions => Cloning => Split Files by Population

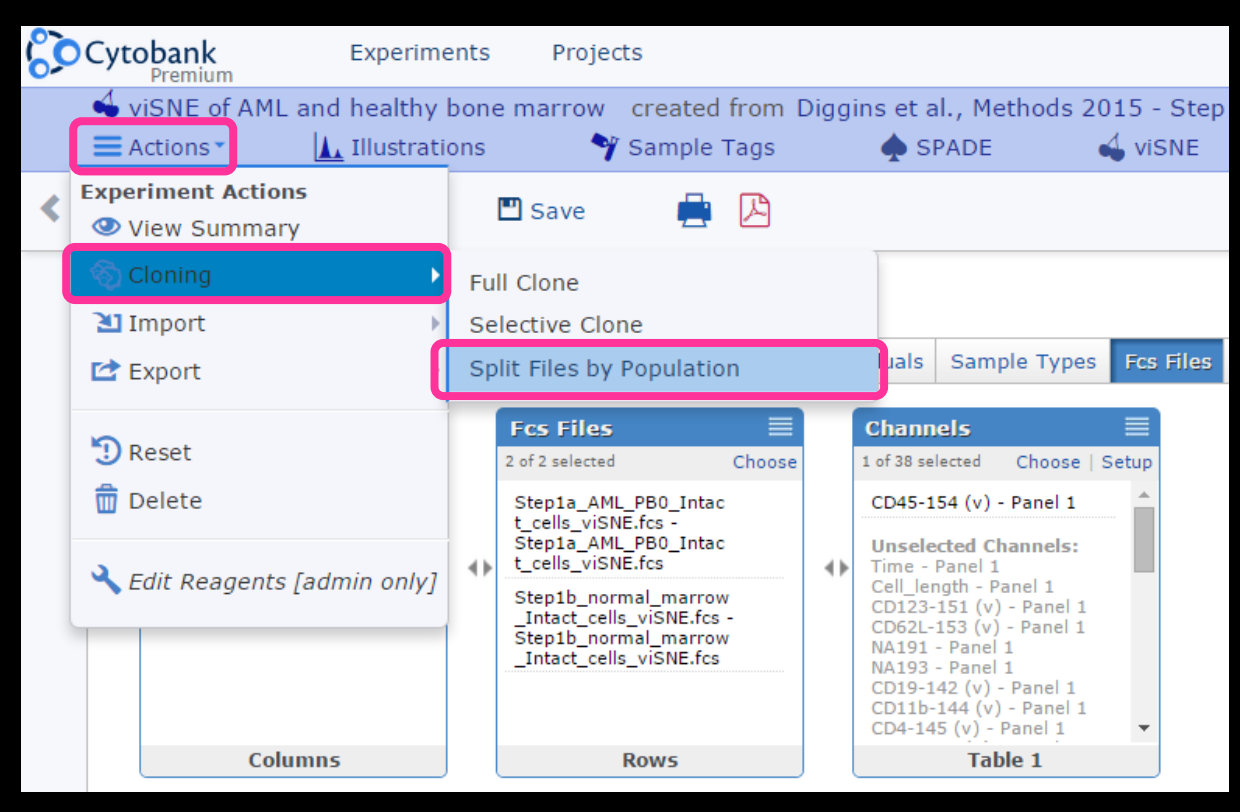

https://premium.cytobank.org/cytobank/experiments/44415/

Workflow summary:

- 5) Gate on the t-SNE axes for "AML PB blasts" (CD45<sup>lo</sup>) and "AML PB non-blasts" (CD45hi)
- 6) Export gated populations as 4 new FCS files & discard the empty one.
- 7) Concatenate the 3 remaining files into a merged file.
- Name the experiment "Diggins et al. Export for SPADE" and click "Create Experiment"

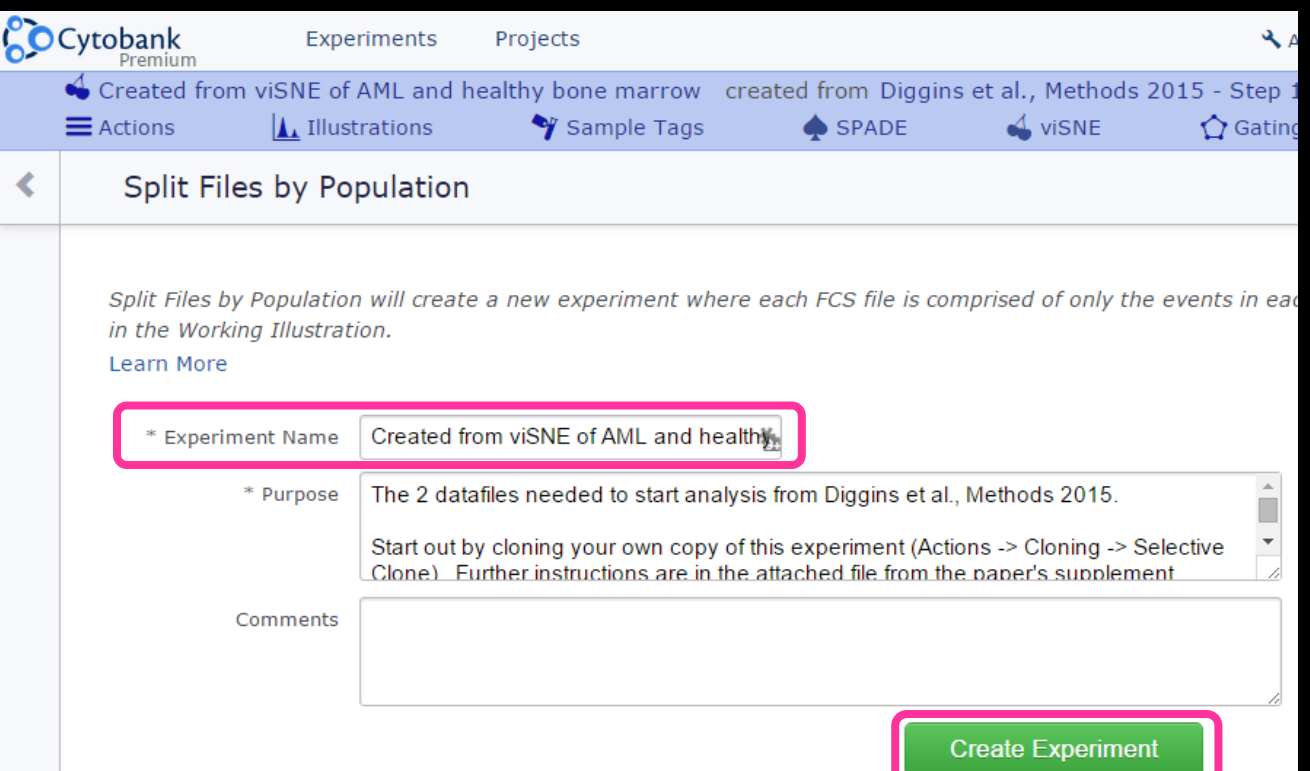

Workflow summary:

- 5) Gate on the t-SNE axes for "AML PB blasts" (CD45<sup>lo</sup>) and "AML PB non-blasts" (CD45hi)
- 6) Export gated populations as 4 new FCS files & discard the empty one.
- 7) Concatenate the 3 remaining files into a merged file.
- Download the files and concatenate (merge) into 1 file.

http://blog.cytobank.org/2013/10/29/new-fcsfile-concatenation-tool/

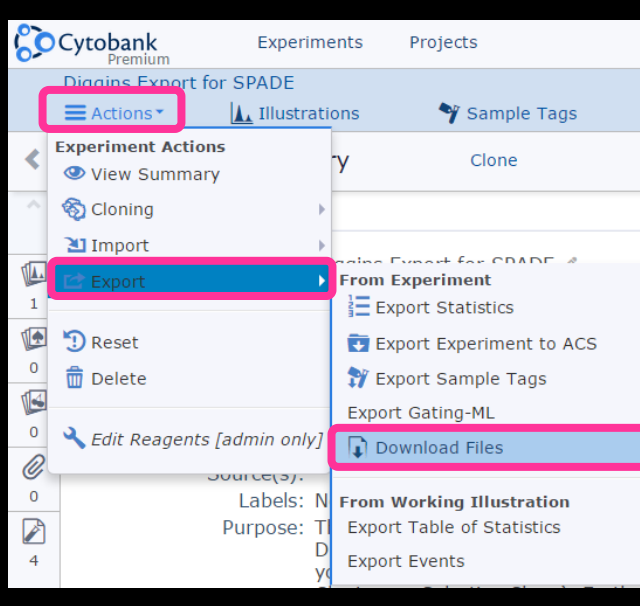

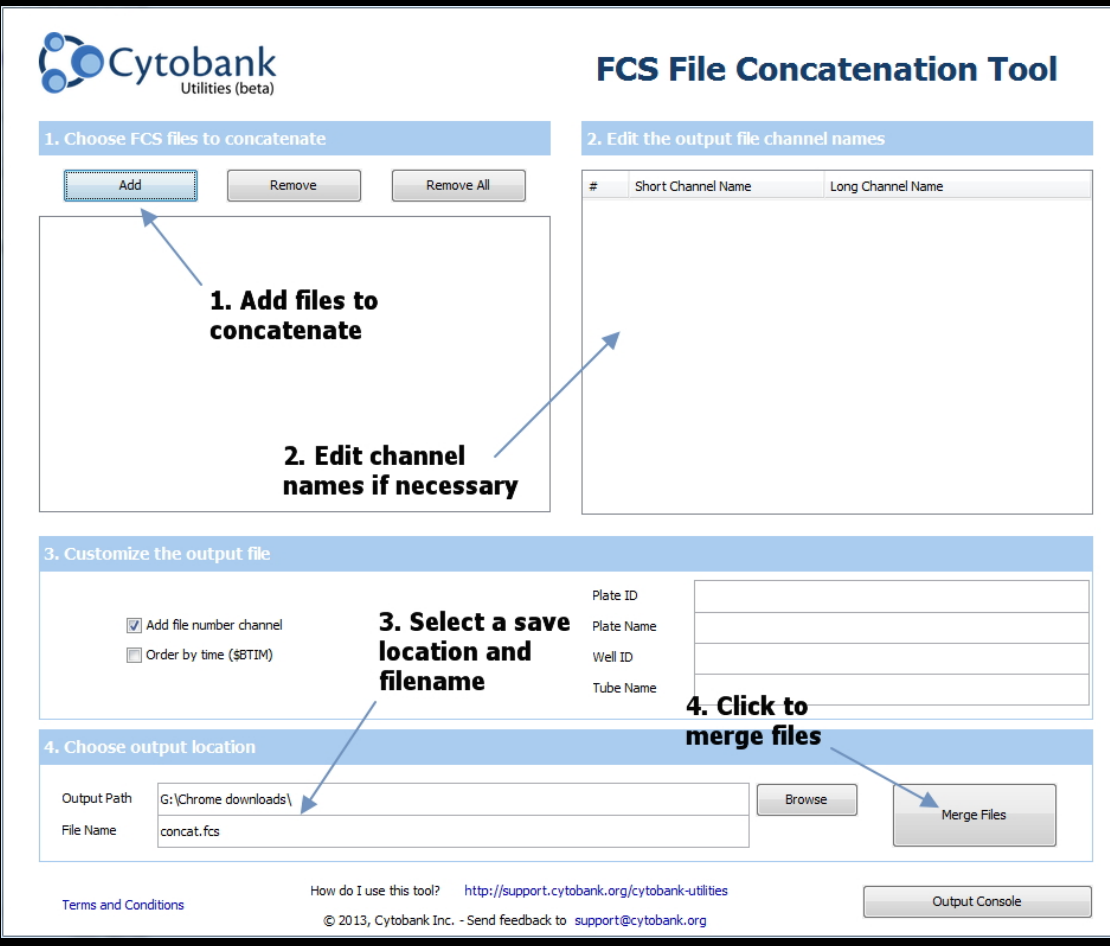

https://premium.cytobank.org/cytobank/experiments/44415/

# Discovery and Characterization of Cell Subsets: Towards Machine Learning Cell Identity

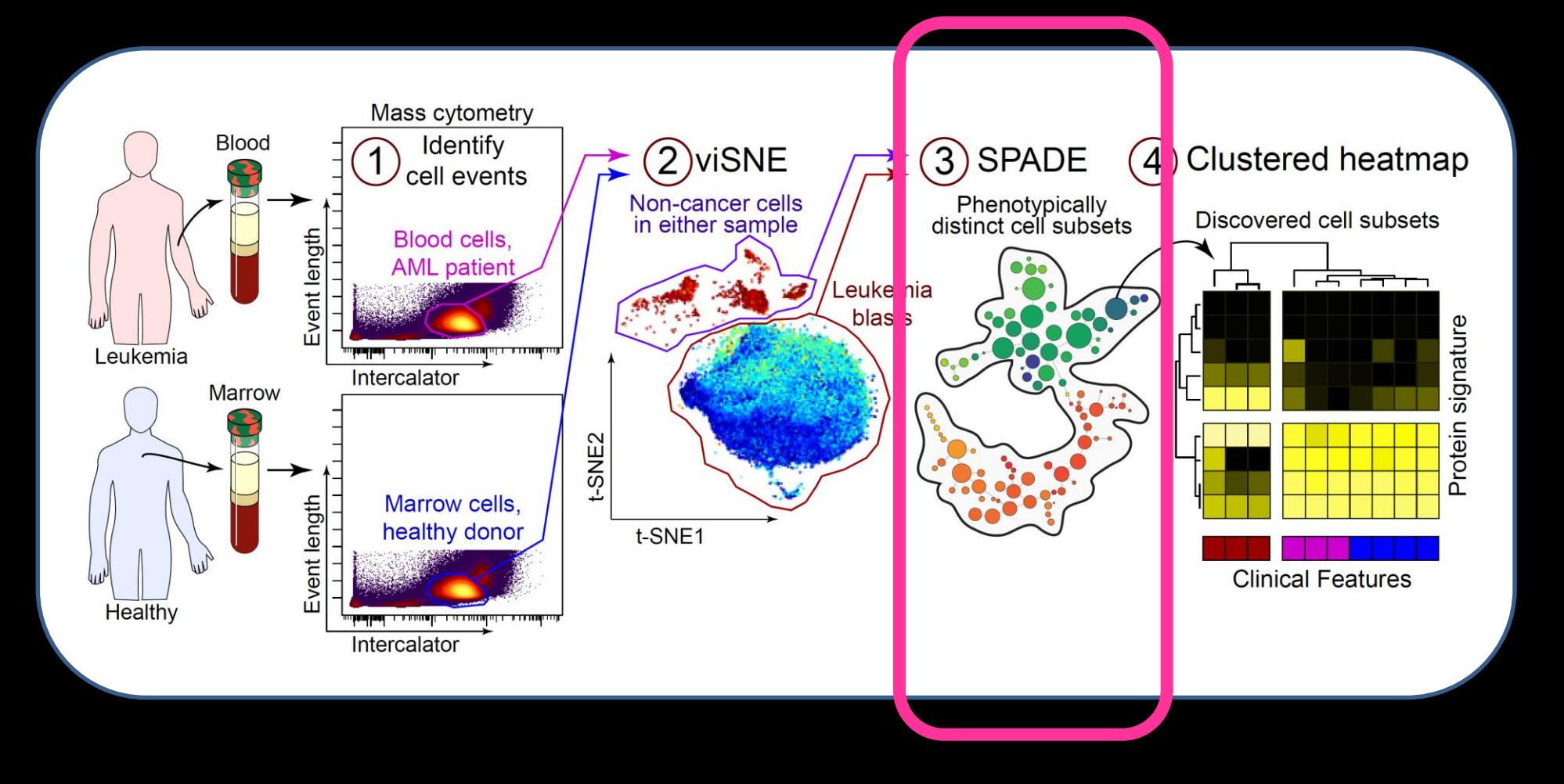

## Single Cell Biology Data Analysis

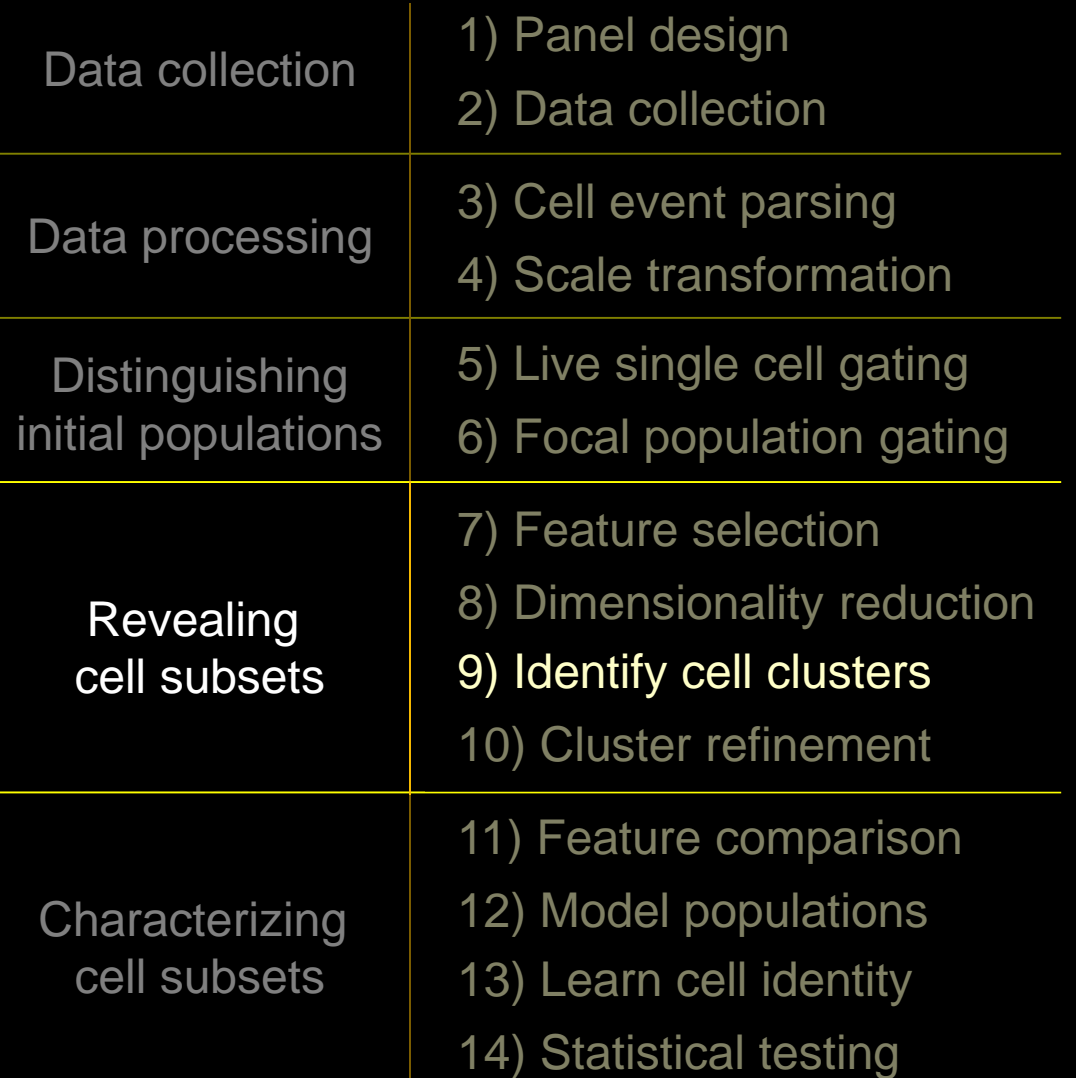

### Feature selection

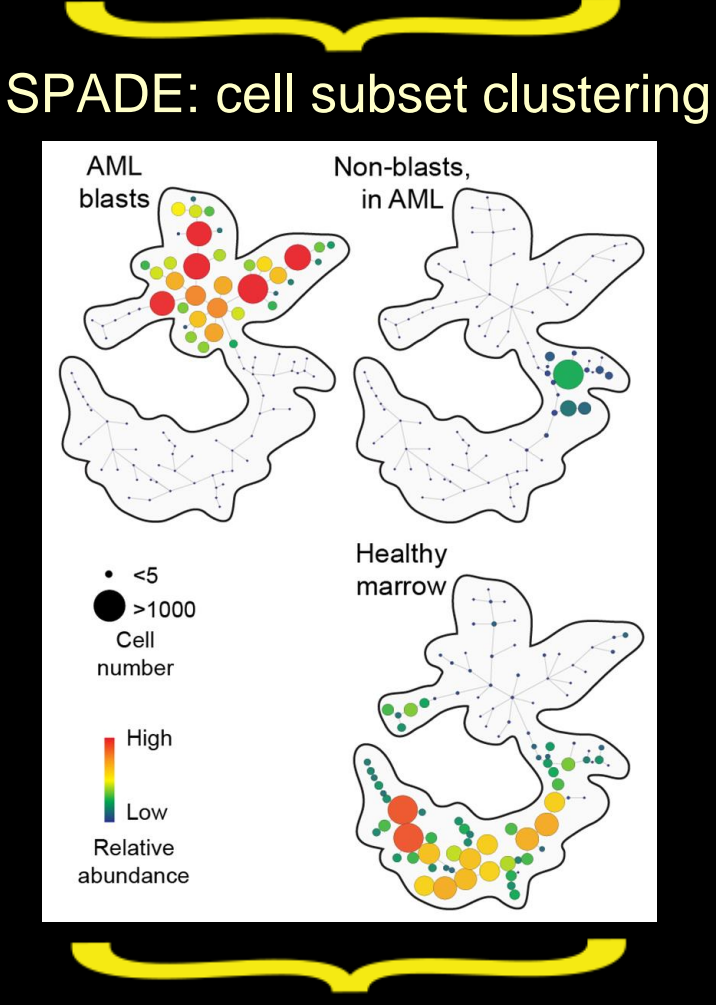

Grouped populations of cells

### Current Goal: Make Figure 2 from Diggins et al. with SPADE

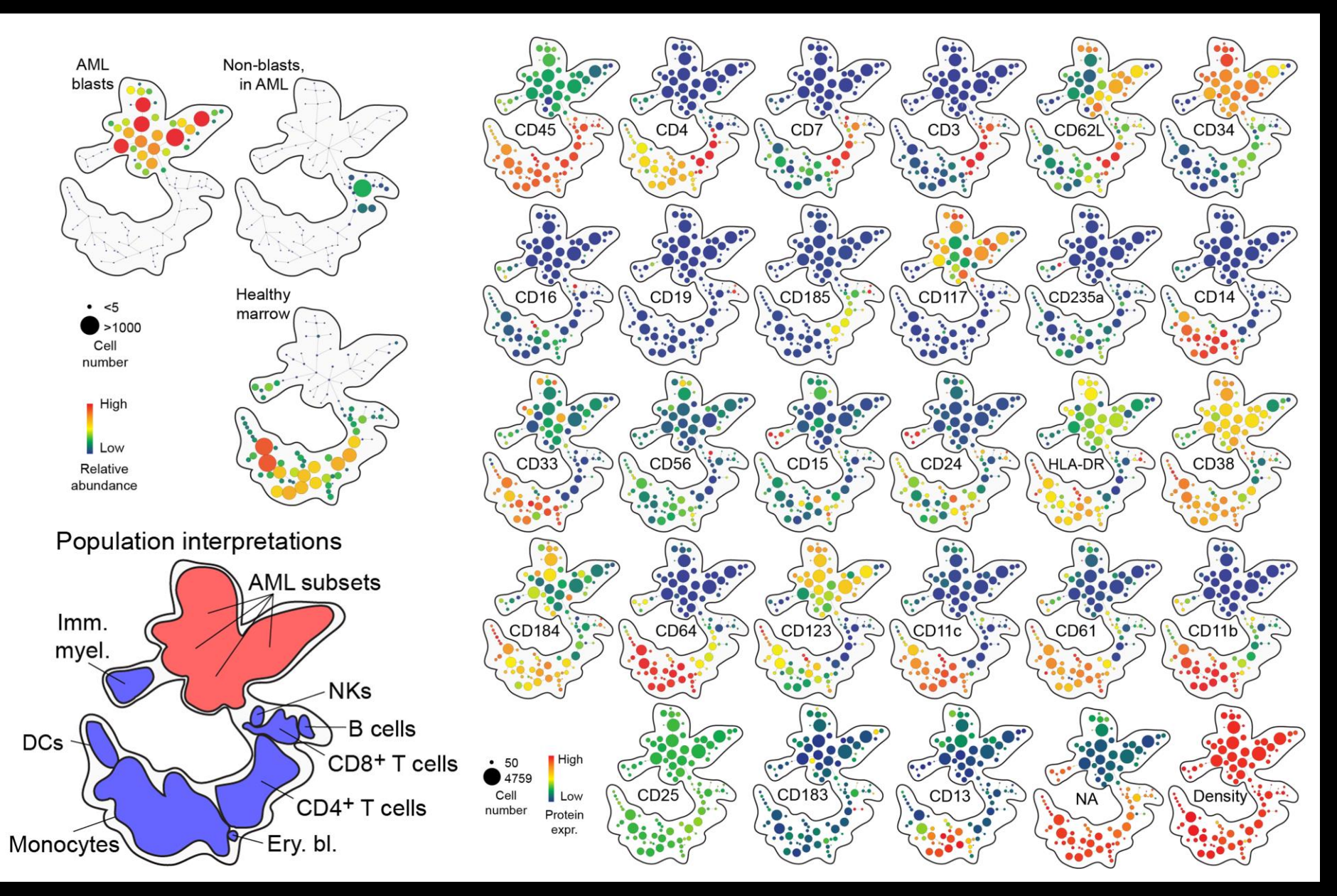

Diggins, et al *Methods* 2015

## SPADE Extracts Population Hierarchies from Multi-D Space

### Extracting a cellular hierarchy from high-dimensional cytometry data with SPADE

Peng Qiu<sup>1,2</sup>, Erin F Simonds<sup>3</sup>, Sean C Bendall<sup>3</sup>, Kenneth D Gibbs Jr<sup>3</sup>, Robert V Bruggner<sup>3</sup>, Michael D Linderman<sup>4</sup>, Karen Sachs<sup>3</sup>, Garry P Nolan<sup>3</sup> & Sylvia K Plevritis<sup>1</sup>

VOLUME 29 NUMBER 10 OCTOBER 2011 NATURE BIOTECHNOLOGY

### SPADE method:

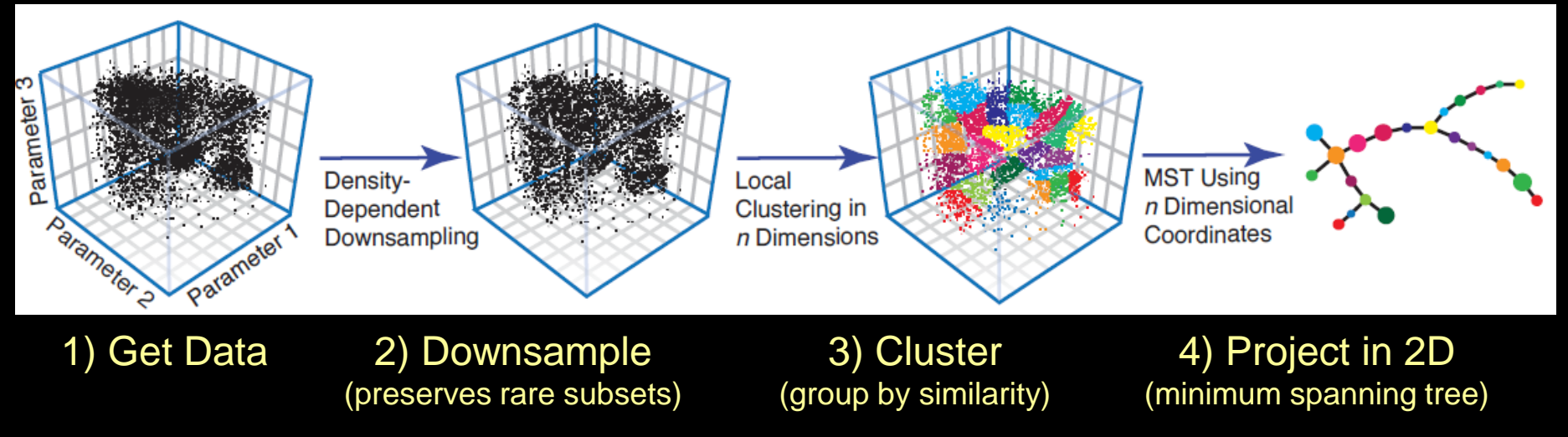

SPADE stands for 'Spanning-tree Progression Analysis of Density-normalized Events'. A graphical interface and updates for fluorescence datasets are implemented on Cytobank.

(not necessarily developmental relationships)

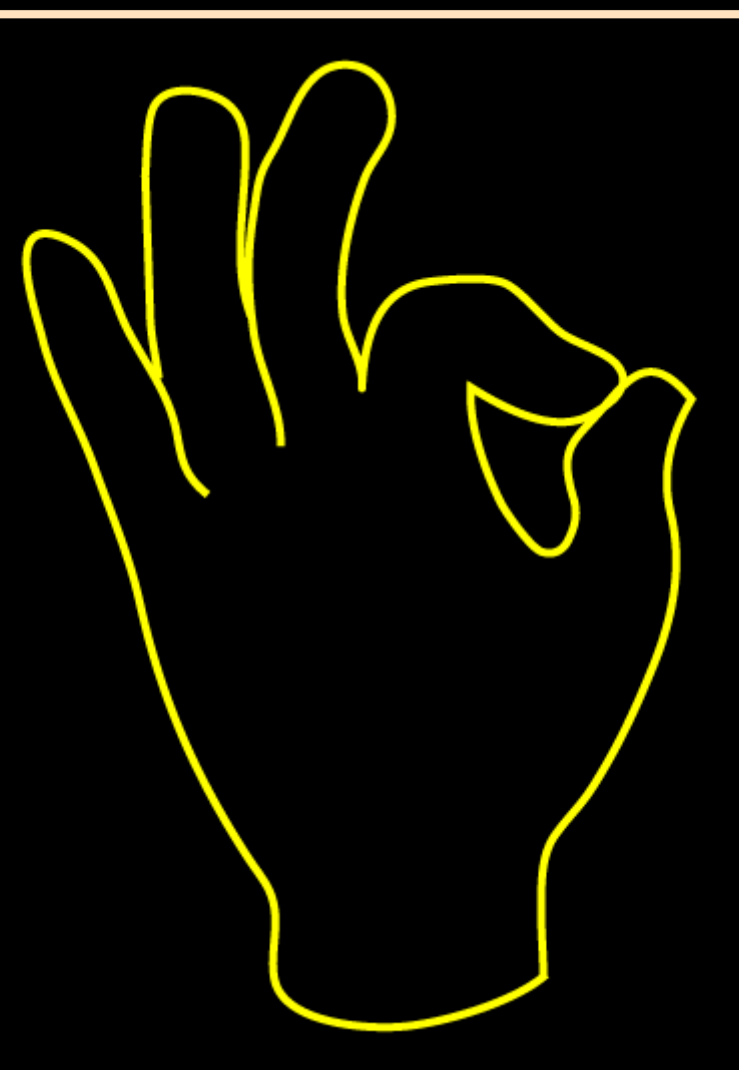

SPADE trees can sometimes be reorganized so that closely related branches appear far apart. In order to remove loops from the SPADE tree, breakpoints may be added in unexpected places.

(not necessarily developmental relationships)

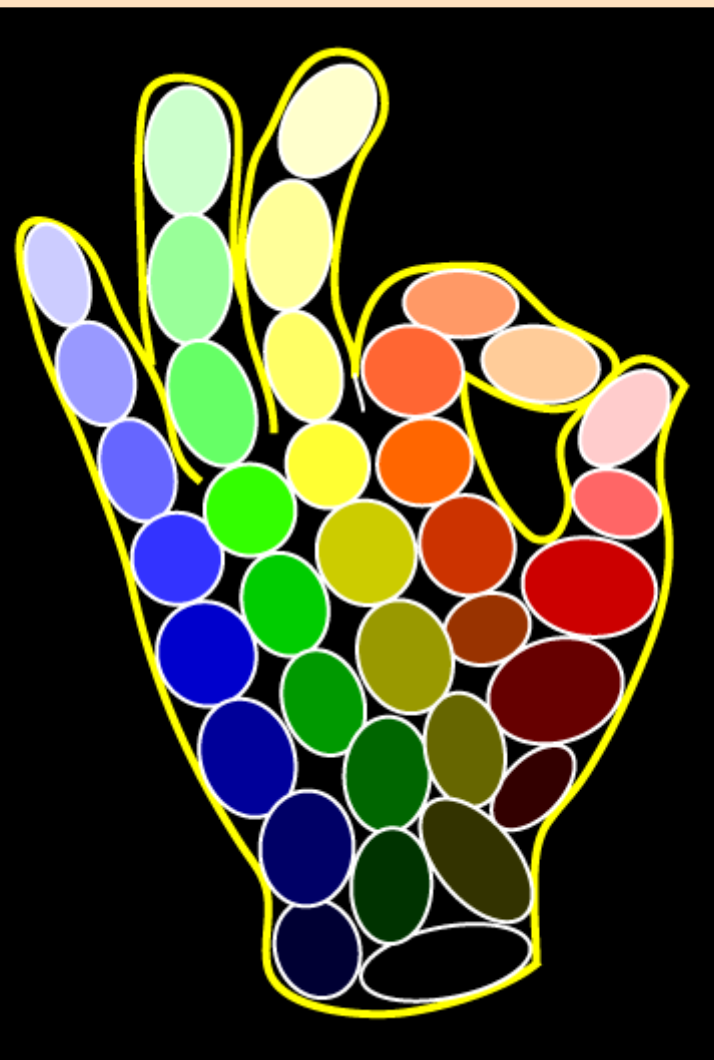

SPADE trees can sometimes be reorganized so that closely related branches appear far apart. In order to remove loops from the SPADE tree, breakpoints may be added in unexpected places.

(not necessarily developmental relationships)

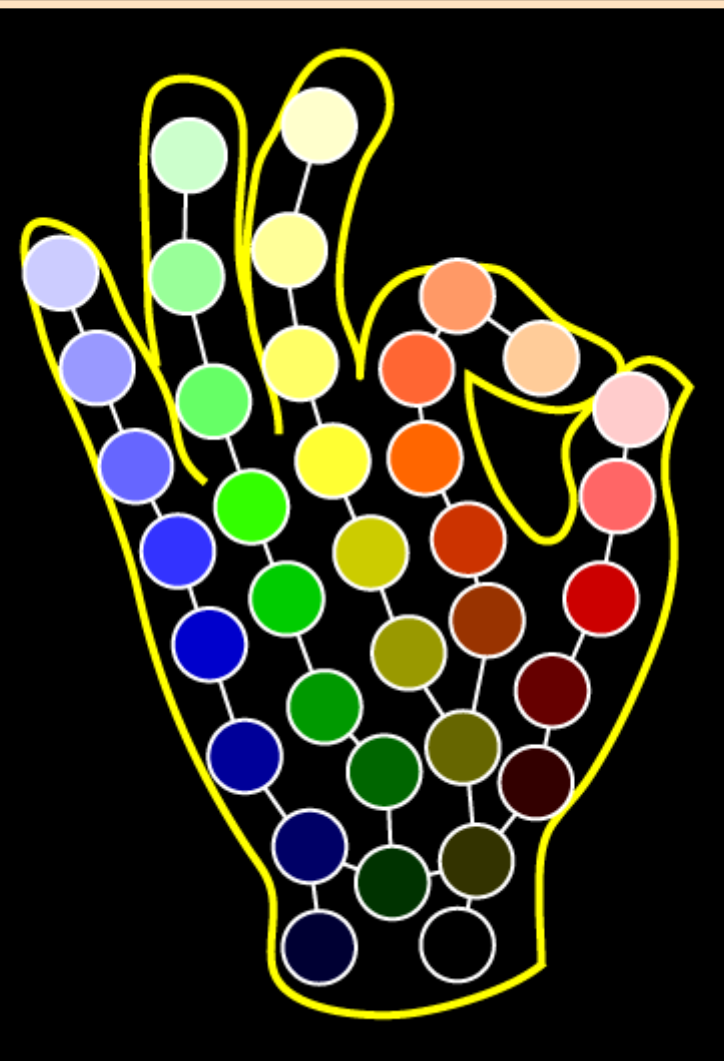

SPADE trees can sometimes be reorganized so that closely related branches appear far apart. In order to remove loops from the SPADE tree, breakpoints may be added in unexpected places.

### SPADE Trees Depict Multidimensional Similarity (not necessarily developmental relationships)

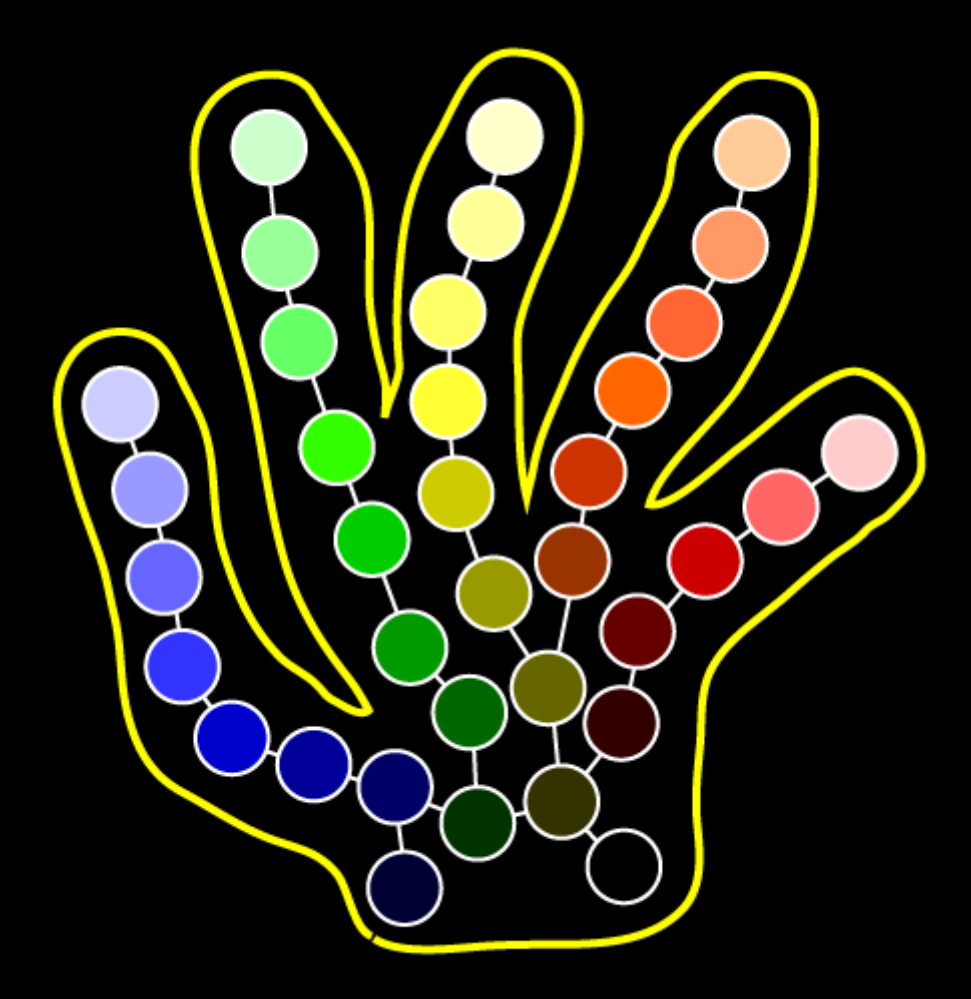

SPADE trees can sometimes be reorganized so that closely related branches appear far apart. In order to remove loops from the SPADE tree, breakpoints may be added in unexpected places.

(not necessarily developmental relationships)

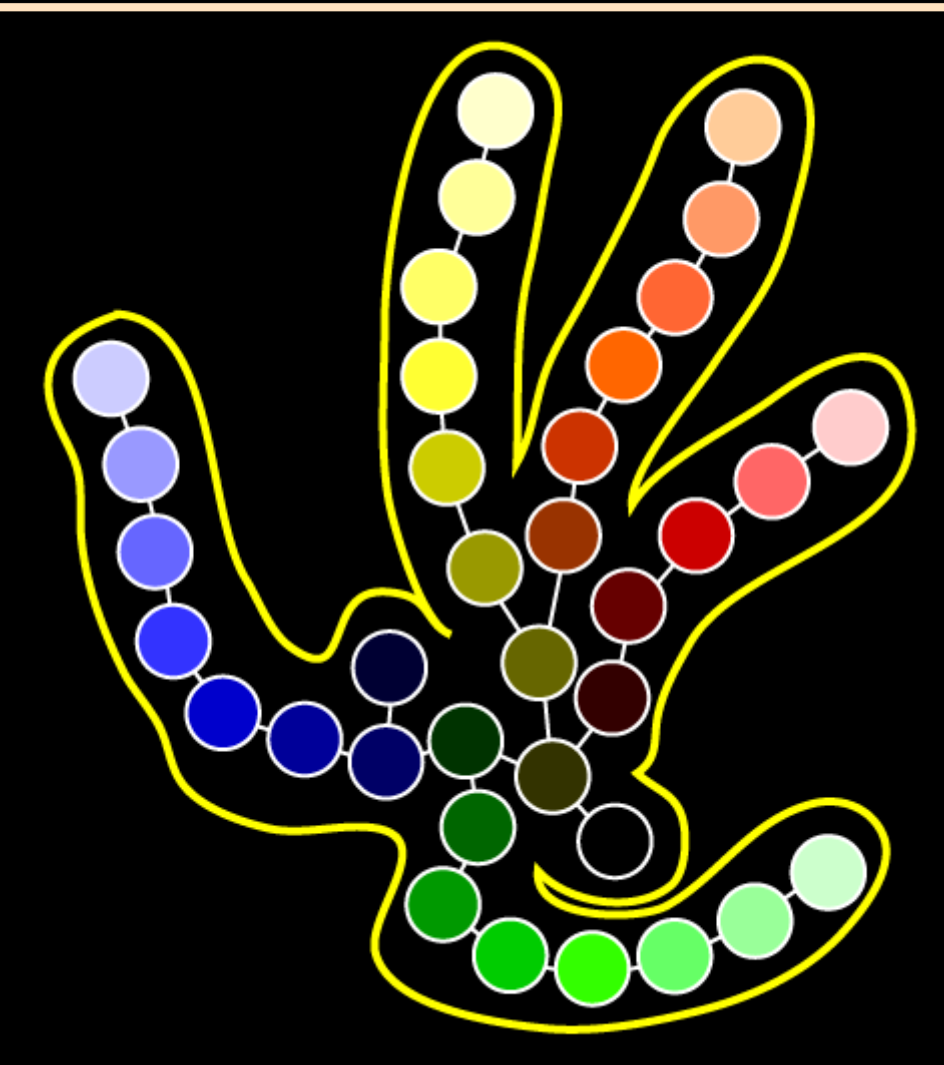

SPADE trees can sometimes be reorganized so that closely related branches appear far apart. In order to remove loops from the SPADE tree, breakpoints may be added in unexpected places.

### SPADE Trees Depict Multidimensional Similarity (not necessarily developmental relationships)

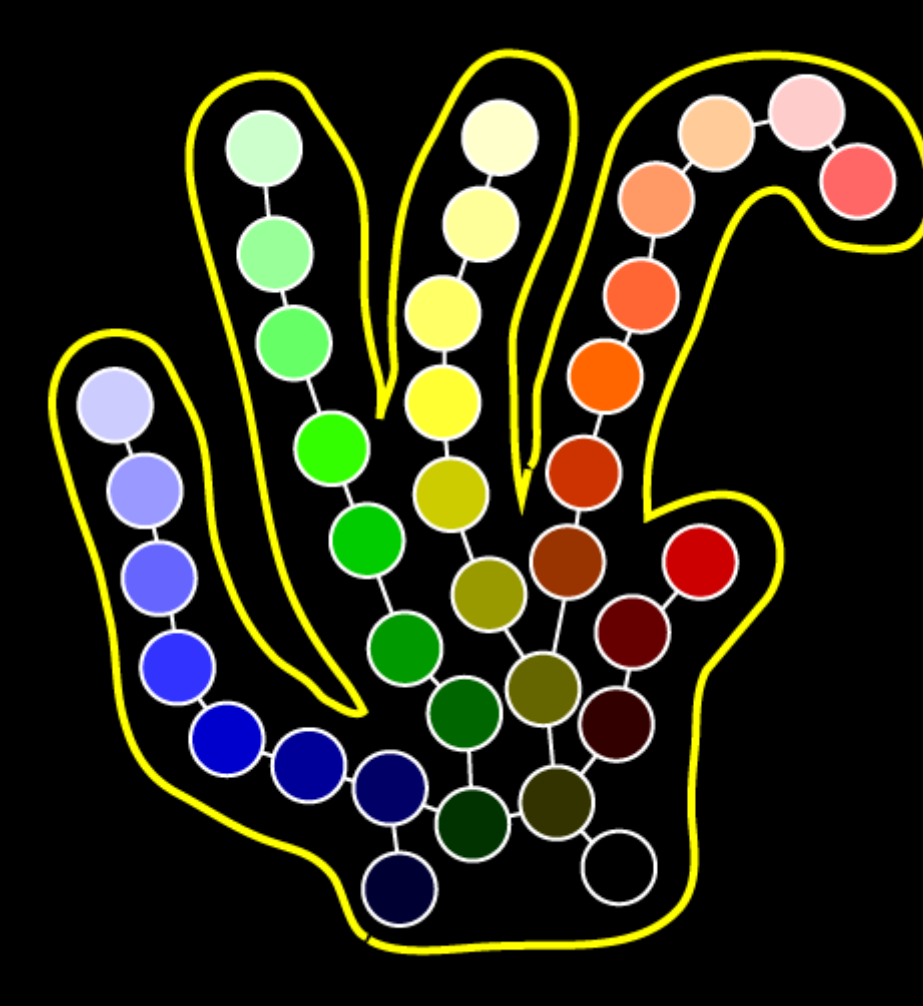

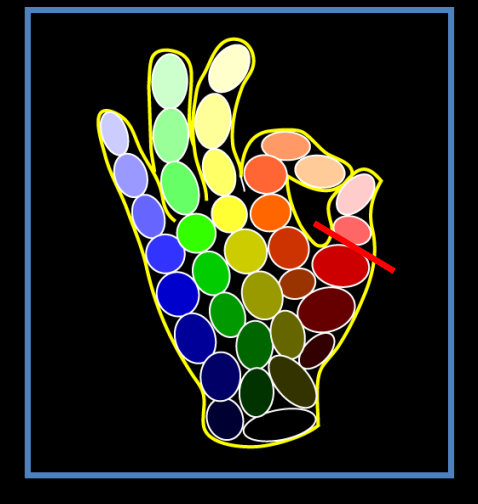

SPADE trees can sometimes be reorganized so that closely related branches appear far apart. In order to remove loops from the SPADE tree, breakpoints may be added in unexpected places.

### Steps 8 and 9: SPADE Clustering on t-SNE Channels

Workflow summary:

- 1) Clone experiment "Diggins et al., Methods 2015 Step 8"
- 2) Set the **Scales** so that the scale argument is 15 for all channels.
- 3) Run SPADE.
- Navigate to Diggins et al., Methods 2015 Step 8.
- Click the experiment name to load it.
- Clone the experiment, as before. Actions => Cloning => Selective Clone.
- Click Scales to edit the scales and set the argument to 15 for all channels. Click Apply and then close this window.
- The cells have already been gated, so no gating is needed.
- Choose SPADE => New SPADE Analysis & give it a name.

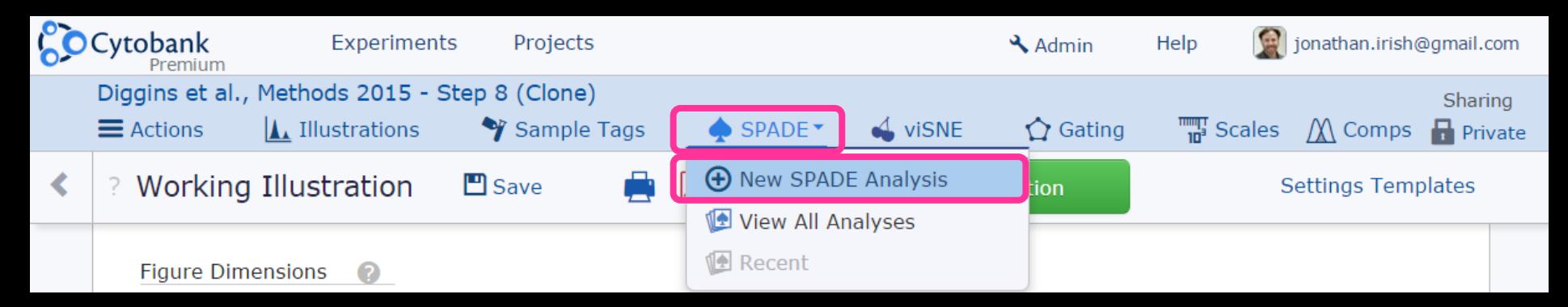
#### Steps 8 and 9: SPADE Clustering on t-SNE Channels

Workflow summary:

1) Clone experiment "Diggins et al., Methods 2015 – Step 8"

**Actions** 

Rename Analysis

Copy Analysis Settings

- 2) Set the **Scales** so that the scale argument is 15 for all channels.
- 3) Run SPADE.
- Set SPADE to use 100 nodes & 1% downsampling.
- Select just the 2 t-SNE channels.
- Click the green bar to run the analysis.

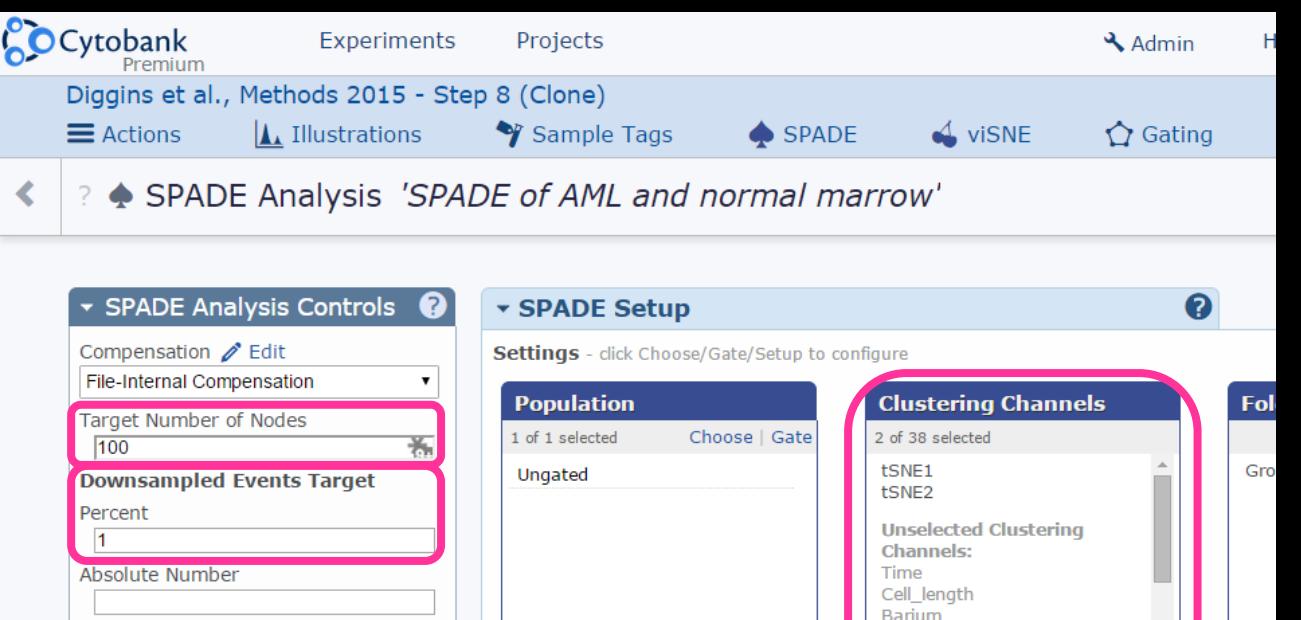

Barium

When you are done setting up your SPADE parameters, click to run

CD235a-141 (v) CD19-142 (v) CD117-143 (v)

CD11b-144 (v)

CD4-145 (v) CD64-146 (v)

#### Steps 8 and 9: SPADE Clustering on t-SNE Channels

Workflow summary:

- 1) Clone experiment "Diggins et al., Methods 2015 Step 8"
- 2) Set the **Scales** so that the scale argument is 15 for all channels.
- 3) Run SPADE.
- Explore the data in the SPADE viewer.
- Make your node size larger. Set the x/y axes to CD45 and CD34. Set the Node Color Parameter to CD34.
- See if you can find the AML blasts and bubble them.
- View various Parameters.

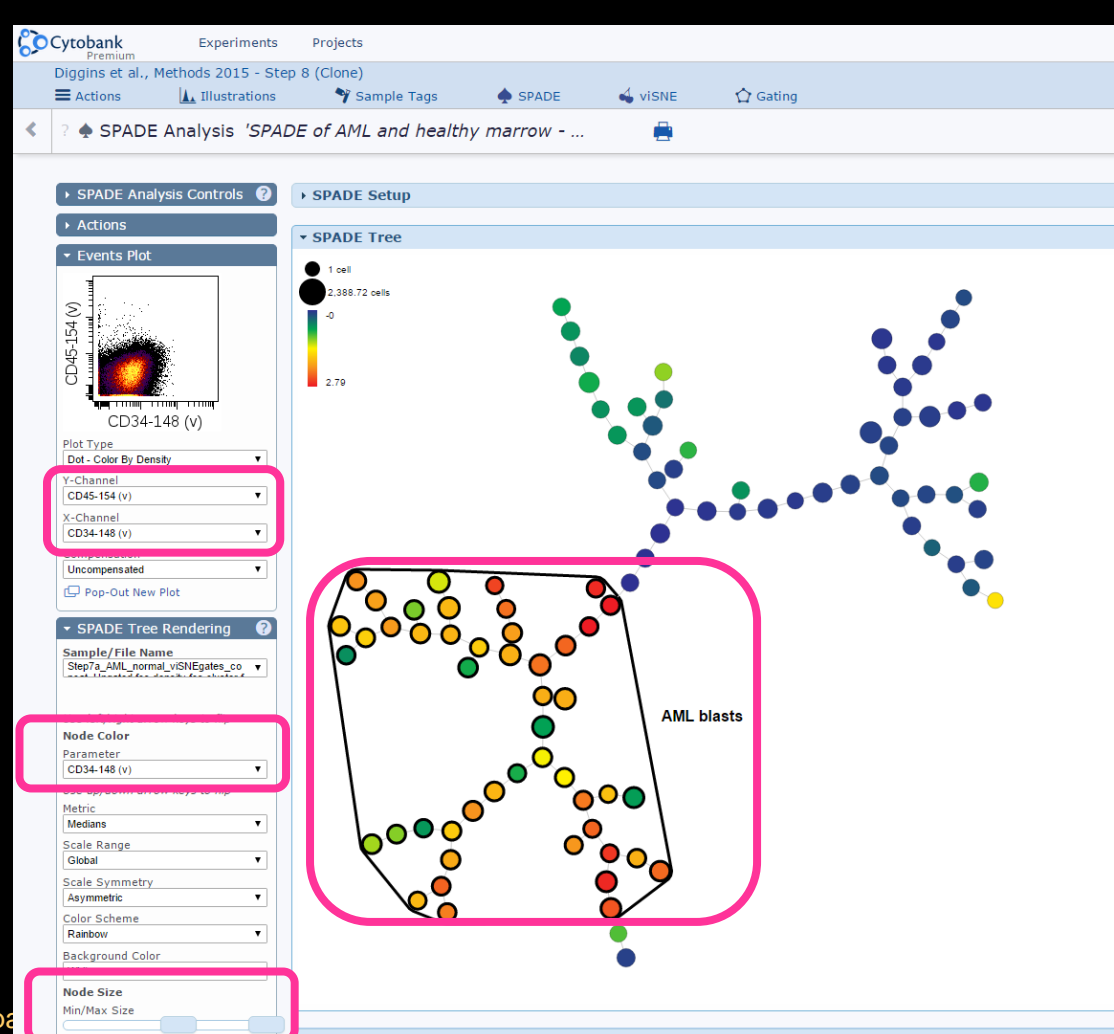

#### Steps 8 and 9: SPADE Clustering on t-SNE Channels

Workflow summary:

- 1) Clone experiment "Diggins et al., Methods 2015 Step 8"
- 2) Set the **Scales** so that the scale argument is 15 for all channels.
- 3) Run SPADE.
- Scroll way down and click "Select All Nodes".
- In the "Actions" panel, Choose "Download Statistics Table"
- In the ZIP file, you will find a folder called "By Sample" that has spreadsheets of median expression by node for all samples. These can be sorted, filtered, and clustered.

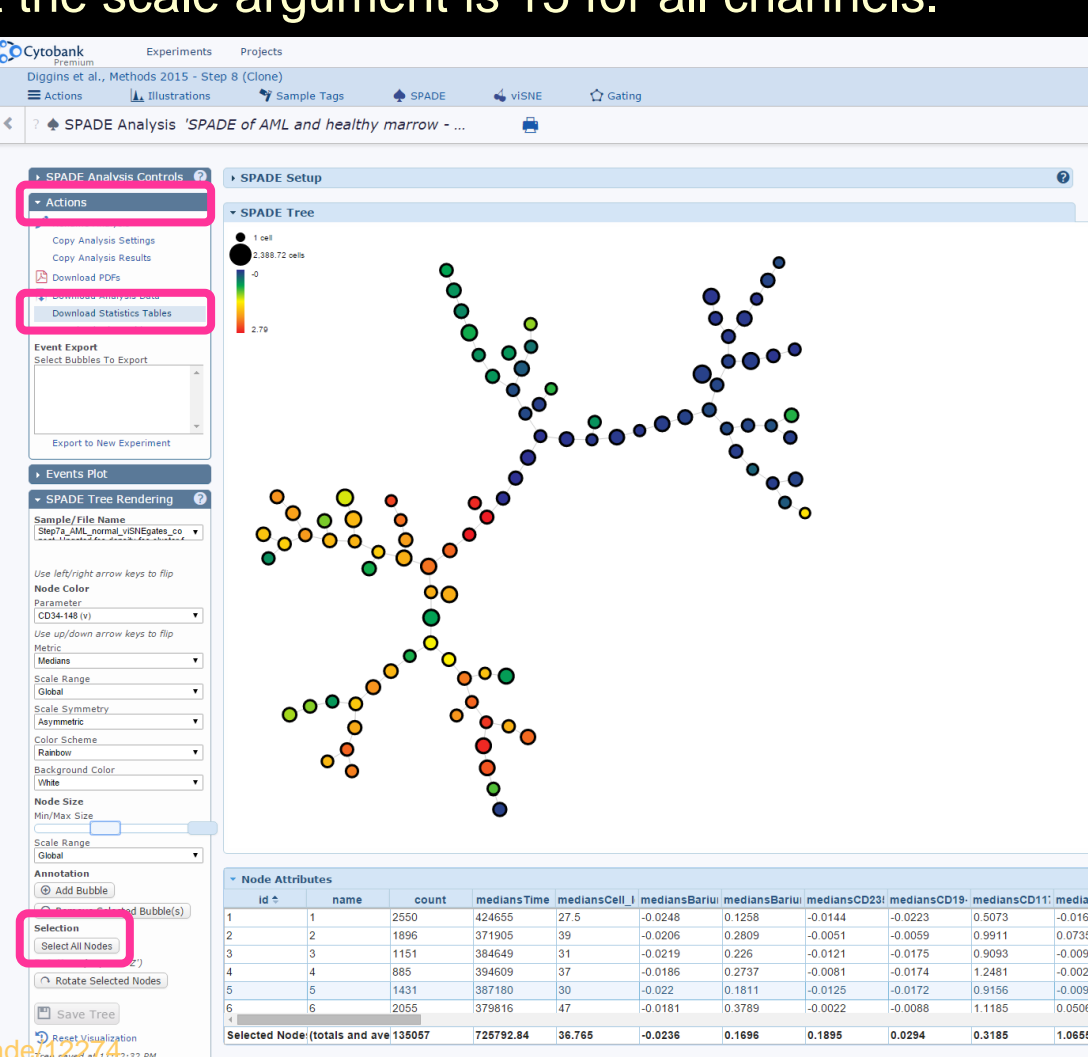

## Discovery and Characterization of Cell Subsets: Towards Machine Learning Cell Identity

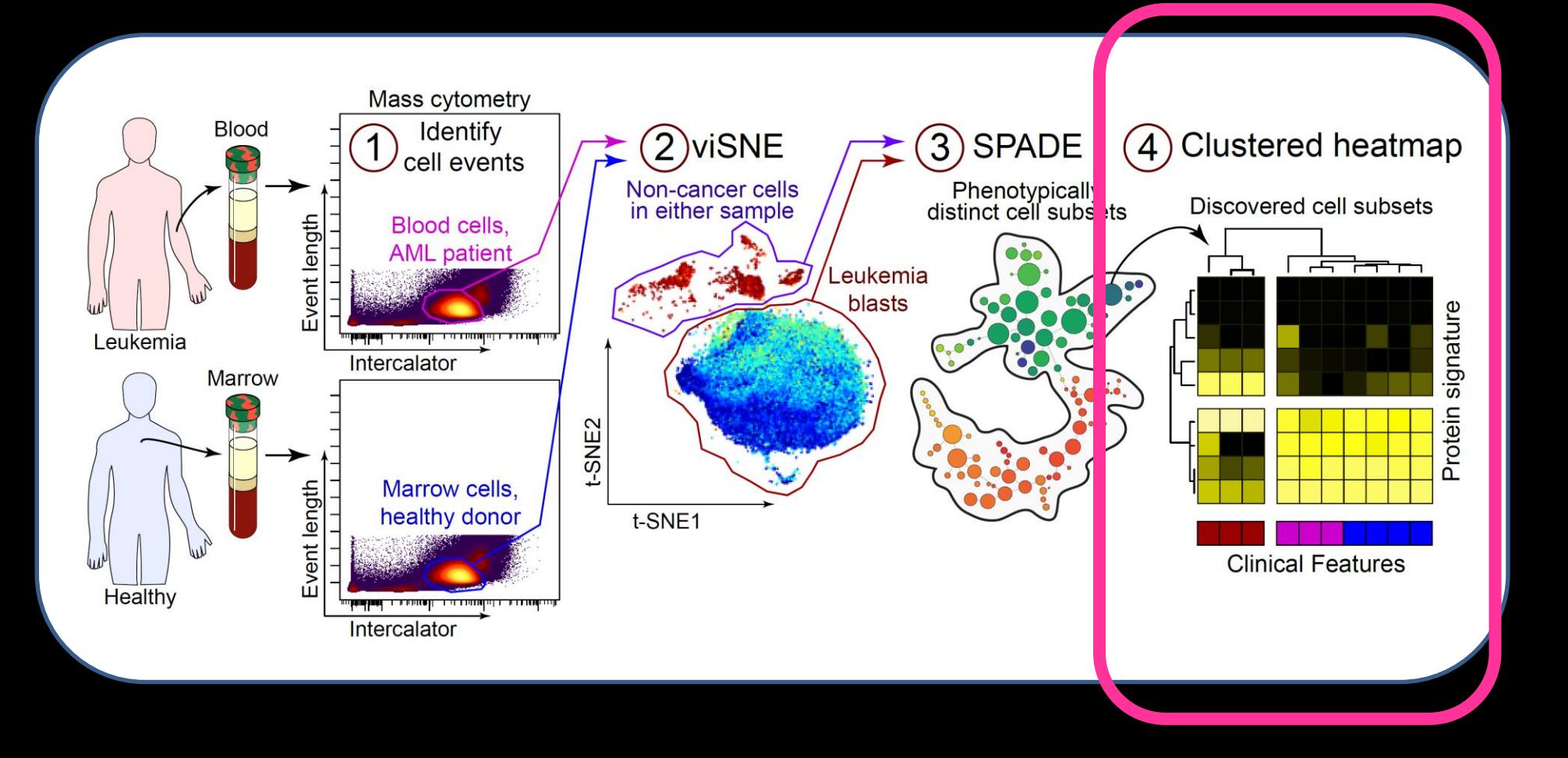

#### Single Cell Biology Data Analysis

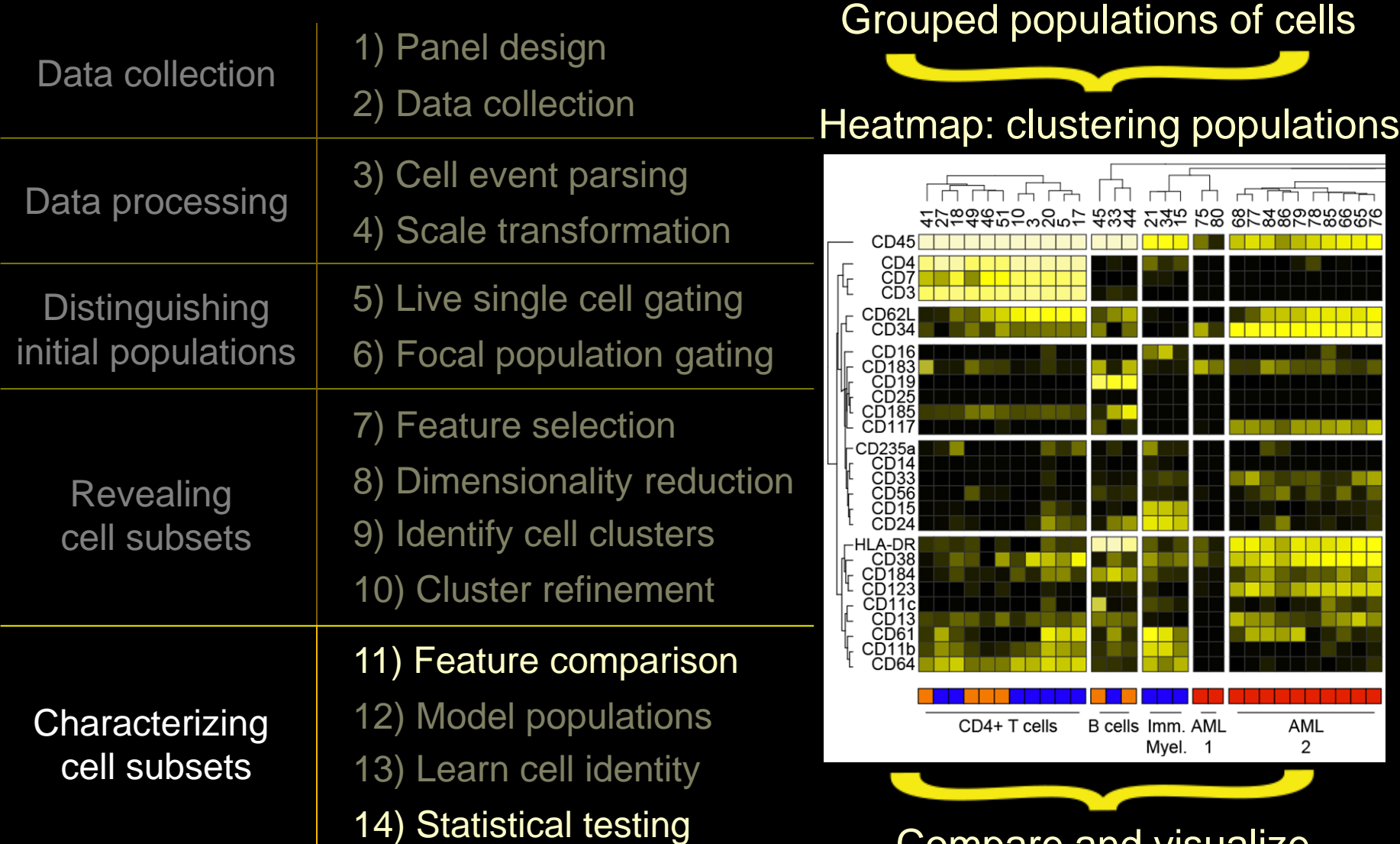

Compare and visualize populations across datasets

#### 3. Cluster SPADE Nodes and Display as Heatmap of Medians

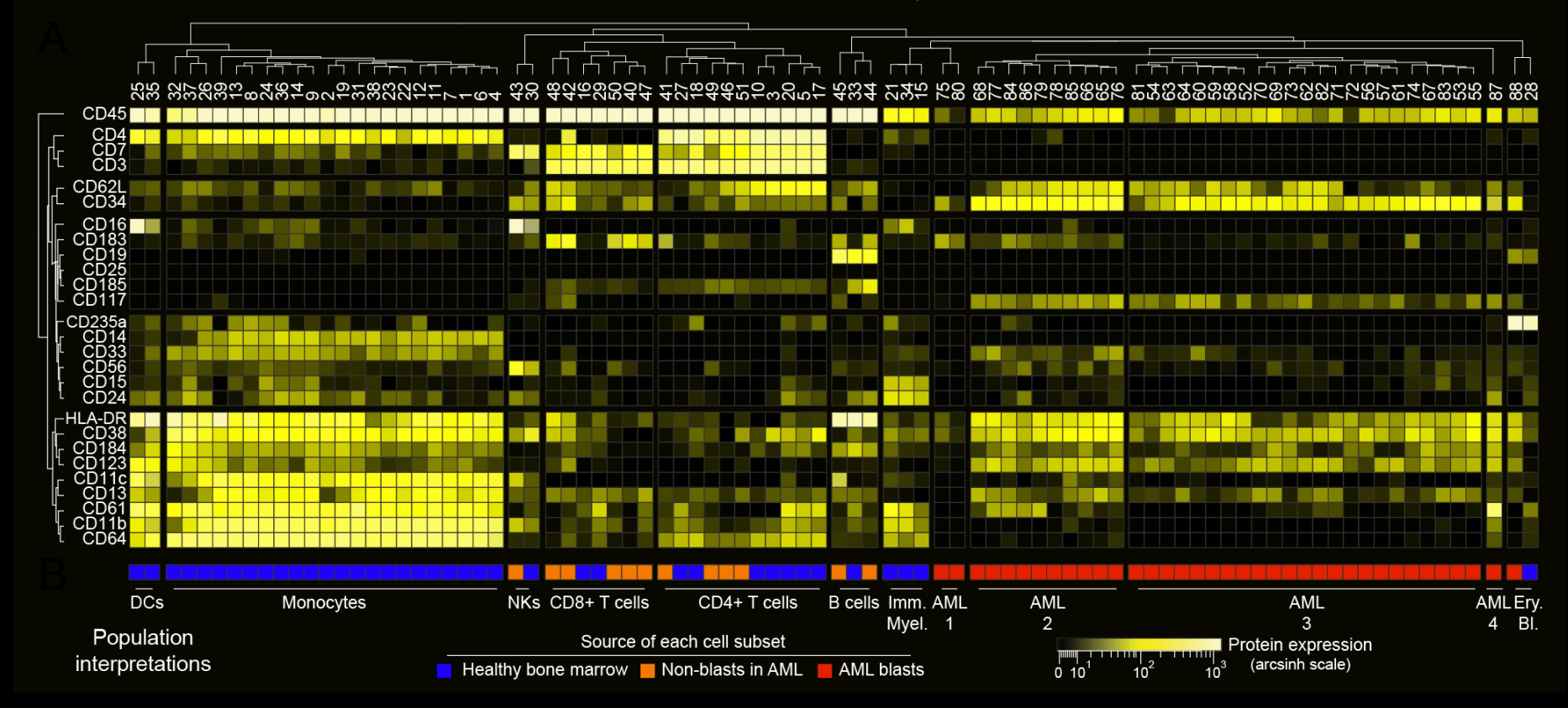

3. Cluster SPADE Nodes and Display as Heatmap of Medians

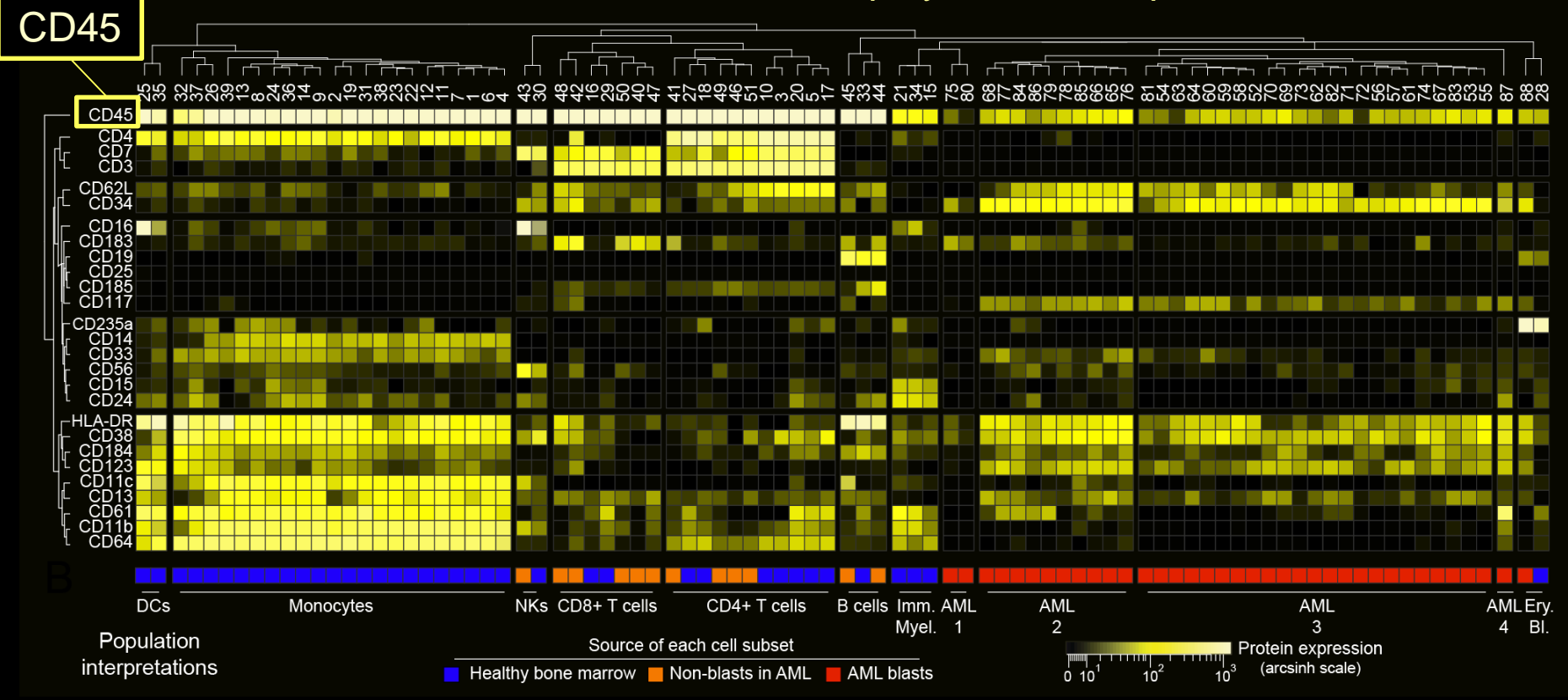

CD45 CD34  $CD3$ CD<sub>34</sub> CD1: **DCs** NKs CD8+ T cells CD4+ T cells B cells Imm. AML **AML AML** AML Ery. Monocytes Myel. 1 2 4 BI. 3 Population Source of each cell subset Protein expression interpretations (arcsinh scale) **Healthy bone marrow** Non-blasts in AML AML blasts

3. Cluster SPADE Nodes and Display as Heatmap of Medians

3. Cluster SPADE Nodes and Display as Heatmap of Medians

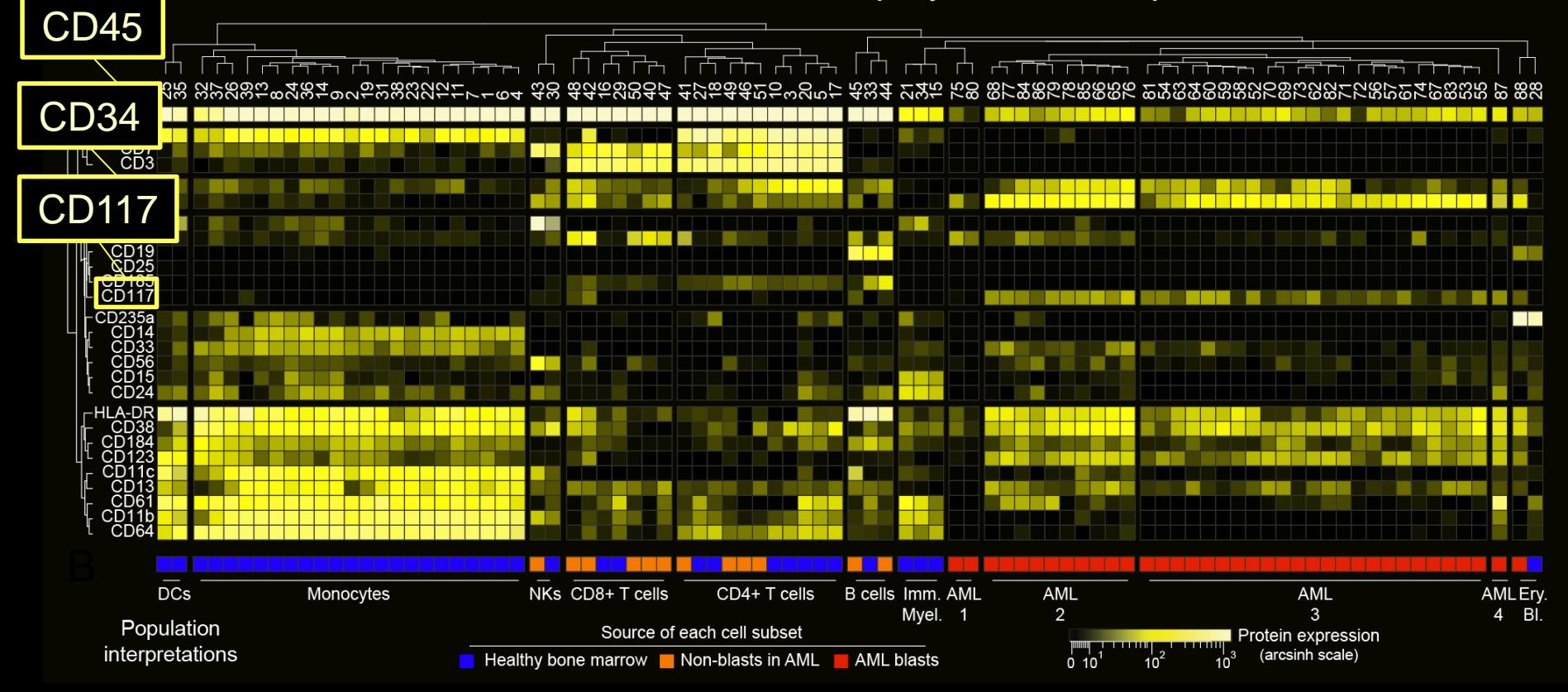

#### Heatmaps Also Visualize Other Data Types (e.g. Stratified Clinical Outcomes) and Compare Across Analysis Runs

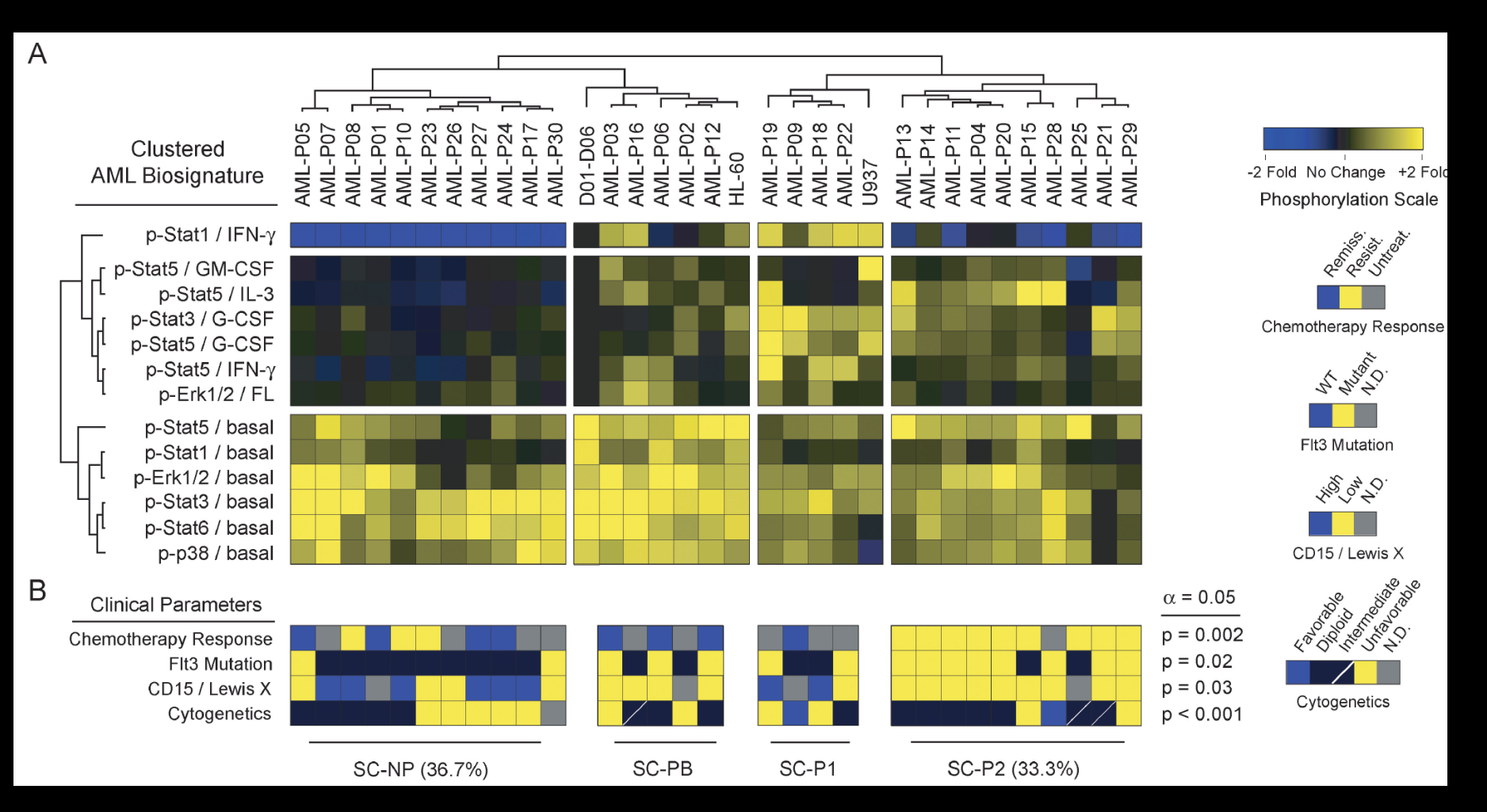

Heatmaps visualize across integrated data types, e.g. clinical outcomes, cytogenetics, & signaling profiles

Irish, et al *Cell* 2004

Other analysis tools

# Principal Component Analysis

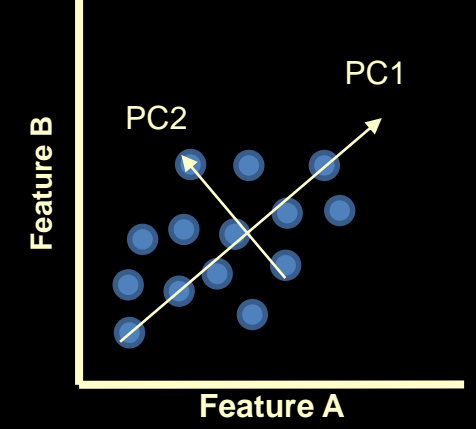

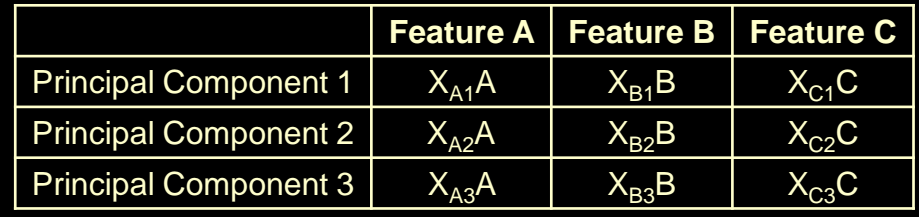

 $PC1 = XA1A + XB1B + XC1C$  $PC2 = XA2A + XB2B + XC2C$  $$ 

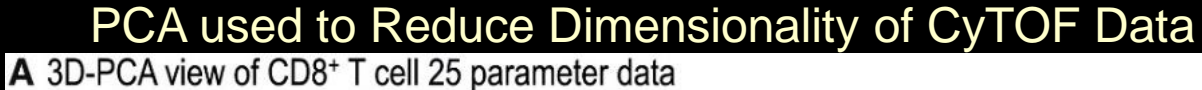

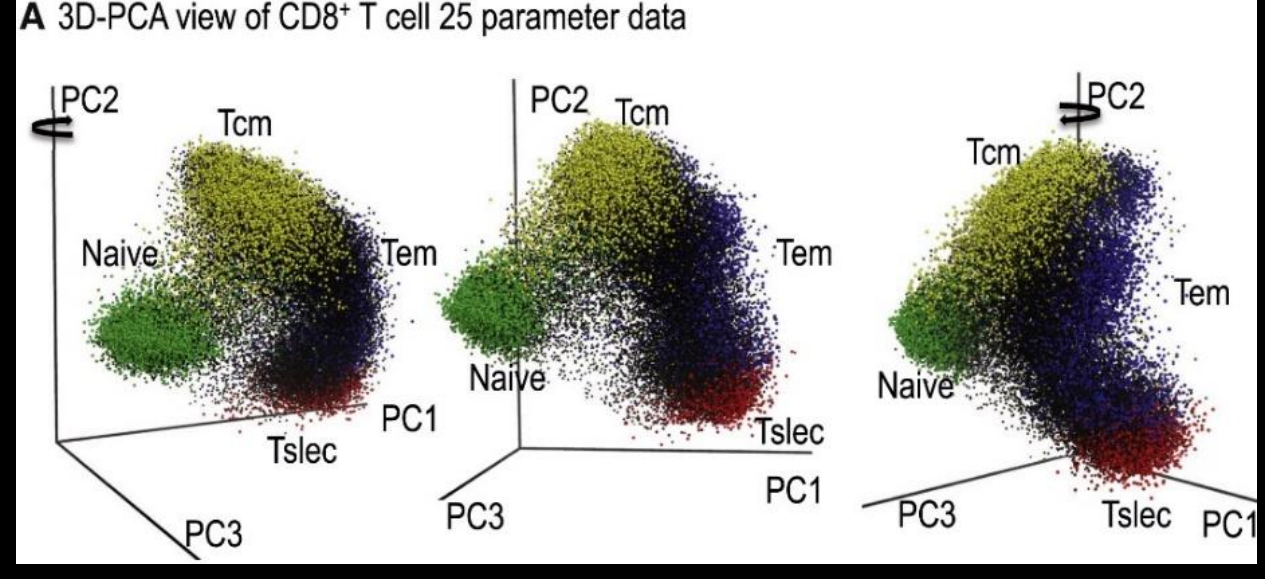

Newell et al 2012, *Immunity*

## Mixture Modeling

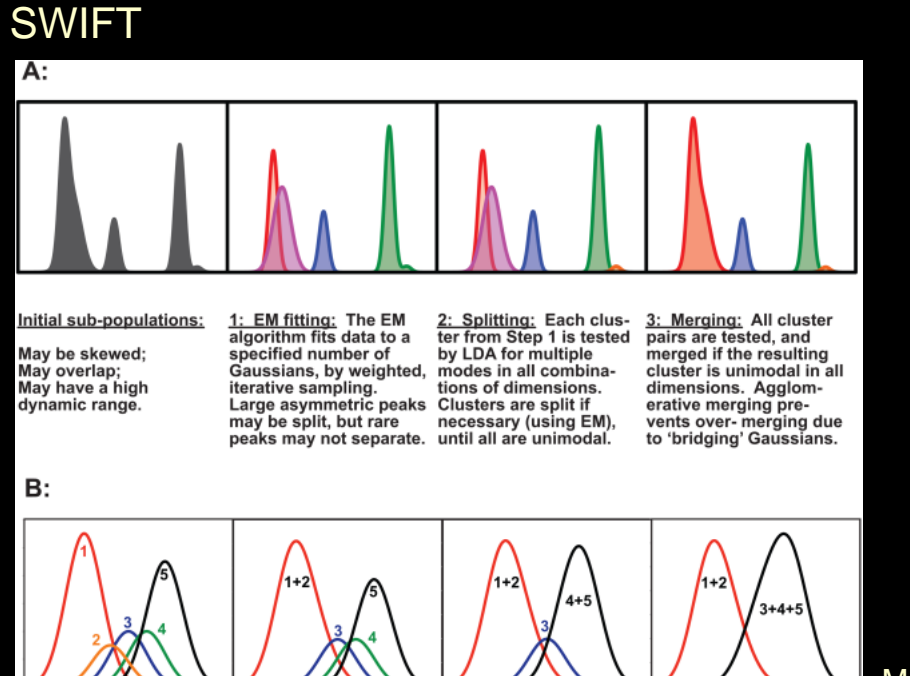

FLAME

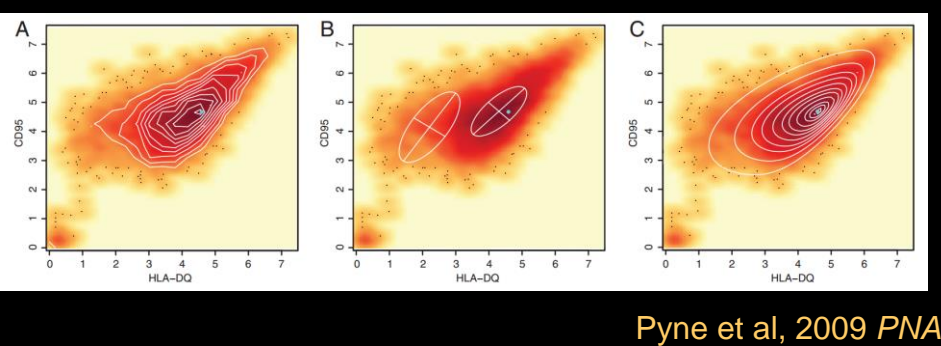

Mosmann et al, 2014 *Cytometry A*

## Automated Clustering and Population Identification **Methods Based on Density**

#### SamSpectral FLOCK

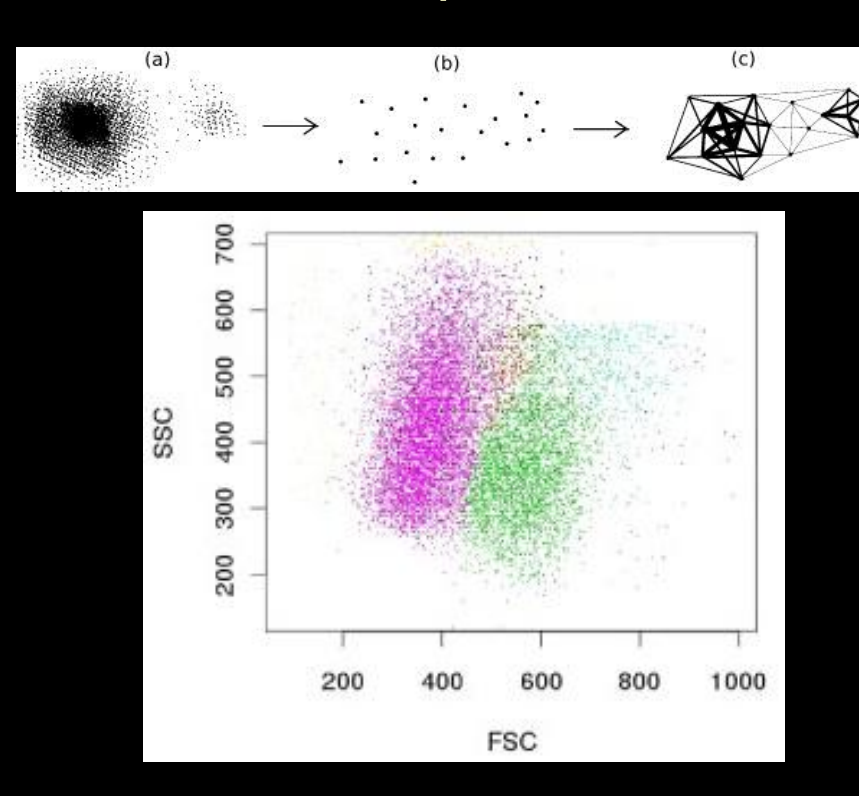

Zare et al, 2010 *BMC Bioinformatics*

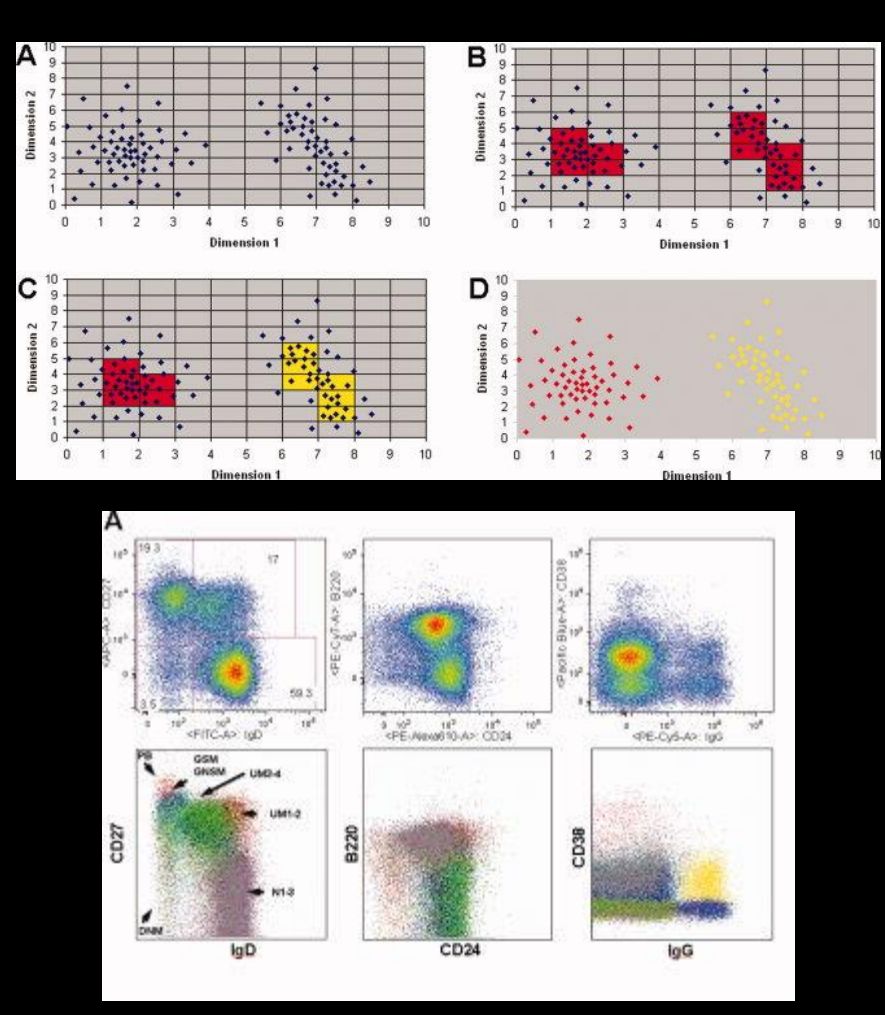

Qian et al, 2010 *Cytometry B Clin Cytom*

#### Gemstone Uses Supervised Analysis to Identify Progressions

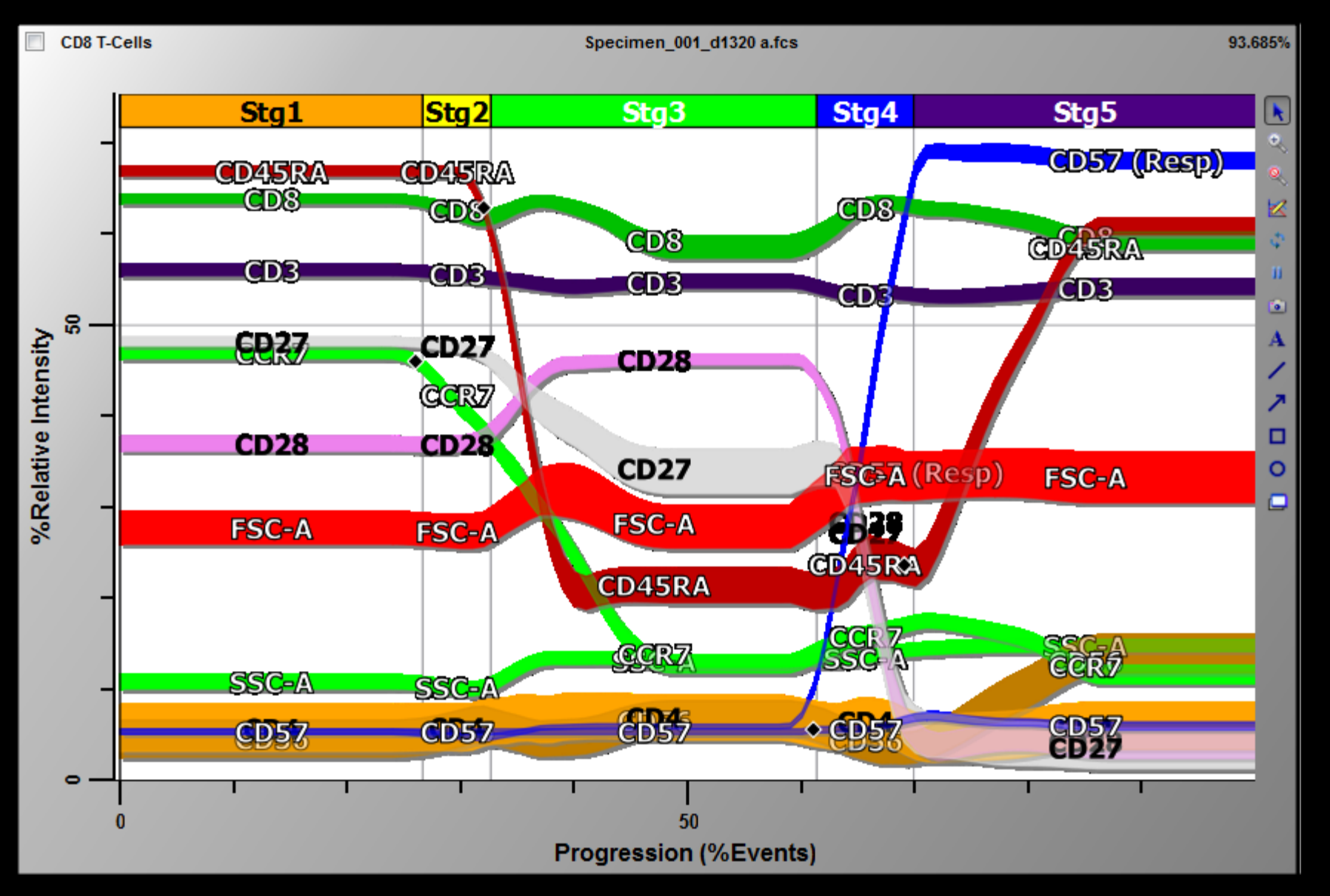

# Wanderlust Identifies Phenotypic Progression

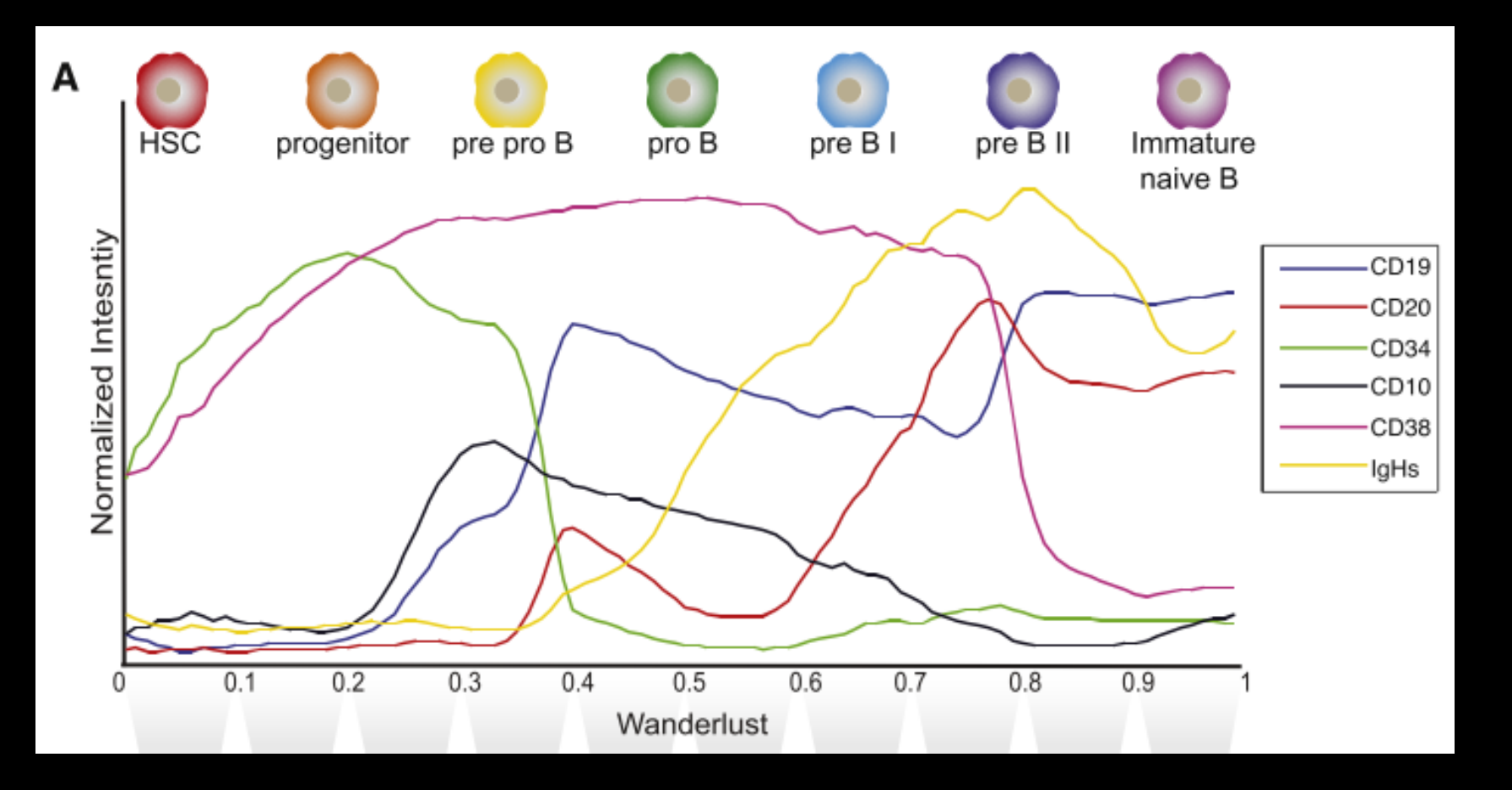

Bendall, *Cell* 2014

#### ISOMAP guided analysis

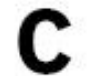

Cluster

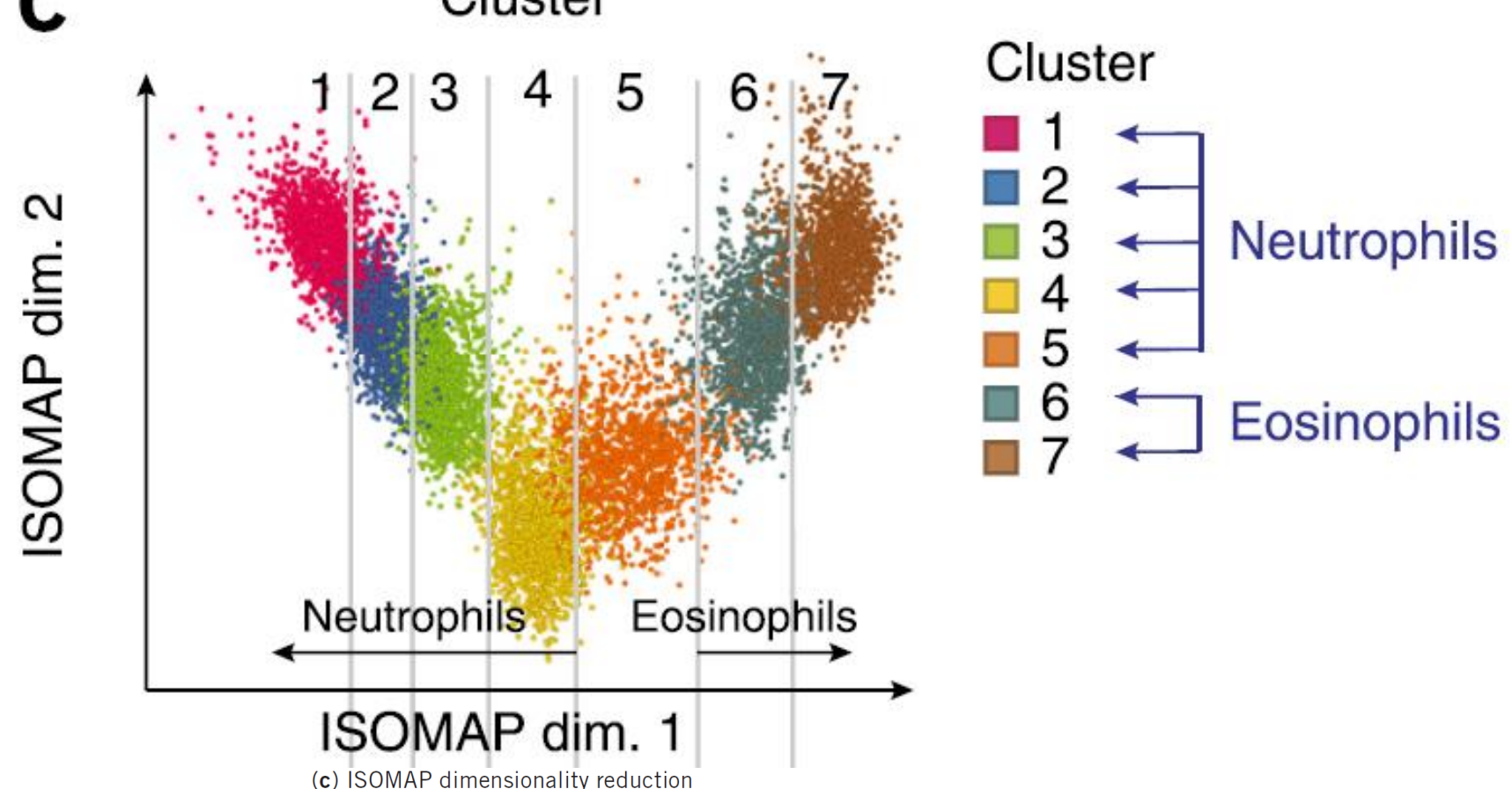

to compare overall phenotypic relatedness of populations of neutrophil-like and

eosinophil-like cells<sup>31</sup>. Top, cells color-coded by DensVM cluster number are plotted by their scores for ISOMAP dimensions 1 and 2. Binned median expression of defining markers (middle) and the tissue composition (percentage of each cluster as a fraction of total granulocytes from each tissue, bottom) of cells along this phenotypic progression defined by ISOMAP dimension 1 and DensVM clusters 1-7 are plotted.

#### Citrus: Supervised Population Finding

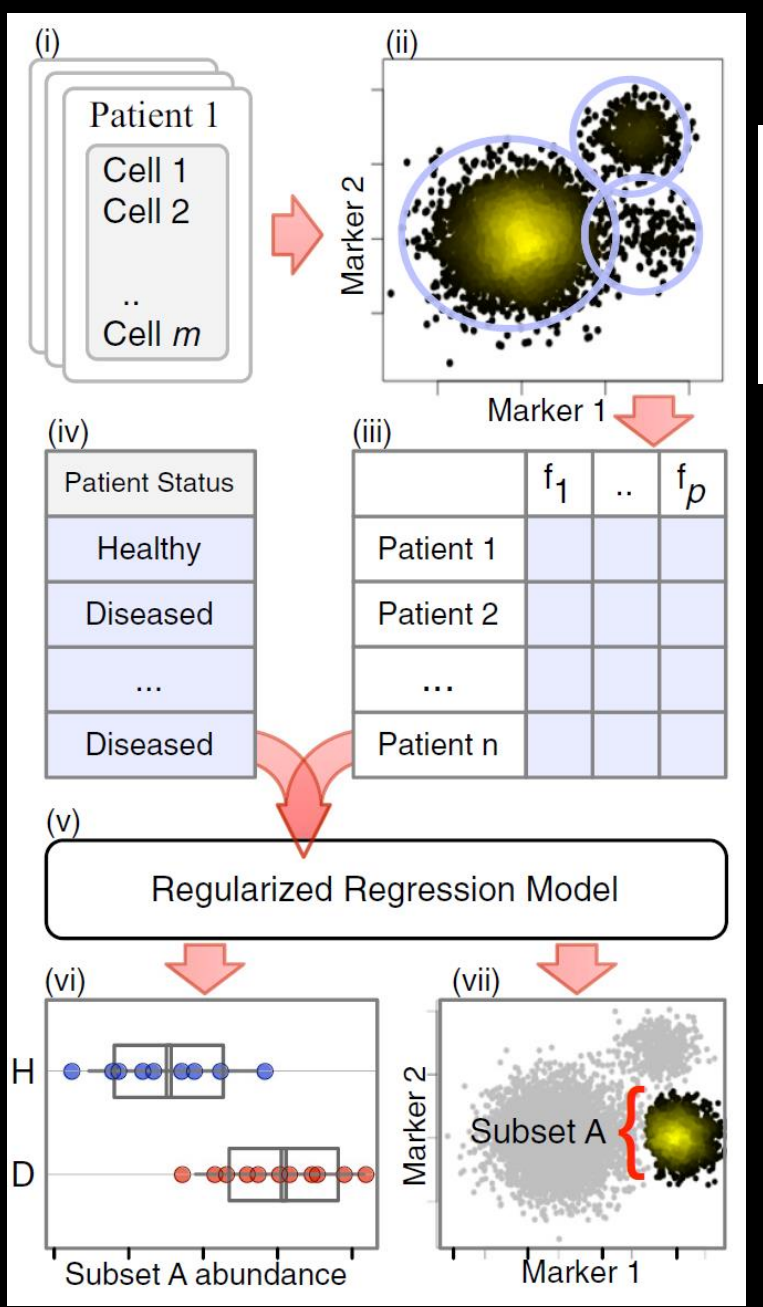

#### Automated identification of stratifying signatures in cellular subpopulations

Robert V. Bruggner<sup>a, b</sup>, Bernd Bodenmiller<sup>c</sup>, David L. Dill<sup>d</sup>, Robert J. Tibshirani<sup>e, f, 1</sup>, and Garry P. Nolan<sup>b, 1</sup>

<sup>a</sup>Biomedical Informatics Training Program, Stanford University Medical School, Stanford, CA 94305; <sup>b</sup>Baxter Laboratory for Stem Cell Biology, Department of Microbiology and Immunology, and Departments of <sup>d</sup>Computer Science, <sup>e</sup>Health Research and Policy, and <sup>f</sup>Statistics, Stanford University, Stanford, CA 94305; and <sup>c</sup>Institute of Molecular Life Sciences, University of Zurich, CH-8057 Zurich, Switzerland

Contributed by Robert J. Tibshirani, May 14, 2014 (sent for review February 12, 2014)

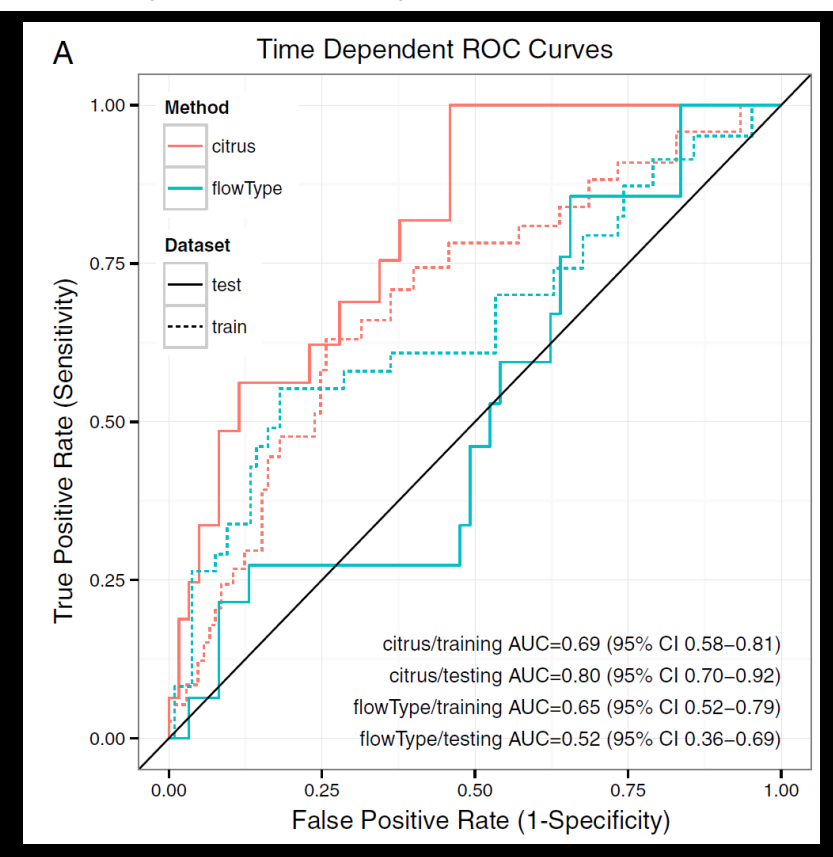

Bruggner et al., *PNAS* 2014

Final notes & conclusions…

#### Computational Tools + HD Cytomics Together Are Powering A New Era in Clinical Oncology & Immunity

#### 1) Need pre-treatment prognosis & prediction

If diagnostic scheme does not provide actionable information, fix it. Who will benefit from expensive cell based therapies (~\$500,000 ea.)? In the absence of mutations, clinical response can be predicted by cell profiling.

#### 2) Need to monitor treatment longitudinally

See early whether patient responded / adjust treatment, as needed. Monitor whether treatment is still required.

#### 3) Need to check multiple biomarkers with one test

As with genetic tests, multiplexing biomarkers will give more information per sample, catch the unexpected, and cost less than repeated testing

#### 4) Need to monitor biomarkers on all cell types

PD-L1 is a great example – expressed by many cell types & can be activated.

#### 5) Need to characterize all cell types to monitor cancer Evolving cancer cells adopt unexpected phenotypes.

Conclusions: Data Analysis & Mapping Cell Identity

Workflow summary:

- 1) viSNE with minimal pre-gating
- 2) SPADE, works especially well on t-SNE axes
- 3) Heatmap to compare with other data, do statistical tests

1) A modular workflow allows comparison of different tools at each step. Synthetic channels are useful (e.g. t-SNEs).

2) Non-linear transformation may help; tool selection depends on 'what works', biology, & data shape.

3) Many outstanding tools are available (see Diggins et al. for reference list). Still need tools that learn.

#### Discussion Questions Covered in Today's Course

1) What are key differences between tools (viSNE, SPADE, PCA)? What is the difference between transforming, clustering, and modeling data? What type of modeling are we doing (if any)?

2) What does non-linear vs. linear analysis mean? Does the data's scale matter for analysis (arcsinh5, arcsinh15, linear)?

3) What do viSNE and SPADE settings do (viSNE iterations, SPADE downsampling & node #)? When should they be changed?

5) How does one compare new samples with a prior analysis? How do we test tools with expert gating?

6) What are some "red flags" indicating problems? What does a good viSNE or SPADE analysis run look like?

# Acknowledgements & Thank you!

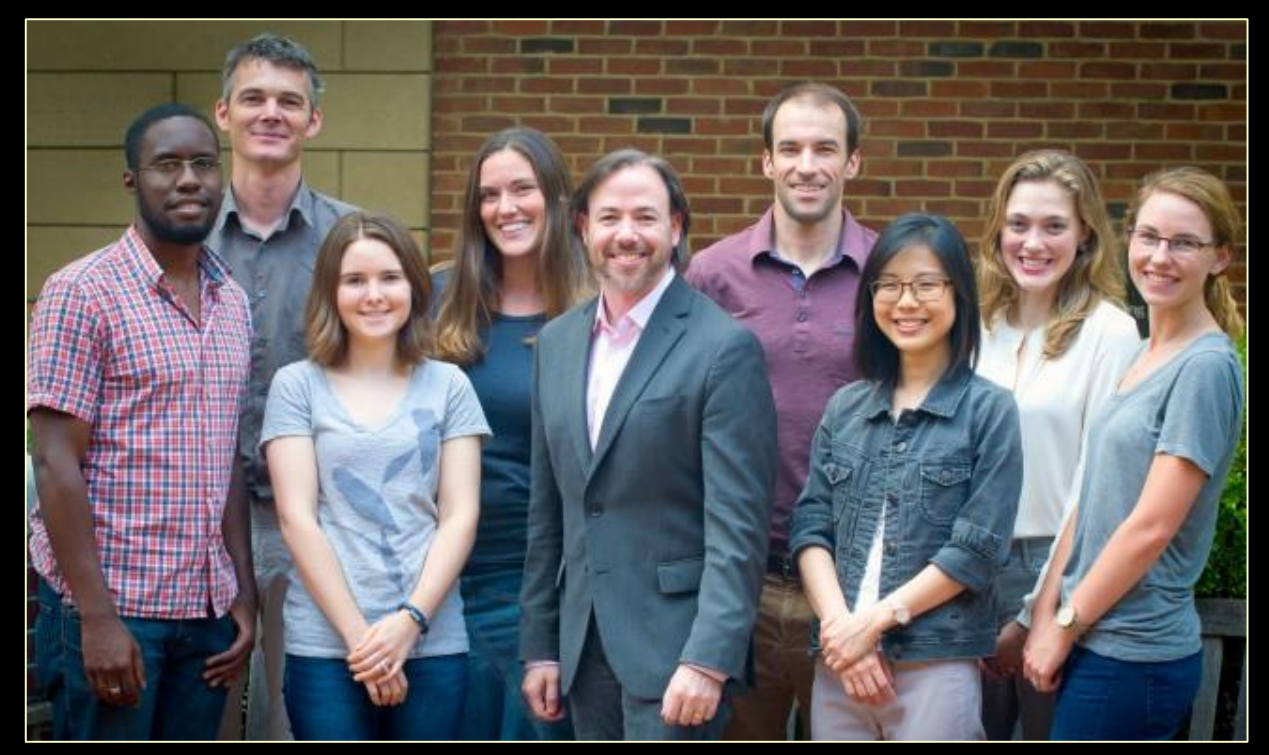

L to R: Deon Doxie, Mikael Roussel, Kirsten Diggins, Cara Wogsland, Jonathan Irish, Brent Ferrell, Nalin Leelatian, Hannah Polikowsky, Allison Greenplate

Oslo Collaborators June Myklebust Kanutte Huse

#### VU Collaborators

Madan Jagasia Michael Savona Jeff Sosman Doug Johnson Pierre Massion Rebecca Ihrie Ann Richmond

NIH/NCI IS CAUSSE (DUXIE)<br>
Vanderbilt University Discovery R00 CA143231 (Irish Lab) F31 CA199993 (Greenplate) T32 CA009592 (Doxie) R25 CA136440 (Diggins) F31 CA203383 (Diggins) VISP (Leelatian)

Vanderbilt-Ingram Cancer Center (VICC) Ambassadors, Hematology Helping Hands

K12 CA090625 (Ferrell) Norwegian Cancer Society (Huse) Swiss Foundation Nuovo-Soldati (Roussel)

# **R/BIOCONDUCTOR**

### R Flow Cytometry Data Analysis

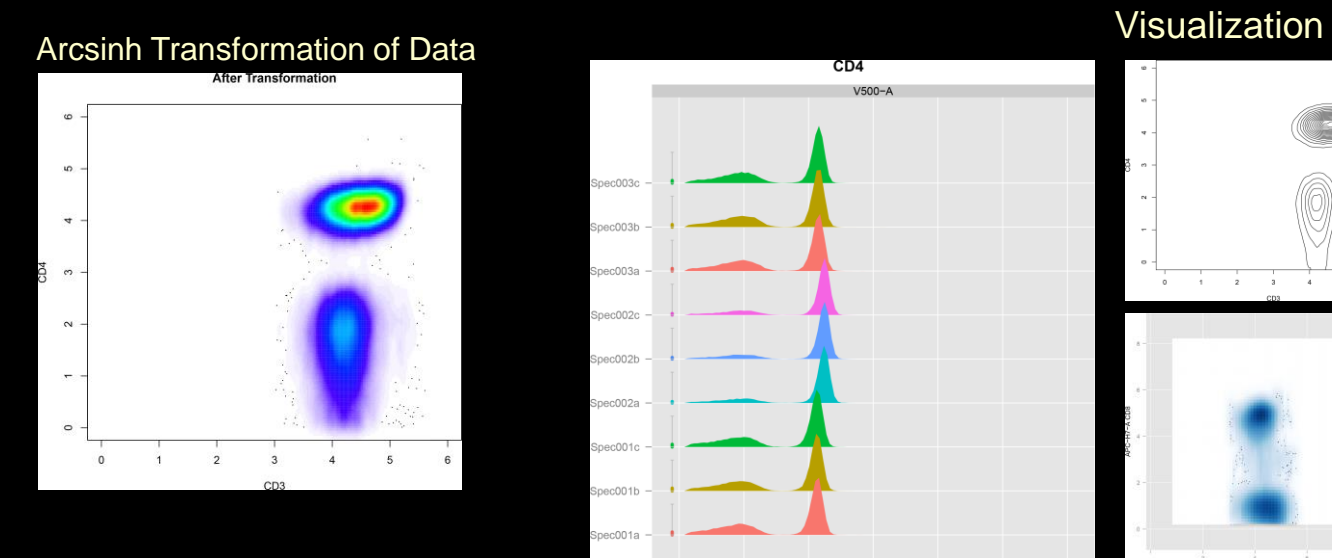

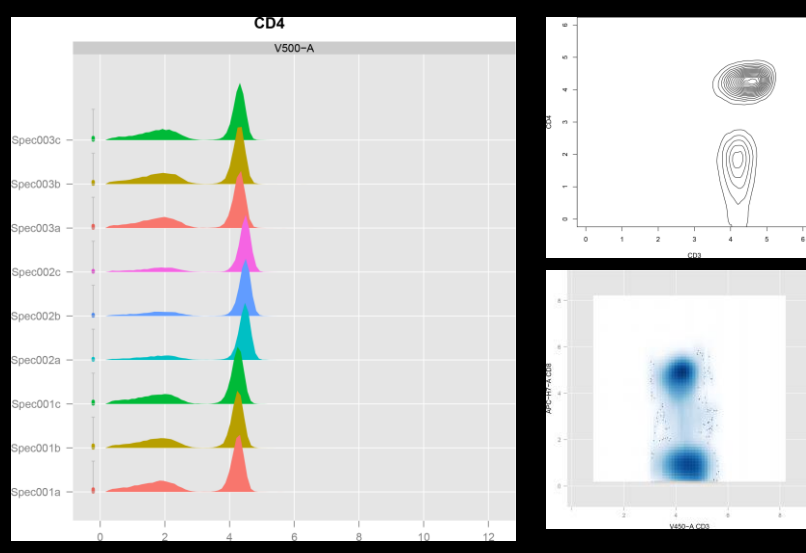

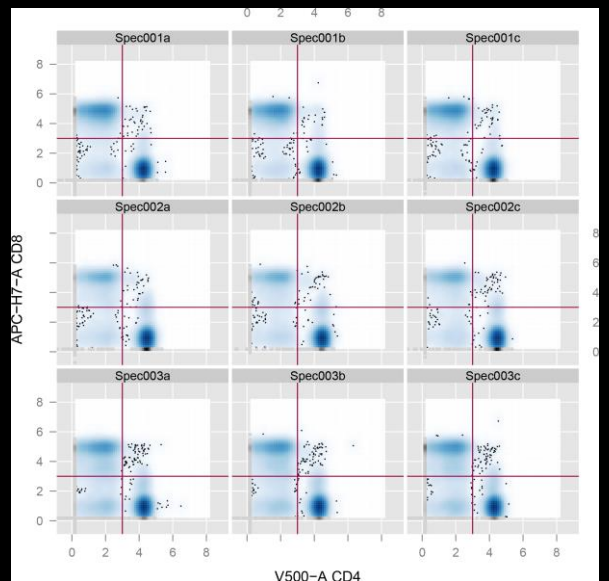

#### Gate T Cells on CD4 and CD8 Expression Compare T cell Subset Frequencies Between Individuals

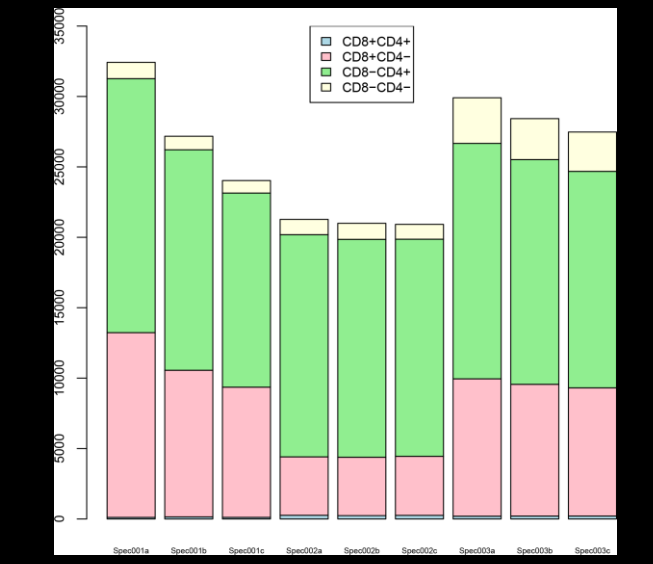

# What is R/Bioconductor?

- **R:** statistical and graphical programming language/environment
- **Bioconductor**: provides open source packages for bioinformatics analysis in R

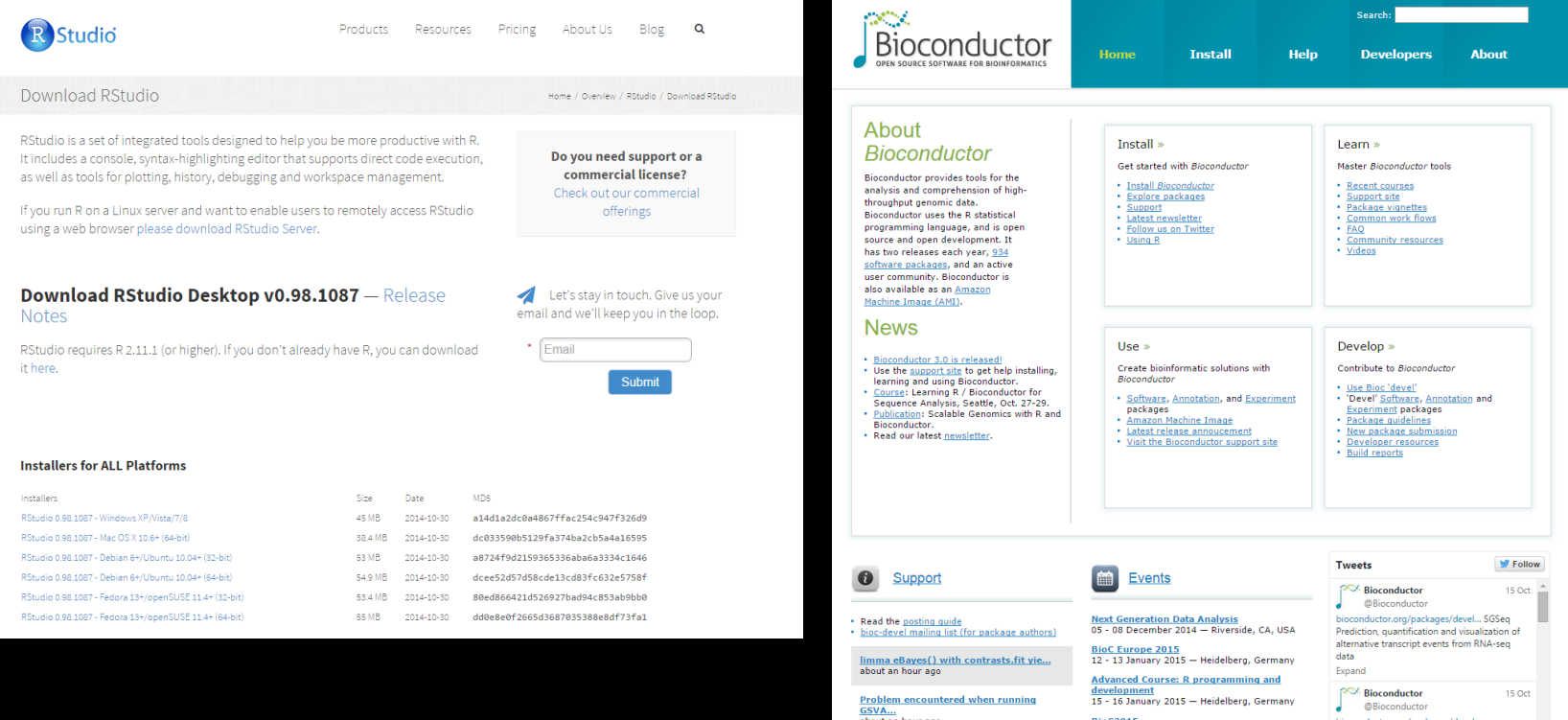

# Anatomy of an FCS File in R

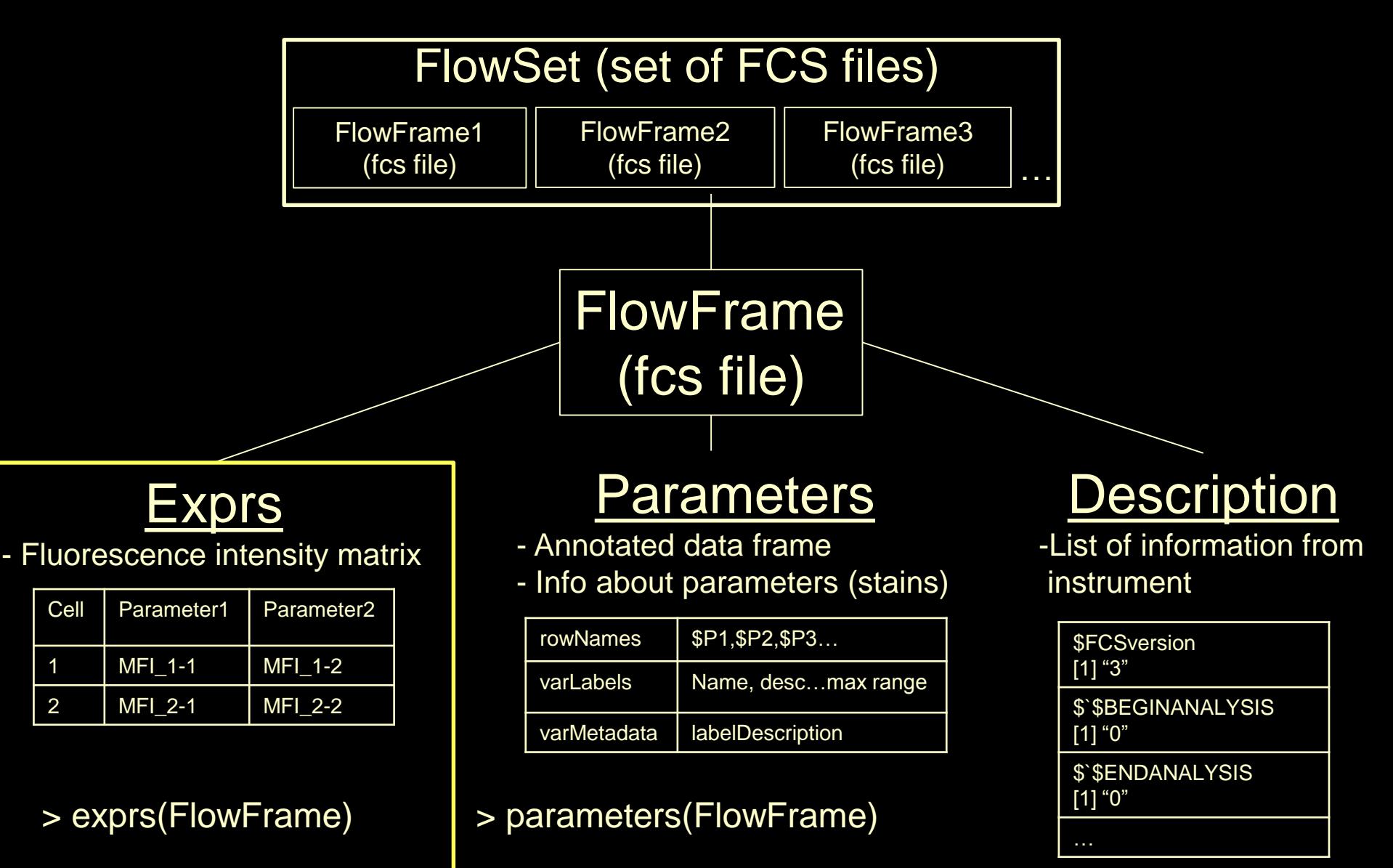

> description(FlowFrame)

# Flow Analysis in R

- [flowCore:](http://www.bioconductor.org/packages/release/bioc/html/flowCore.html) access data in fcs files
- [flowQ:](http://www.bioconductor.org/packages/release/bioc/html/flowQ.html) quality control for flow data
- [flowStats:](http://www.bioconductor.org/packages/release/bioc/html/flowStats.html) statistical analysis of flow data
- [flowViz](http://www.bioconductor.org/packages/release/bioc/html/flowViz.html): visualization of flow data
- [flowClust:](http://www.bioconductor.org/packages/release/bioc/html/flowClust.html) mixture-modeling to find clusters
- [flowMerge](http://www.bioconductor.org/packages/release/bioc/html/flowMerge.html): merge clusters from mixture modeling
- [flowUtils](http://www.bioconductor.org/packages/release/bioc/html/flowUtils.html): parse Gating-ML files
- [flowFP:](http://www.bioconductor.org/packages/release/bioc/html/flowFP.html) transforms high dimensional data using modeling to facilitate data analysis

### flowCore

- R package flowCore
	- Read fcs files into R and perform basic analysis functions
	- View and access intensity matrix

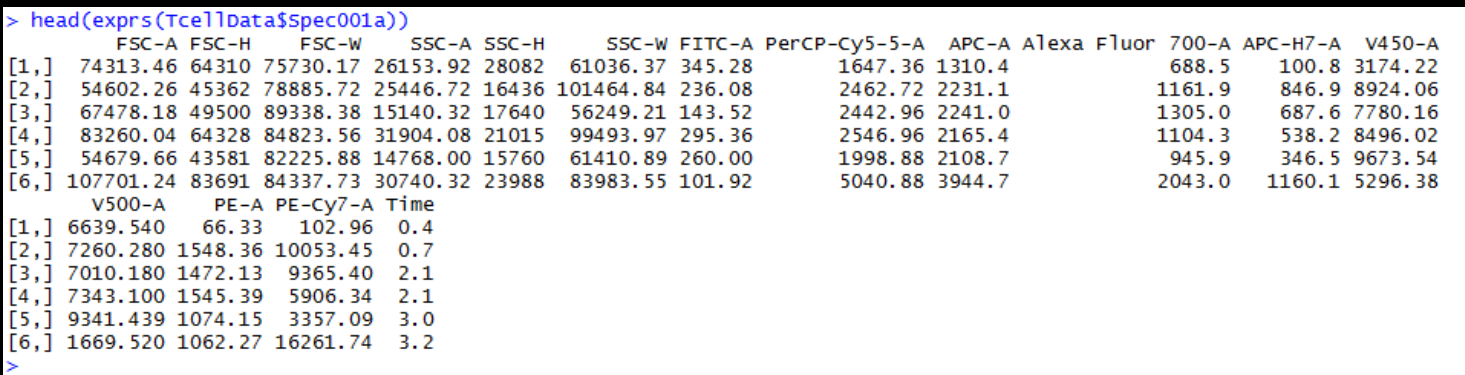

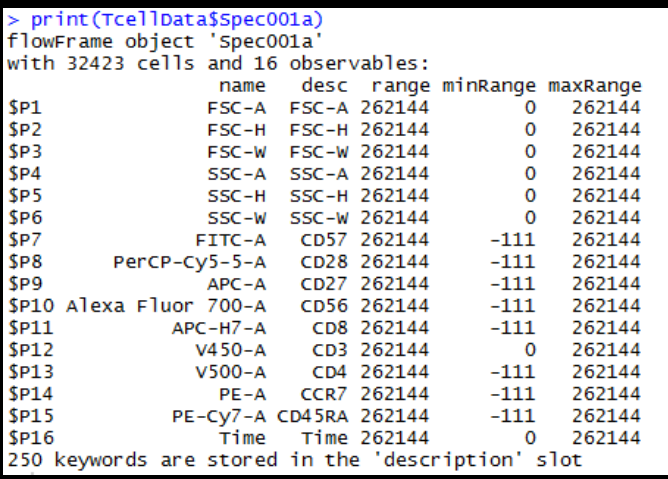

# flowViz

• Contour plot, density plot, scatter plot, trellis plot, and histograms for flow data

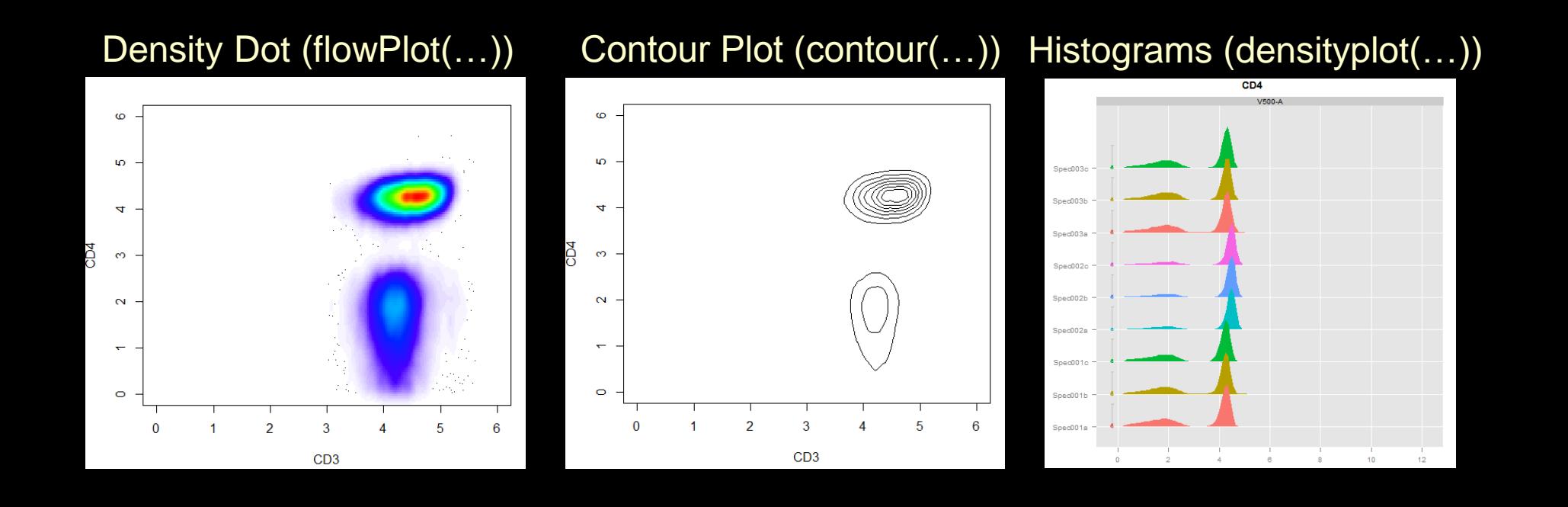

# flowQ

- Compare number of cells between files
- Check for margin events
- Check for time anomalies
- Data normalization
- KL Divergence

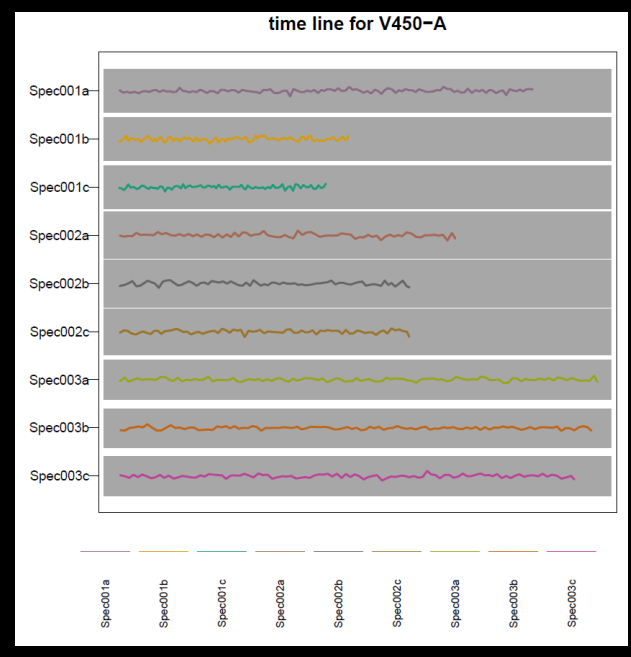

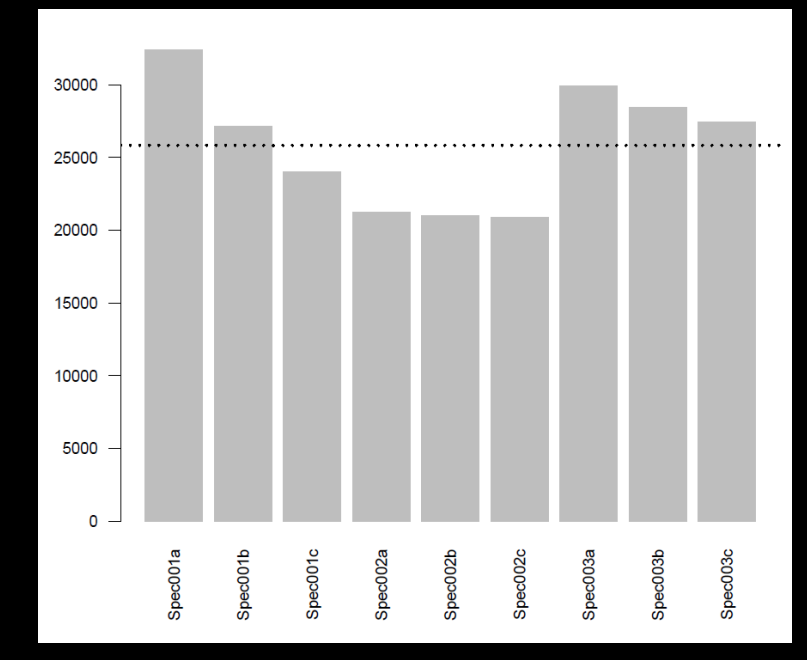

#### Timeline **Cell Number**

## **flowStats**

- Functions for statistical analysis of flow data
	- Probability binning + Chi-squared test
	- Create filters for high density regions (auto-gating)
	- Quadrant gating
	- Methods for data normalization

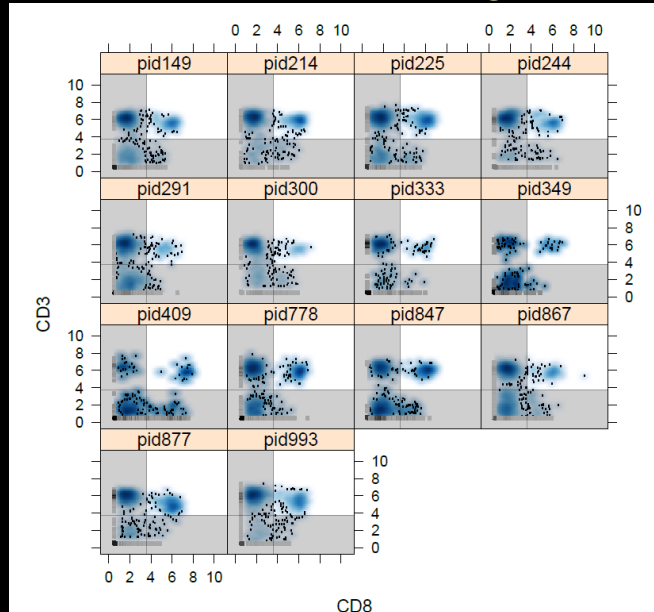

#### Quadrant Gating

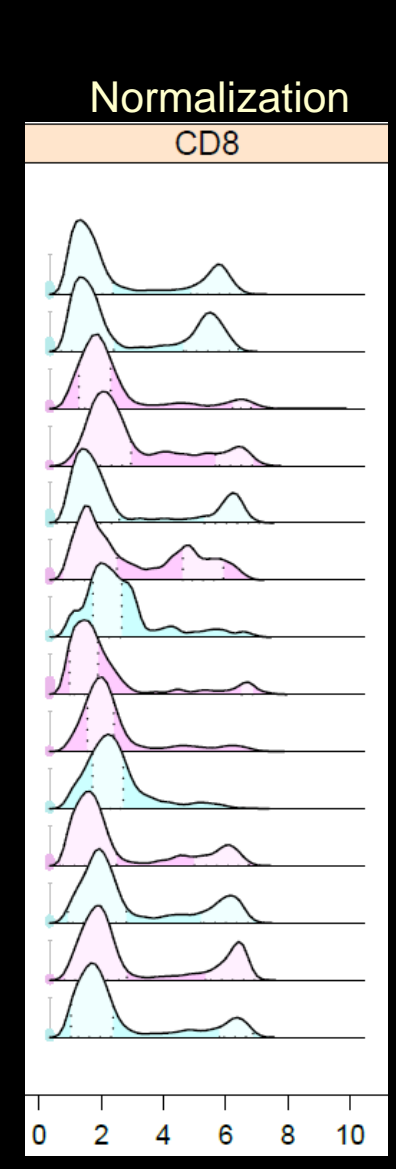